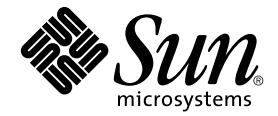

# Sun StorEdge™ N8400 與 N8600 Filer 管理員指南

Sun Microsystems, Inc. 901 San Antonio Road Palo Alto, CA 94303 U.S.A. 650-960-1300

文件號碼: 806-7798-10 2001 年 4 月, 修訂版 A

關於本文件的意見請傳送至: docfeedback@sun.com

Copyright 2001 Sun Microsystems, Inc., 901 San Antonio Road • Palo Alto, CA 94303-4900 USA. 版權所有。

本產品或文件依版權所製並受版權保護,且按照限制其使用、複製、分發和反編譯的授權許可進行分發。未經 Sun 及 其授權許可頒發機構的書面授權,不得以任何方式、任何形式複製本產品或本文件的任何部分。協力廠商軟體,包括字 型技術,由 Sun 供應商提供許可和版權。

本產品的某些部分從 Berkeley BSD 系統衍生而來,經 University of California 許可授權。UNIX 是在美國和其他國家註冊 的商標,經 X/Open Company, Ltd. 獨家許可授權。以下聲明適用於 Netscape Communicator™ :Copyright 1995 Netscape Communications Corporation. 版權所有。

Sun、Sun Microsystems、Sun 標誌、AnswerBook2、docs.sun.com、Solaris、Solstice Backup、VERITAS NetBackup 和 StorEdge 是 Sun Microsystems, Inc. 在美國和其他國家的商標、註冊商標或服務標記。所有的 SPARC 商標都按授權許可 使用,是 SPARC International, Inc. 在美國和其他國家的商標或註冊商標。具有 SPARC 商標的產品都基於 Sun Microsystems, Inc. 開發的架構。

OPEN LOOK 和 Sun™ 圖形使用者介面是 Sun Microsystems, Inc. 為其使用者和授權許可持有人開發的。Sun 承認 Xerox 在為電腦行業研究和開發可視或圖形使用者介面方面所作出的先行努力。Sun 以非獨佔方式從 Xerox 獲得 Xerox 圖形使 用者介面的授權許可,該授權許可涵蓋實施 OPEN LOOK GUI 且遵守 Sun 的書面許可協議的授權許可持有人。

本資料按 「現有形式」提供,不承擔明確或隱含的條件、陳述和保證,包括對特定目的或非侵害性的商業活動和適用 性的任何隱含保證,除非這種不承擔責任的聲明是不合法的。

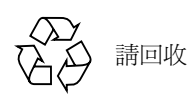

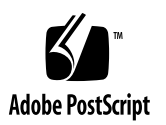

目錄

前言 xiii 準備工作 xiii 本書編排架構 xiii 排版慣例 xiv Shell 提示符號 xiv 相關文件 xv 線上存取 Sun 文件資料 xv 訂購 Sun 文件資料 xvi Sun 歡迎您的指教 xvi Filer 說明 1  $1.$ 2. Filer Administration Tool 7 入門 8 重要資訊 10 Filer Administration Tool 通訊協定 10 若 Filer 配置使用 NIS 10 名稱服務 10 存取限制 11 使用者認證 11 檔案鎖定 11

[Users](#page-27-0) 標籤 12 未配置為使用 NIS 之 Filer 的 Users 選項 13 配置為使用 NIS 之 Filer 的 Users 選項 14 Users 標籤對話方塊 15 Users 標籤選項 16 [View User 1](#page-31-1)6 [Add User 1](#page-31-2)6 [Change User](#page-31-3) 16 [Download User](#page-31-4) 16 [Remove User 1](#page-32-0)7 [Groups](#page-32-1) 標籤  $17$ Groups 標籤對話方塊 18 Groups 標籤選項 19 [View Group](#page-34-1) 19 [Add Group](#page-34-2) 19 [Change Group 1](#page-34-3)9 [Remove Group 1](#page-34-4)9 [Hosts](#page-35-0) 標籤  $20$ Hosts 標籤對話方塊 22 Hosts 標籤選項 22 [View Host 2](#page-37-2)2 [Add Host 2](#page-38-0)3 [Remove Host 2](#page-38-1)3 [Shares](#page-38-2) 標籤 23 Shares 標籤對話方塊 24 Shares 標籤選項  $25$ [Add Share 2](#page-40-1)5 [Change Share](#page-41-0) 26 [Remove Share 2](#page-41-1)6 [Network](#page-41-2) 標籤 26 Network 標籤對話方塊 28 Network 標籤選項 29

View 29 Change 29 Disable 29 Settings 標籤 29 Settings 標籤對話方塊 30

- 3. 使用 Filer Administration Tool 31 商務範例 32 程序 33
- 4. 指令行介面 (CLI) 指南 71 軟體需求 72 初始管理員登入 72 線上說明手冊 72 CLI 指令集 73 指令說明 73

#### 5. 疑難排解 111

狀態檢閱與錯誤涌知 112 Sun StorEdge T3 磁碟托盤緊急備用磁碟作業的詳細說明 112 N8400 與 N8600 系統問題的疑難排解 113 Filer Administration Tool 無法開啓 113 Filer Administration Tool 無法正常顯示 113 無法以 Ping 指令連接網路上的 Filer 113 網站瀏覽器顯示訊息:The requested item could not be loaded by the proxy 115 重新啓動時間過長 116 N8400 與 N8600 元件問題的疑難排解 116 磁碟托盤的磁碟機錯誤 116 無法以 Ping 指令連接網路上的磁碟托盤 118 磁碟托盤電源與散熱裝置 (PCU)錯誤 118 磁碟托盤控制卡錯誤 121 磁碟托盤互連卡錯誤 122

Sun Enterprise 420R 伺服器電源供應或風扇托盤錯誤 124 Sun Enterprise 4500 伺服器週邊電源供應與散熱模組 (PCM) 錯誤 124 Sun Enterprise 420R 或 4500 伺服器啓動磁碟錯誤 125

索引 127

圖表

- 圖 1-1 Sun StorEdge N8400 Filer (3 TB 儲存體配置)系統範例 2
- 圖 1-2 Sun StorEdge N8400 Filer 的儲存體最大配置 3
- 圖 1-3 Sun StorEdge N8600 Filer (最小儲存體配置)系統範例 4
- 圖 1-4 Sun StorEdge N8600 Filer 的儲存體最小配置 5
- 圖 2-1 鍵入 Filer URL 8
- 圖 2-2 Filer Administration Tool 主視窗 9
- 圖 2-3 Filer Administration Tool 主視窗 12
- . 2-4 C NIS DE Users F/GH/ 13
- 圖 2-5 NIS 環境的 Users 列表功能表 14
- 圖 2-6 非 NIS 配置之 Filer 的 Users 標籤對話方塊 15
- 圖 2-7 Groups 標籤列表功能表 17
- 圖 2-8 Groups 標籤對話方塊 18
- 圖 2-9 Hosts 標籤列表功能表 21
- 圖 2-10 Hosts 標籤對話方塊 22
- 圖 2-11 Shares 標籤列表功能表 23
- 圖 2-12 Shares 標籤對話方塊 24
- 圖 2-13 Network 列表功能表 27
- 圖  $2-14$  Network 功能 Change  $28$
- 圖 2-15 Settings 功能對話方塊 30
- 圖 3-1 Groups 列表功能表 34
- 圖 3-2 Groups 功能  $-$  Add Group 35
- 圖 3-3 Groups 功能 Members Selection 36
- 圖 3-4 Users 列表功能表 37
- 圖 3-5 Users 功能  $-$  Add User 38
- 圖 3-6 Users 功能 Primary Group Group Selection 39
- 圖 3-7 Users 功能 Array Selection  $40$
- 圖 3-8 Users 列表功能表 41
- 圖 3-9 Groups 列表功能表 42
- 圖 3-10 Groups 功能 Change Group  $43$
- 圖 3-11 Groups 功能 Member Selection 44
- 圖 3-12 Hosts 列表功能表 45
- 圖 3-13 Hosts 功能  $-$  Add Host 46
- 圖 3-14 Hosts 功能 Host Aliases  $47$
- 圖 3-15 Hosts 功能 Host Aliases Add  $48$
- 圖 3-16 Hosts 功能 Host Aliases Add Add Host Aliases  $49$
- 圖 3-17 Shares 列表功能表 50
- 圖 3-18 Shares 功能 Add Share  $51$
- 圖 3-19 Shares 功能 Array Selection  $52$
- 圖 3-20 Shares 功能 Ownership  $53$
- 圖 3-21 Shares 功能 Global Access  $54$
- 圖 3-22 Shares 功能 Host Access  $55$
- 圖 3-23 Shares 功能 Host Access 子功能表 56
- 圖 3-24 Shares 功能 Host Access Add Host  $57$
- 圖 3-25 Shares 列表功能表 58
- 圖 3-26 Shares 功能 Change Share  $59$
- 圖 3-27 Shares 功能 Ownership  $60$
- 圖 3-28 Shares 功能 Global Access  $61$
- 圖 3-29 Shares 功能 Host Access  $62$
- 圖 3-30 Shares 功能 Host Access 子功能表 63
- 圖 3-31 Shares 功能 Host Access Add Host  $64$
- 圖 3-32 Settings 功能 65
- 圖 3-33 Settings 功能 Email Address  $66$
- 圖 3-34 Settings 功能 67
- $\Box$  3-35 Settings 功能 − DNS Configuration 68
- 圖 3-36 Settings 功能 69
- 圖 3-37 Settings 功能 NIS Configuration  $70$
- 圖 5-1 移除 Sun StorEdge T3 磁碟托盤的前面版與磁碟機 117
- 圖 5-2 Sun StorEdge T3 磁碟托盤後面板上的電源與散熱裝置 119
- 圖 5-3 移除 Sun StorEdge T3 磁碟托盤的電源與散熱裝置 120
- 圖 5-4 Sun StorEdge T3 磁碟托盤後面板上的控制卡 121
- 圖 5-5 拆卸 Sun StorEdge T3 控制器卡 122
- 圖 5-6 Sun StorEdge T3 磁碟托盤後面板上的互連卡 123
- 圖 5-7 移除 Sun StorEdge T3 磁碟托盤互連卡 124

表格

- 表 2-1 主機識別範例 20
- 表 3-1 商務範例摘要 32
- 表 4-1 arp 指令選項 75
- 表 4-2 date 指令選項 76
- 表 4-3 df 指令選項 77
- 表 4-4 halt 指令選項 79
- 表 4-5 ifconfig 指令選項 80
- 表 4-6 iostat 指令選項 82
- 表 4-7 mpstat 指令輸出欄位 85
- 表 4-8 mpstat 指令選項 85
- 表 4-9 netstat 指令選項 87
- 表 4-10 nfsstat 指令選項 90
- 表 4-11 ping 指令選項 92
- 表 4-12 prtconf 指令選項 93
- 表 4-13 reboot 指令選項 98
- 表 4-14 route 指令選項 98
- 表 4-15 savecore 指令選項 99
- 表 4-16 share 指令選項 101
- 表 4-17 timezone 指令選項 101
- unshare 指令選項 104 表 4-18
- 表 4-19 vmstat 指令選項 108
- 表 5-1 電源與散熱裝置的 LED 說明 119
- 表 5-2 通道作用中的 LED 說明 121
- 表 5-3 控制器狀態 LED 說明 122
- 互連卡 LED 說明 123 表 5-4

<span id="page-12-0"></span>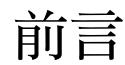

《Sun StorEdge N8400 與 N8600 Filer 管理員指南》說明如何透過網路上的主機使用圖形 使用者介面 (GUI) 工具來執行管理作業。該工具稱為 Filer Administration Tool。

本指南主要針對熟悉典型系統管理作業的系統管理員所撰寫。

## <span id="page-12-1"></span>準備工作

在使用本書所述之程序之前,請先根據 《Sun StorEdge N8x00 Filer 安裝、配置與維修 指南》中的說明在網路上安裝與配置 Sun StorEdge N8x00 Filer。

## <span id="page-12-2"></span>本書編排架構

第一章提供產品說明。

第二章說明 Filer Administration Tool。

第三章列舉可能使用 Filer Administration Tool 的商務範例。

第四章說明指令行介面(CLI)上的系統管理指令。

第五章提供疑難排解的資訊。

# <span id="page-13-0"></span>排版慣例

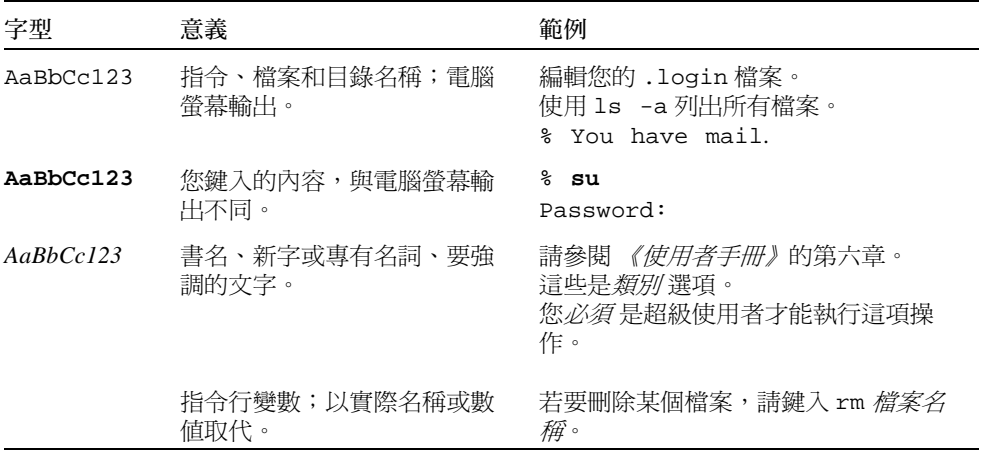

## <span id="page-13-1"></span>Shell 提示符號

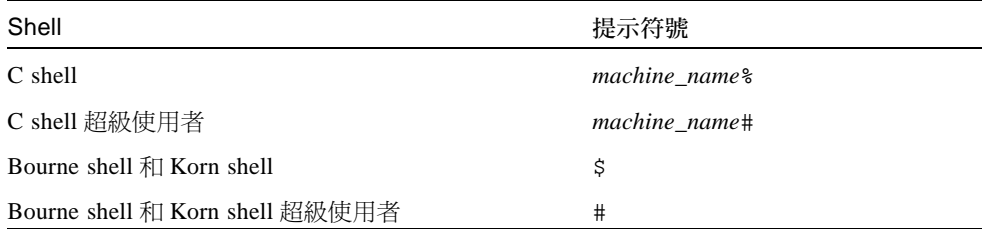

## <span id="page-14-0"></span>相關文件

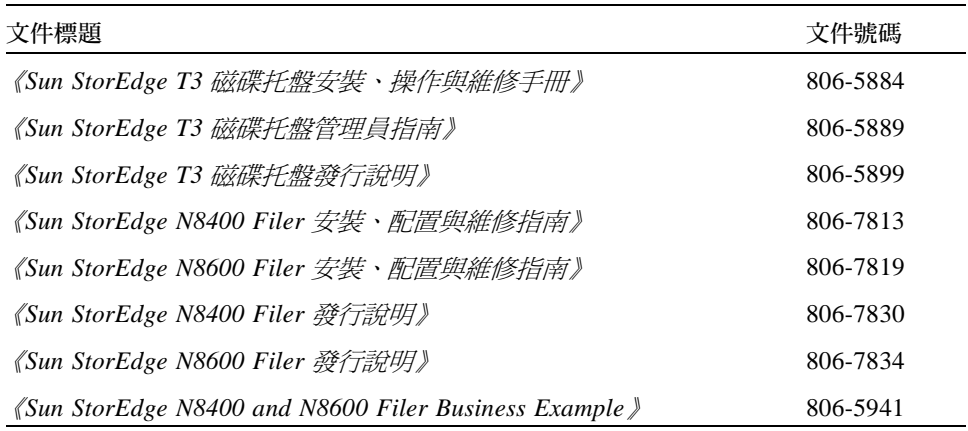

## <span id="page-14-1"></span>線上存取 Sun 文件資料

docs.sun.com<sup>sm</sup> 網站可讓您存取 Sun 在網路上的技術文件。

1. 使用您的瀏覽器進入 Sun StorEdge N8400 和 N8600 Filer 產品說明文件。

http://docs.sun.com

- 2. 選取 "Products & Solutions"。
- 3. 在 "Hardware" 之下,選取 "Documentation"。
- 4. 在 "Product Documentation",選取 "Network Storage Solutions"。
- 5. 在 "Product Documentation" , 選取 "Network Attached Storage (NAS)" 。

## <span id="page-15-0"></span>訂購 Sun 文件資料

Fatbrain.com 是一家網路專業書店,它提供了 Sun Microsystems, Inc. 的精選產品文件。

如需取得文件清單及訂購方式,請造訪 Fatbrain.com 的 Sun Documentation Center, 其 網址為:

http://www.fatbrain.com/documentation/sun

# <span id="page-15-1"></span>Sun 歡迎您的指教

Sun 一直致力於改善相關的說明文件,因此歡迎您提出批評和建議。您可以將意見透過 電子郵件寄至:

docfeedback@sun.com

請在您電子郵件的主旨行中加入文件的編號 (806-7798-10)。

## <span id="page-16-0"></span>Filer 說明

網路附接儲存體 (NAS) 裝置乃是可讓使用者透過網路使用的磁碟儲存設備。將儲存體從 使用者的桌上型電腦中移到網路上,以便達到最佳的資料可用性及安全性。Sun StorEdge N8x00 Filer (以下簡稱為 "Filer") 便是一種 NAS 裝置, 由 Sun Enterprise™ 420R 或 4500 伺服器及一個或多個 Sun StorEdge T3 磁碟托盤 (以下簡稱為「磁碟托 盤」)的Partner 群組所組成。

Filer 的功能乃設計為將停機時間減到最小, 句括:

- 在 420R/4500 伺服器中鏡射的系統磁碟
- 容錯式獨立磁碟陣列 (RAID)-5 的儲存體系統硬體
- 420R/4500 伺服器與磁碟托盤的備用電源供應器

需诱過以下符合工業標準的檔案存取通訊協定方能存取 Filer 的磁碟儲存體:

- NFS<sup>™ 檔案系統</sup>
- 「一般網際網路檔案系統 (CIFS)」

Filer 包括一個以網路為基礎的管理工具,其提供一個易於使用的圖形使用者介面  $(GUI)$ 

圖 1-1 與圖 1-3 以圖說解釋 Filer 在一般網路環境中如何交互作用。

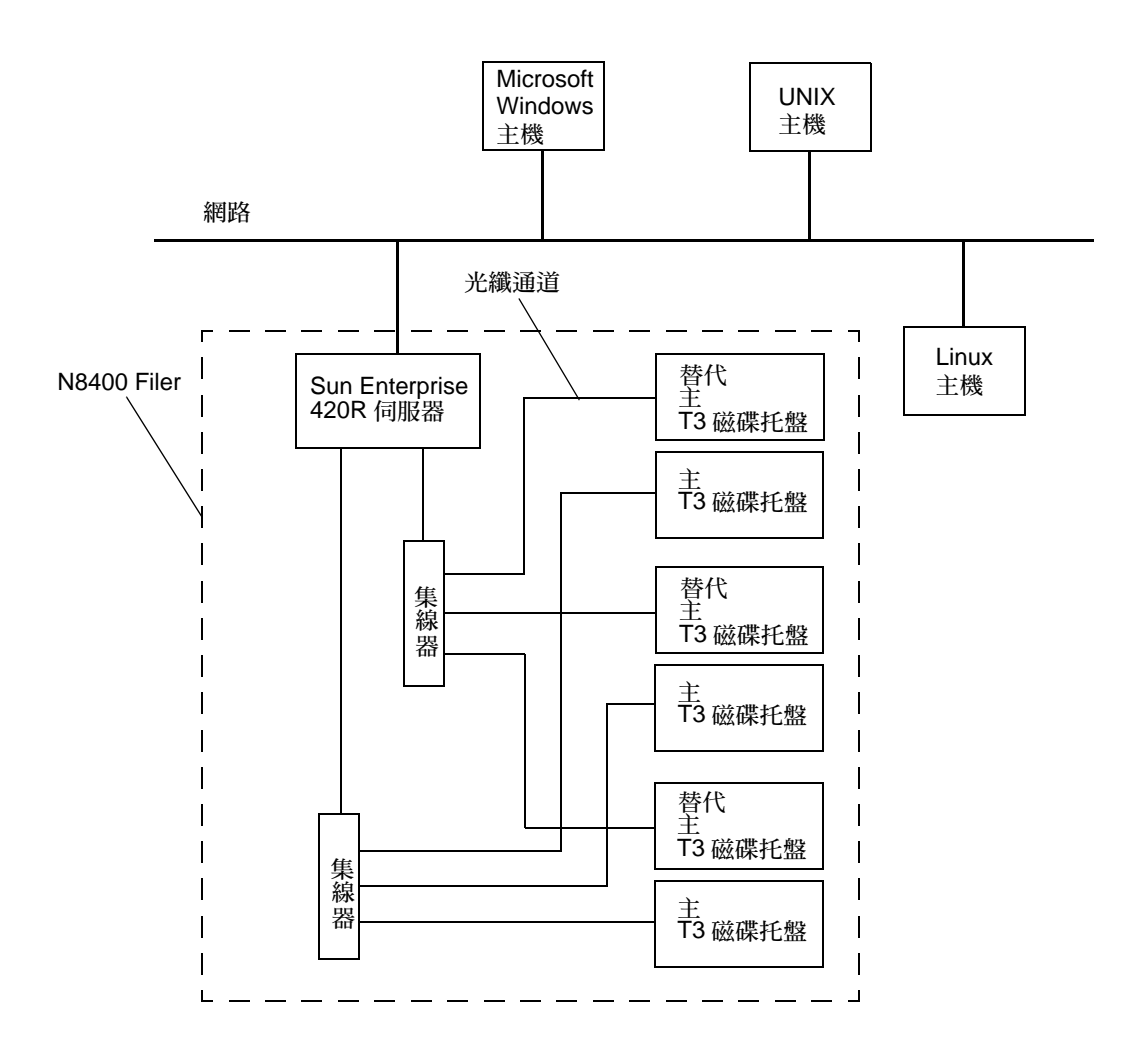

<span id="page-17-0"></span>圖 1-1 Sun StorEdge N8400 Filer (3 TB 儲存體配置)系統範例

注意-N8400 Filer 系統儲存體可以再擴充 1.0 TB,最高可以擴充至 4 TB。可透過加入 Sun StorEdge T3 磁碟托盤 Partner 群組來擴充,最多可加入八個個別的磁碟托盤。請向 當地的 Sun 業務代表洽詢更詳細的資訊。

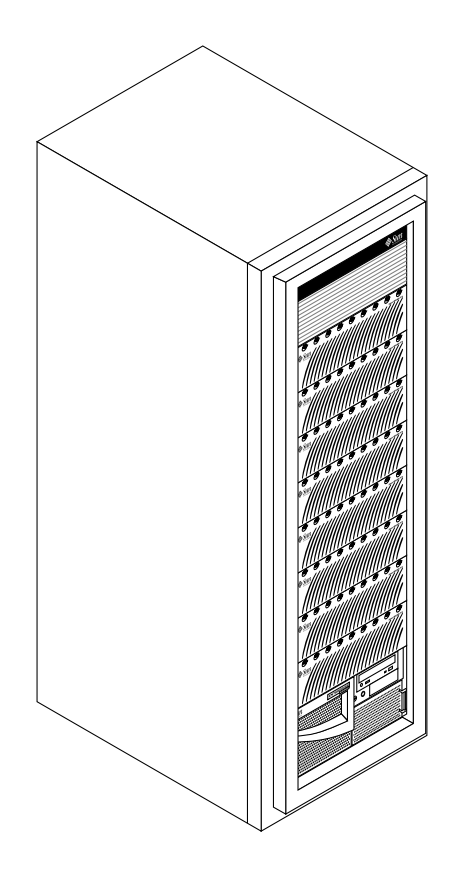

圖 1-2 Sun StorEdge N8400 Filer 的儲存體最大配置

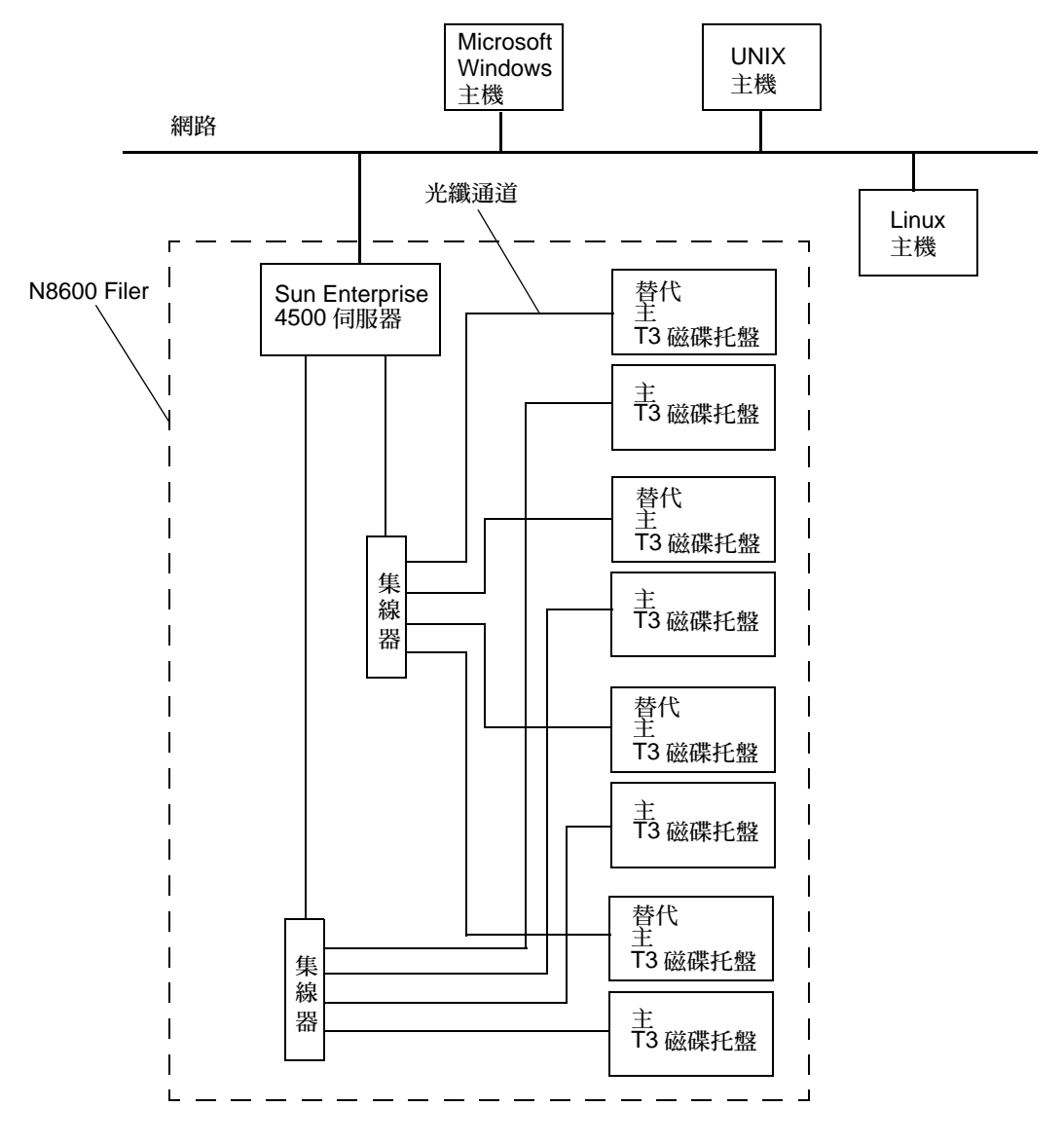

<span id="page-19-0"></span>Sun StorEdge N8600 Filer (最小儲存體配置)系統範例 圖 1-3

注意-N8600 Filer 系統儲存體可以再擴充 1.0 TB,最高可以擴充至 10 TB。可透過加入 Sun StorEdge T3 磁碟托盤 Partner 群組來擴充,最多可加入 20個個別的磁碟托盤。請 向當地的 Sun 業務代表洽詢更詳細的資訊。

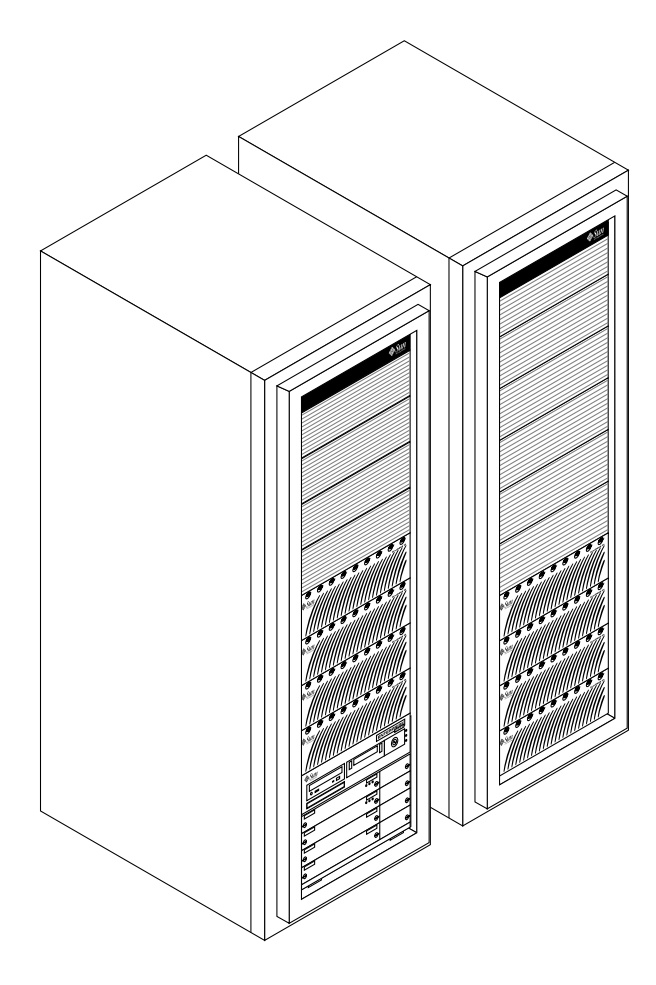

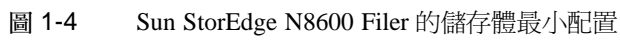

## <span id="page-22-0"></span>**Filer Administration Tool**

本章說明在網路上用來管理主機的 Filer Administration Tool 的功能。Filer Administration Tool 的主視窗上有六個管理功能的標籤。本章提供這些功能的說明,內 容編排如下:

- 第8頁的「入門」
- 第10頁的「重要資訊」
	- 第10頁的「Filer Administration Tool 通訊協定」
	- 第10頁的「若 Filer 配置使用 NIS」
	- 第10頁的「名稱服務」
	- 第11頁的「存取限制」
	- 第11頁的「使用者認證」
	- 第11頁的「檔案鎖定」
- 第12頁的「Users 標籤」
- 第17頁的「Groups標籤」
- 第20頁的「Hosts 標籤」
- 第23頁的「Shares 標籤」
- 第26頁的「Network 標籤」
- 第29頁的「Settings 標籤」

# <span id="page-23-0"></span>入門

在安裝好 Filer 或關機再重新啓動系統後,請使用此程序啓動 Filer Administration Tool。

### ▼ 啓動 Filer Administration Tool

1. 啓動 Netscape™ 網站瀏覽器。

注意 - Filer Administration Tool 的最佳效果乃是針對 Netscape 4.x 瀏覽器而作的調整。

2. 在 URL 位置欄鍵入下列位址:

http:// 主機名稱:連接埠

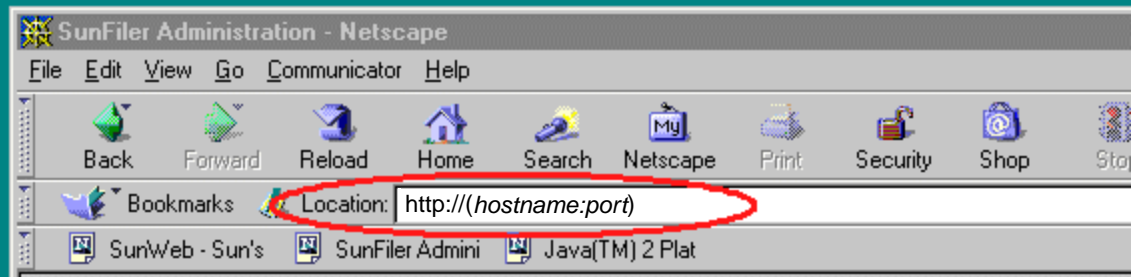

鍵入 Filer URL 圖 2-1

顯示 Password 對話方塊。

#### 3. 鍵入您在安裝時所指定的密碼。

顯示 Filer Administration Tool, 並可開始使用, 如圖 2-2 所示。

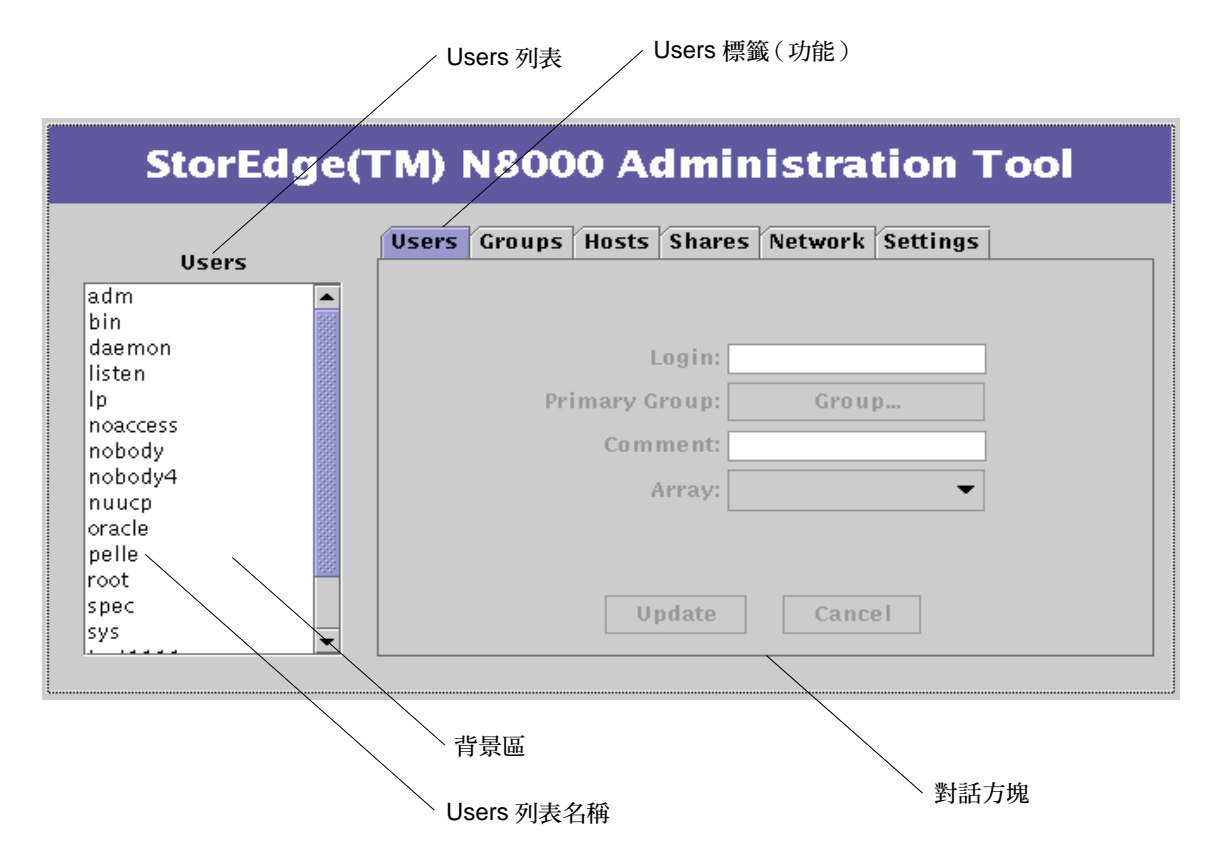

<span id="page-24-0"></span>圖 2-2 Filer Administration Tool 主視窗

Filer Administration Tool 包含一個功能表, 左邊為列表方塊, 右邊是對話方塊。在對話 方塊中共有六個管理功能的標籤:

- $\blacksquare$  Users
- $\blacksquare$  Groups
- $Hosts$
- $\blacksquare$  Shares
- $\blacksquare$  Network
- **Settings**

本章將說明這些功能,而在第三章則會提供一些商務範例,說明如何使用 Filer Administration Tool .

## <span id="page-25-0"></span>重要資訊

### <span id="page-25-1"></span>Filer Administration Tool 通訊協定

- 1. 當 Filer Administration Tool 開啓時, 左邊的 Users 列表會顯示目前 Filer 上配置的所 有使用者帳號名稱。列表中顯示的部分使用者帳號是系統所提供的帳號名稱,請勿 變更或刪除。
- 2. 當您開始編輯功能時, 必須使用 Update 做變更或使用 Cancel 取消。
- 3. 如果您在功能表對話方塊列表中,在名稱或背景區按一下滑鼠右鍵,會顯示一個*與* 所選內容相關的功能表。

與所選內容相關的意思是只有當時適用的功能會出現。例如,如果您在使用者名稱 上按一下滑鼠右鍵,顯示的節圍是全部選項;如果您是在背景區按右鍵,則只會顯 示 Add 選項。

4. 如果已將 Filer 配置為使用 Network Information Service (網路資訊服務 /NIS), 並選 擇 View User,Array 按鈕並不會顯示相關的陣列 (會出現空白),除非使用者的起 始目錄與 Filer 上現存的任一儲存體裝置一致。

### <span id="page-25-2"></span>若 Filer 配置使用 NIS

Network Information Service (網路資訊服務 /NIS) 為管理多部機器提供一個簡易的方 法,您只需維護重要系統資訊的集中資料庫,包括使用者帳號、群組與主機等資訊。當 Filer 配置為使用 NIS 時,Filer Administration Tool 不會准許您更新 NIS 所提供的資訊。 在 Administration Tool 其他功能中,對這些資訊的使用也僅限於檢視與參照。

### 名稱服務

<span id="page-25-3"></span>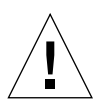

警告 - CLI 為系統管理員所使用的一套 Filer 指令。此管理員( admin 使用者 ) 對 Filer CLI 指令的存取權是有限的。admin 使用者實際上在限制的 shell 內,且無法執行由 CLI 指令集所提供之外的工作。

但是,root 使用者 (超級使用者)擁有對 Filer 所有區域的完全存取權。因此,以 root 使用者登入時,對 CLI 指令或其他指令所做的更改,無論是配置或程式碼,都會嚴重影 響 Filer 的功能或妨礙適當與預期的結果。

Filer Administration Tool 與指令行介面 (CLI) 目前僅支援 NIS。雖然可以使用名稱服務 而非 NIS 來手動配置 Filer,但在此種配置下不應使用 Filer Administration Tool 與 CLI 來管理使用者帳號。

名稱服務的例子句含 NIS、NIS+、DNS 與 LDAP 等等。

### <span id="page-26-0"></span>存取限制

為了限制 CLI 的存取,必須使用提供的管理工具來管理使用者帳號。

若不使用這些工具可能會導致非管理使用者登入 Filer,並將其作為非預定的用涂。此 舉將使效能降低,因為 Filer 是專供維護檔案之用。

### <span id="page-26-1"></span>使用者認證

每個 Filer 根據自己內部的資料庫來進行使用者帳號認證,以符合上述對存取限制的要 求。

在名稱服務的環境中,必須使用 Filer Administration Tool 或 CLI 的下載功能。

下載功能會將使用者資訊由名稱伺服器複製到 Filer 的本端資料庫中。如此您便毋需在 每部 Filer 重新手動輸入帳號的相關資訊。

### <span id="page-26-2"></span>檔案銷定

若在同步由多個位置存取資料以進行更新(讀取/寫入)的環境中,最好考慮將檔案鎖 定。若 Filer 是在毋須同步更新資料的環境下作業、或是只透過由 CIFS 連接的客戶端來 更新,便不需要特別的預防措施。但是,若 Filer 是在資料經由 NFS 與 CIFS 通訊協定 同步進行更新的環境下作業時,您必須遵循下列的預防措施。針對所有使用 NFS 存取 資料的應用程式,請確認應用程式在所有更新的資料上建立「UNIX 建議鎖﹔。

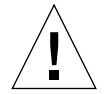

警告 – 若應用程式使用 NFS 以及 CIFS 通訊協定來存取資料,卻沒有建立「 UNIX 建議 鎖」,此時同步更新可能會導致資料損毀。

## <span id="page-27-0"></span>Users 標籤

使用此標籤(功能)指定使用者的帳號名稱,使其可存取 Filer 上的資料。

根據預設,開啓 Filer Administration Tool 時會反白顯示 Users 標籤, 如圖 2-3 所示。左 邊的 Users 列表會顯示目前 Filer 上配置的所有使用者帳號名稱。列表中顯示的部分使 用者帳號是系統所提供的帳號名稱,請勿變更或刪除。

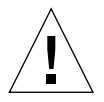

警告-千萬不可刪除或修改系統所提供的帳號名稱。

#### **StorEdge(TM) N8000 Administration Tool** Users Groups Hosts Shares Network Settings **Users** ladm ▲ hin daemon Login: listen lb. Primary Group: Group... noaccess Comment: nobody nobody4 Array: nuucp |oracle pelle Iroot |spec Update Cancel lsys

<span id="page-27-1"></span>圖 2-3 Filer Administration Tool 主視窗

### <span id="page-28-0"></span>未配置爲使用 NIS 之 Filer 的 Users 選項

當您在非 NIS 配置的 Filer 上以滑鼠右鍵按一下 Users 列表中的名稱時, 將會顯示具有 下列四個選項的功能表,如圖 2-4 所示。

- $\blacksquare$  View User
- Add User
- $\blacksquare$  Change User
- Remove User

以滑鼠右鍵按一下名稱以檢視 Users 列表功能表

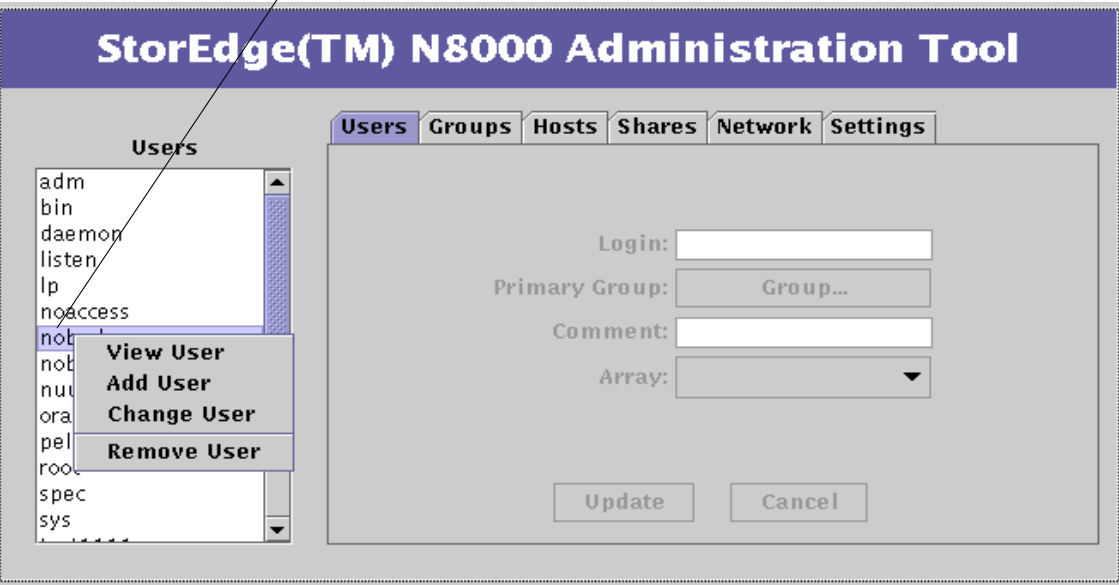

<span id="page-28-1"></span>非 NIS 環境的 Users 列表功能表 圖 2-4

### <span id="page-29-0"></span>配置為使用 NIS 之 Filer 的 Users 選項

當您在 NIS 配置的 Filer 上以滑鼠右鍵按一下 Users 列表中的名稱時, 將會顯示具有下 列三個選項的功能表,如圖 2-5 所示。

- $\blacksquare$  View User
- Download
- Remove User

以滑鼠右鍵按一下名稱以檢視 Users 列表功能表

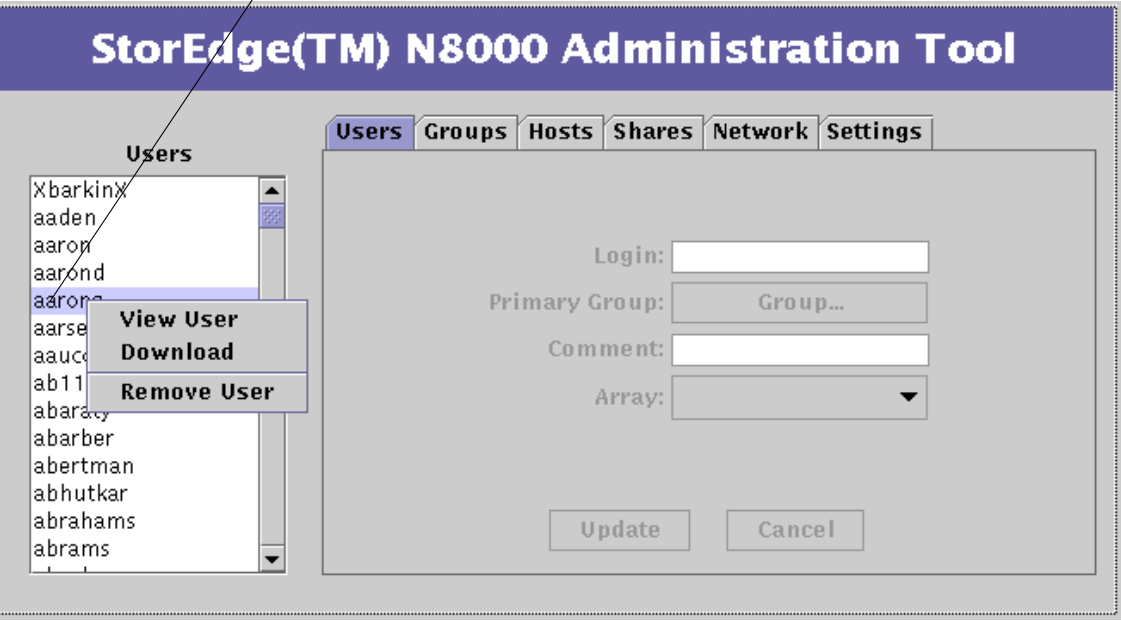

<span id="page-29-1"></span>圖 2-5 NIS 環境的 Users 列表功能表

### Users 標籤對話方塊

Users 標籤對話方塊如圖 2-6 所示。對話方塊功能與資料項目欄位的說明在圖下方。

<span id="page-30-0"></span>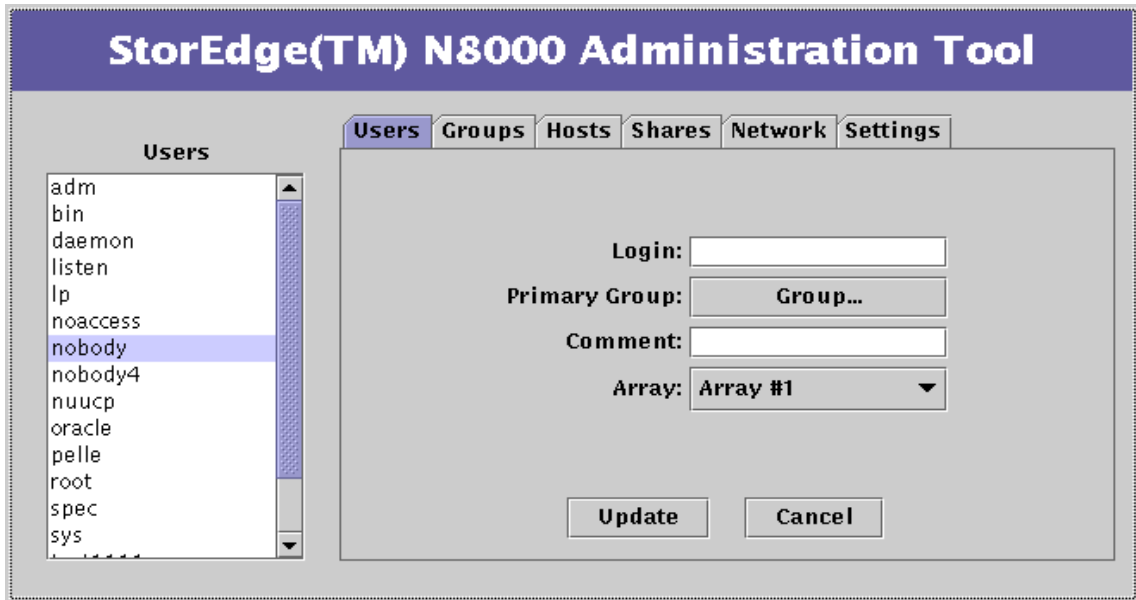

<span id="page-30-1"></span>圖 2-6 非 NIS 配置之 Filer 的 Users 標籤對話方塊

- Login。此欄位用來指定簡短的名稱(不超過八個字母或數字),以辯識系統的使用 者。
- Primary Group。此欄位用來指定群組名稱。每個使用者都必須被指派於一個主要群 組。一個使用者可以是多個群組的成員。使用 Groups 以管理 Filer 系統內的權限。群 組只能存取特定的檔案和目錄。
- Comment。此欄位一般是用來註明帳號使用者名稱的完整名稱。
- Array。此欄位用來在多陣列環境中將使用者指定於某陣列。一個 Filer 內可能有多個 陣列,讓管理員更有效率地平衡負載與管理容量。
- **Julie 1** Update  $\cdot$   $\overleftrightarrow{\mathcal{B}}$   $\overrightarrow{F}$  Update :
	- 建立新的使用者帳號。
	- 為指定陣列上的使用者帳號建立新的起始目錄。
	- 讓使用者帳號的起始目錄能經由 NFS 與 CIFS 通訊協定來使用。
- Cancel。取治立即畢動。

#### <span id="page-31-0"></span>Users 標籤選項

#### <span id="page-31-1"></span>**View User**

View User 選項可在資料項目欄位中檢視反白顯示之使用者名稱的資訊。資料項目欄位 中顯示的資訊為淡灰色,表示此欄位目前非作用中。

#### <span id="page-31-2"></span>Add User

Add User 選項會啓動對話方塊 (請參閱圖 2-6), 然後您便能將使用者帳號新增至 Filer 系統中。

#### <span id="page-31-3"></span>**Change User**

Change User 選項可讓您變更現有使用者的下列欄位:

- **Primary Group**
- $\blacksquare$  Comment

按一下 Update 讓變更生效。

#### <span id="page-31-4"></span>Download User

將所需的資訊由 NIS 資料庫複製到 Filer 的本端資料庫,以作為認證使用者之用。對於 即將存取 Filer 上所儲存之檔案的每個使用者,皆應執行此項功能。

#### <span id="page-32-0"></span>Remove User

Remove User 可將所選取的使用者帳號由 Filer 中移除。

此功能並不會將 Filer 上使用者的起始目錄移除,因此大大地降低了將重要資料永遠移 除的風險。您必須使用作業系統指令才能移除使用者的起始目錄。

## <span id="page-32-1"></span>Groups 標籤

本標籤( 功能 )可讓您結合多個使用者成為一個邏輯單元,以控制檔案和目錄的存取。 Group 功能的運作與 User 功能相似。

當您以滑鼠右鍵按一下 Groups 列表中的名稱時,會顯示具有下列四個選項的功能表, 如圖 2-7 所示。

- $\blacksquare$  View Group
- Add Group
- Change Group
- Remove Group

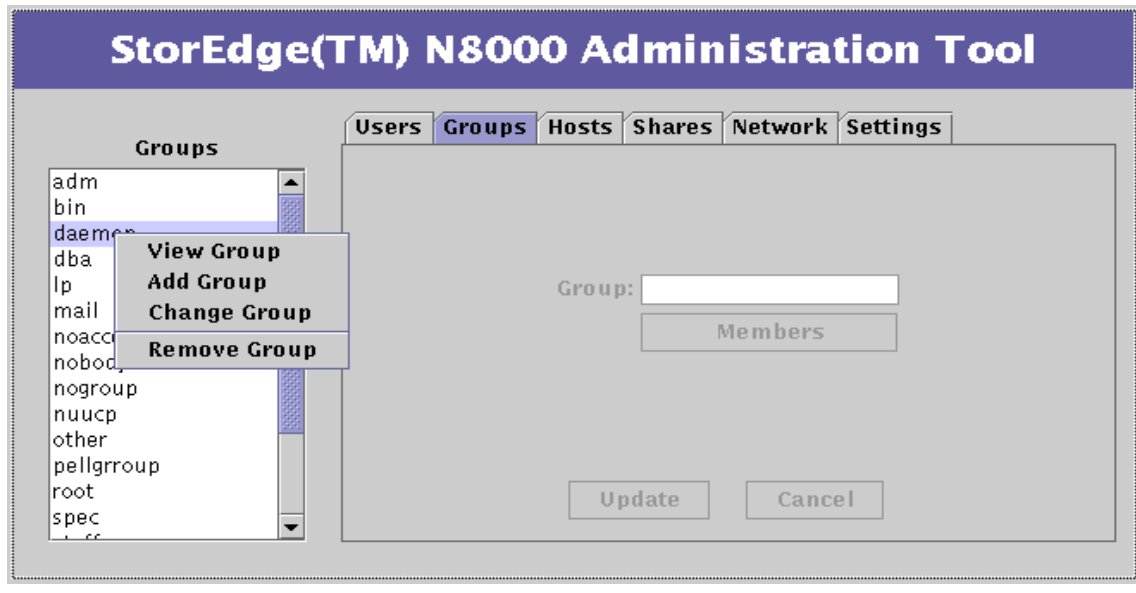

<span id="page-32-2"></span>圖 2-7 Groups 標籤列表功能表

### Groups 標籤對話方塊

Groups 標籤對話方塊如圖 2-8 所示。對話方塊功能與資料項目欄位的說明在圖下方。

<span id="page-33-0"></span>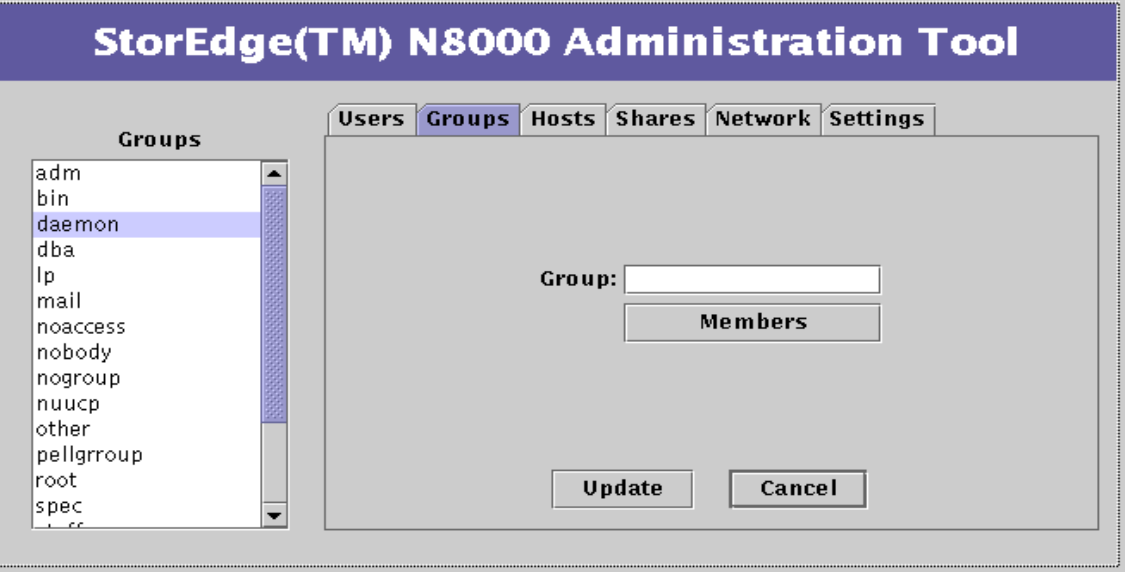

<span id="page-33-1"></span>圖 2-8 Groups 標籤對話方塊

- Group。此欄位讓您為新的群組命名(不超過八個字母或數字)。
- Members。使用此按鈃爲新的群組選取成員。當您按一下此按鈃,會出現一張具有 目前使用者的 Member Selection 列表。要為一個群組選取多個使用者, 按著 Control 鍵不放並按下列表中的名稱。
- **Julie** Update  $\circ \nexists \forall x \in \mathbb{R}$  Update :
	- 為所指定的成員建立一個新的群組。
	- 為指定陣列上的群組帳號建立新的起始目錄。
	- 讓群組帳號的起始目錄能經由 NFS 與 CIFS 通訊協定來使用。
- Cancel。取消立即異動。

### <span id="page-34-0"></span>Groups 標籤選項

#### <span id="page-34-1"></span>**View Group**

View Group 選項可在 Filer 視窗的資料項目欄位中檢視反白顯示之群組名稱的資訊。資 料項目欄位中顯示的資訊為淡灰色,表示此欄位目前非作用中。按一下 Members 可檢 視選取之群組的成員。

#### <span id="page-34-2"></span>**Add Group**

Add Group 選項會啓動對話方塊, 如圖 2-8 所示。

#### <span id="page-34-3"></span>**Change Group**

此選項可讓您變更所選群組的成員組合。

按下 Members 可顯示所有目前群組成員的 Member Selection 列表。要變更群組成員, 按住 Control 鍵,然後用滑鼠點選所需的成員使其反白,再按下 Apply。只有反白的成 員會保留在群組中。

注意 - 關於 Change Group 選項,如果沒有按住 Control 鍵選取或不選取在列表方塊中的 名稱,所有目前已選取的成員都不會被選取!如果發生這種情況,而您想要恢復原來的 成員,只要按下 Cancel 即可。

#### <span id="page-34-4"></span>**Remove Group**

Remove Group 可將所選取的群組帳號由 Filer 中移除。

## <span id="page-35-0"></span>Hosts 標籤

主機是常駐於網路的雷腦或其他裝置的另一個名稱。網路上的每個主機都透過其唯一的 Internet Protocol (網際網路涌訊協定/IP) 位址來辨識。IP 位址由四個數目組成,每個 數目的範圍為1至254,並以句點(.)分開。此外,可以為主機指定一個名稱,以方便 指稱這些主機。請參閱表 2-1 的範例。

<span id="page-35-1"></span>主機識別範例 表 2-1

| 主機名稱       | IP 位址         |
|------------|---------------|
| filer-05   | 192.168.17.11 |
| benchpress | 129.10.56.20  |

主機可以有多個名稱 (別名),但是指的是同一部機器。

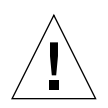

警告 - 請勿修改或移除系統提供的主機名稱。包括 Filer 安裝期間所指定的主機名稱以 及「本端主機」。

Hosts 標籤 (功能) 非常地重要,因為它可以結合 Shares 功能,成為管理員控制存取 Filer 資料檔案的另一種方法。Shares 功能 (稍後爲您介紹)可讓管理員建立特定主機 上特定目錄的唯讀或讀寫權限。

當您以滑鼠右鍵按一下 Hosts 列表中的名稱時,會顯示具有下列三個選項的功能表將會 出現,如圖 2-9 所示。

- $\blacksquare$  View Host
- Add Host
- Remove Host
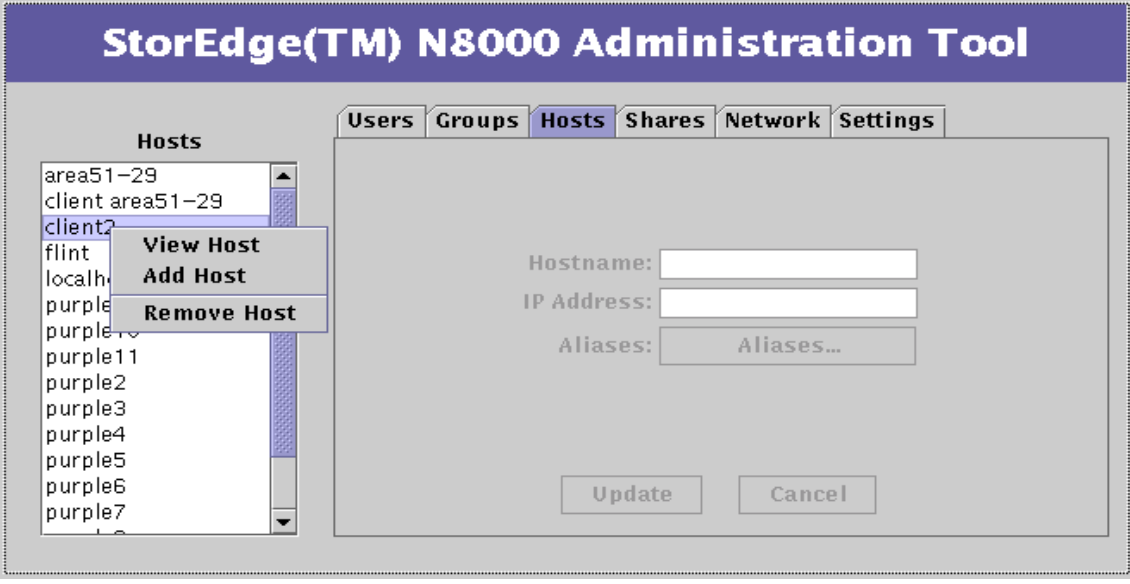

圖 2-9 Hosts 標籤列表功能表

## Hosts 標籤對話方塊

Hosts 標籤對話方塊如圖 2-10 所示。對話方塊功能與資料項目欄位的說明在圖下方。

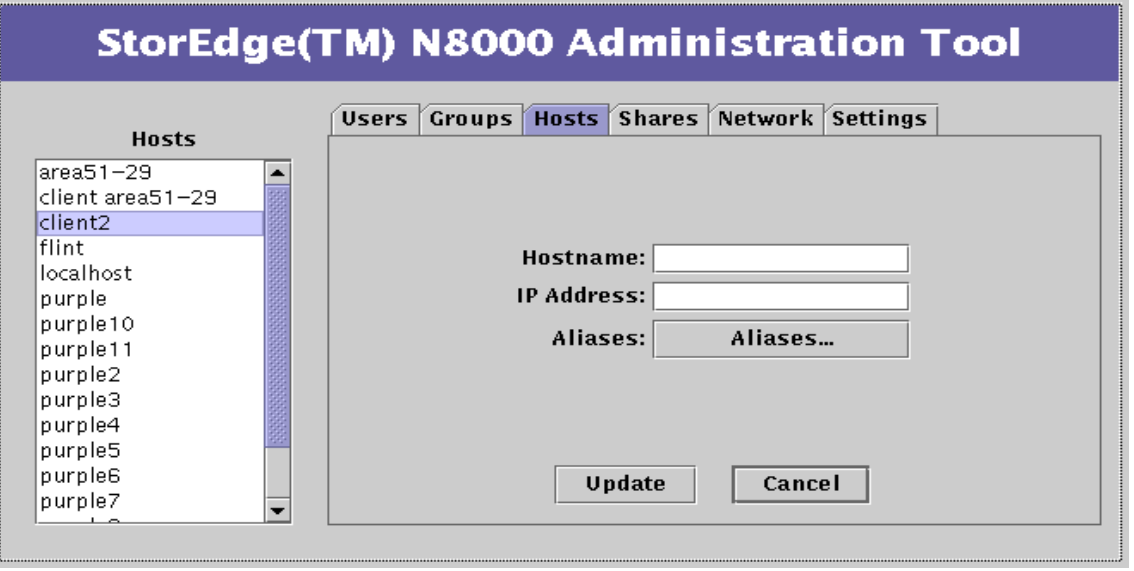

<span id="page-37-0"></span>圖 2-10 Hosts 標籤對話方塊

- Hostname。此欄位讓您為新主機指定主要名稱。
- IP Address。此欄位用來建立一個新的主機 IP 位址。
- Aliases。此按鈕讓您為已命名的主機配置替代的名稱。
- Update。此按鈕讓您所做的任何變更生效,並繼續 Hosts 標籤的程序。
- Cancel。此按鈕取消立即異動。

## Hosts 標籤選項

### **View Host**

View Host 選項可在 Filer 視窗的資料項目欄位中檢視反白顯示之群組名稱的資訊。資料 項目欄位中顯示的資訊為淡灰色,表示此欄位目前非作用中。

### **Add Host**

該選項可讓您新增主機,稍後可將該主機的共享存取指定為可讀寫或唯讀。Add Host 選項可啓動對話方塊,如圖 2-10 所示。

### Remove Host

Remove Host 可將所選取的主機帳號由 Filer 中移除。

# Shares 標籤

Shares 是讓 Filer 將其本端磁碟空間可爲其他網路主機及這些主機上的使用者所使用。 也就是說,每一個共享,都有一個基本的目錄可與其他網路「共享」。

當您以滑鼠右鍵按一下 Shares 列表中的名稱時,會顯示具有下列三個選項的功能表, 如圖 2-11 所示。

- Add Share
- Change Share
- Remove Share

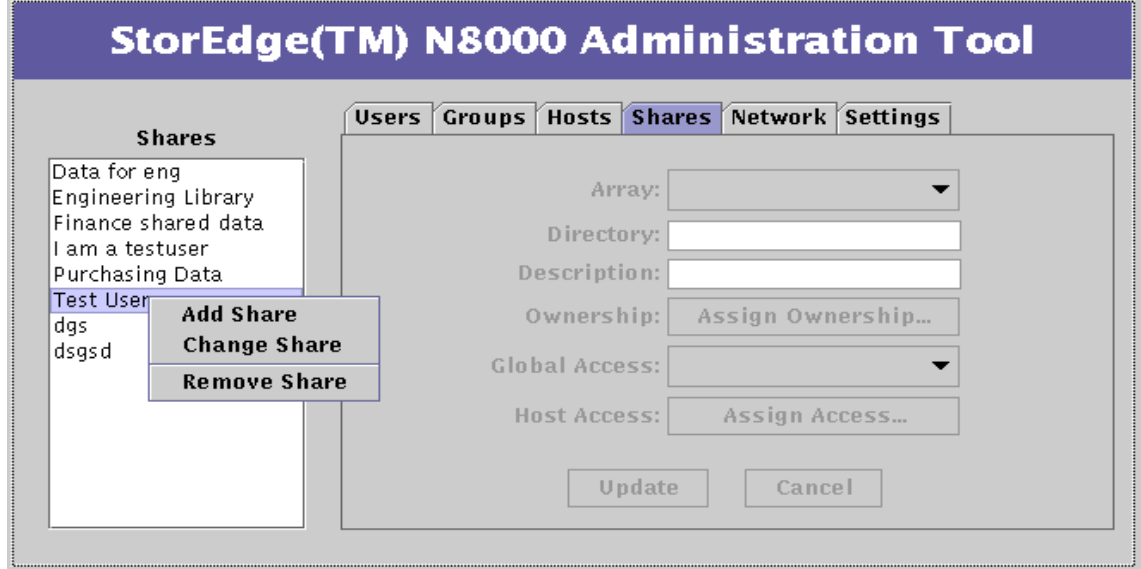

#### <span id="page-38-0"></span>Shares 標籤列表功能表 圖 2-11

## Shares 標籤對話方塊

Shares 標籤對話方塊如圖 2-12 所示。對話方塊功能與資料項目欄位的說明在圖下方。

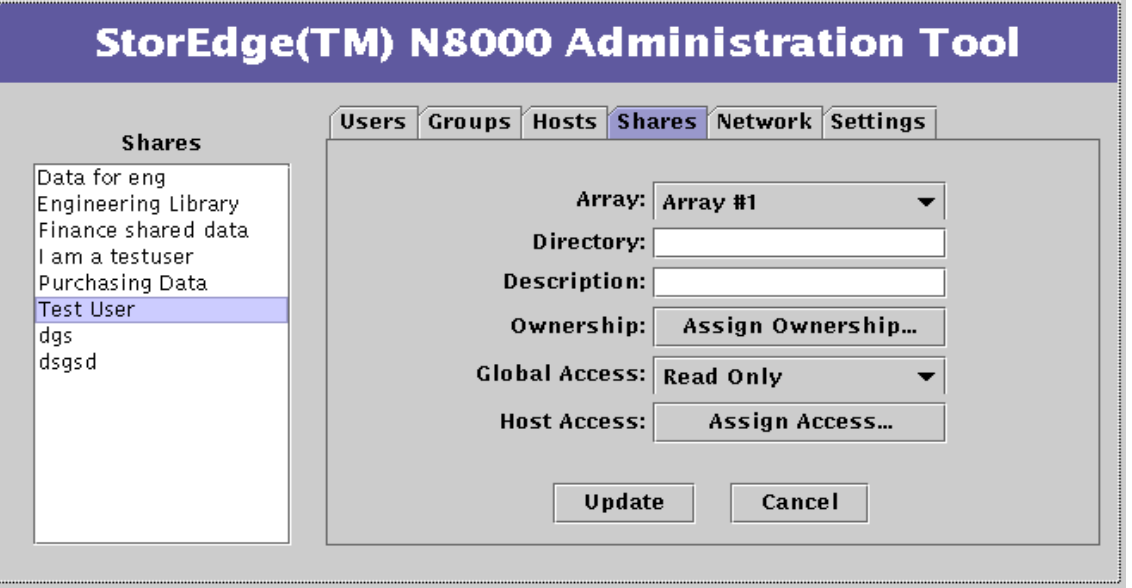

<span id="page-39-0"></span>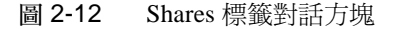

- Array。讓您從可用陣列的列表中選擇。這些陣列與系統上所配置的儲存體裝置一 致。陣列名稱(如 array #1)是一般通用的名稱,與作業系統無關。陣列欄位對映至 最上層的目錄,例如 /data1、/data2、/data3或 /data4。
- Directory。此欄位用來命名將與上述指定陣列共享資訊的目錄。
- Description。使用此欄位為共享建立一般名稱,此共享會顯示於 Shares 列表中。
- Ownership。使用此按鈃指定使用者和群組的所有權至以 Add Share 選項在網路上所 建立的目錄。預設的使用者爲 ìrootî(超級使用者),而預設的群組爲 ìotherî。一日 指定了目錄的所有權,所有者便需負責設定所有存在共享中之檔案及子目錄的權限 等級。
- Global Access。使用此按鈕以建立網路上所有系統的存取等級(如果該系統已裝載 此共享)。它可以是 Read Only 或 Read/Write。

管理員可建立共享並設定整體存取為讀或寫模式,但將權限設定為( 使用系統指令 chown、chgrp和 chmod),只有一個人或特定人員的群組可以存取它。

- Host Access。除了它可讓主機進行更高層次的控制之外,此按鈕的功能與 Global Access 按鈕的功能十分相似。當您選取 Host Access 按鈕時,會顯示一個帶有主機列 表和資料項目欄位的對話方塊。當您在主機列表中的名稱上按下滑鼠右鍵,會顯示 一個有四個選項的功能表:Update Access、Add Host、Remove Host 和 Revert。
	- Update Access 讓您選取此 Host Access 對話方塊內主機列表中現存的主機,以變更 存取等級。
	- Add Host 讓您將新的主機加入 Host Access 對話方塊內的主機列表中, 以設定存取 等級。此主機必須已新增至 Host 功能的主要主機列表中。

注意 - Add Host 的程序無法將主機新增至 Hosts 功能列表,只能將其新增至 Host Access 對話方塊列表中。

- Remove Host 讓您將主機從 Host Access 對話方塊主機列表中移除。
- Revert 讓您還原仟何 Host Access 對話方塊主機列表的變更。列表會回復為開啓 Host Access 對話方塊之前的狀態。

除了 Read Only 和 Read/Write 之外, 在 Host Access 對話方塊中還有一個 Root 存取 等級。此存取等級可讓完整的管理等級從特定的遠端主機存取已命名的共享。

此對話方塊的底部也有兩個按鈕。

- Update 讓您所做的任何變更生效並繼續 Host Access 的程序。
- Finished 終止 Host Access 階段作業。

注意 - 若指定至主機的存取符合共享的整體存取,該主機在更新後將不會出現在 Host Access 對話方塊的主機列表中。

- Update。此按鈕讓您所做的任何變更生效,並繼續 Shares 標籤的程序。
- Cancel。此按鈕取消立即異動。

## Shares 標籤選項

### **Add Share**

此選項可讓您建立 Filer 上的目錄,並使該目錄可在網路上使用。Add Share 選項會啓動 對話方塊,如圖 2-12 所示。

### **Change Share**

Change Share 讓您修改共享的權限。除了無法使用 Array 按鈕之外, 它與 Add Share 的功能 相似。

### Remove Share

此選項將所選取的共享由 Filer 中移除。

# Network 標籤

Network 標籤 (功能)讓您能配置已安裝於 Filer 上的網路介面。當您完成 Filer 的安裝 與配置時,主要介面也在回答主機名稱與 IP 位址的提示符號時建立好了。此功能可讓 您設置額外的網路介面。每個額外的介面都必須有一個唯一的名稱與位址。

注意-可使用額外的網路功能。請參閱第102頁的「trunk」。

當您以滑鼠右鍵按一下 Network 列表中的名稱時,會顯示具有下列三個選項的功能表, 如圖 2-13 所示。

- $\blacksquare$  View
- $\blacksquare$  Change
- $\blacksquare$  Disable

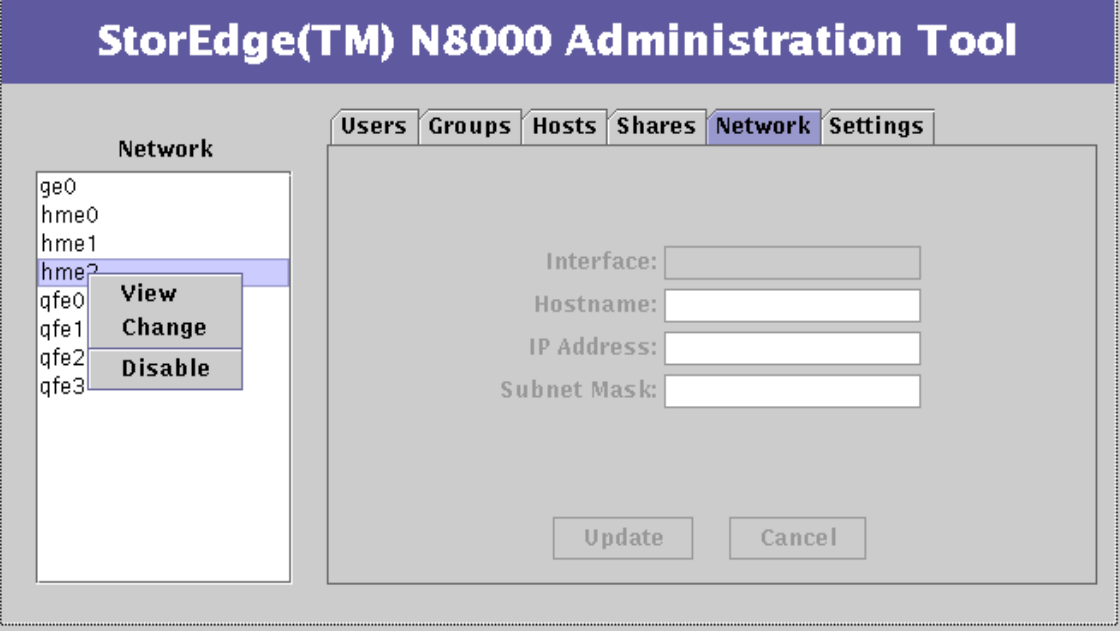

<span id="page-42-0"></span>圖 2-13 Network 列表功能表

## Network 標籤對話方塊

Network 標籤對話方塊如圖 2-14 所示。對話方塊功能與資料項目欄位的說明在圖下方。

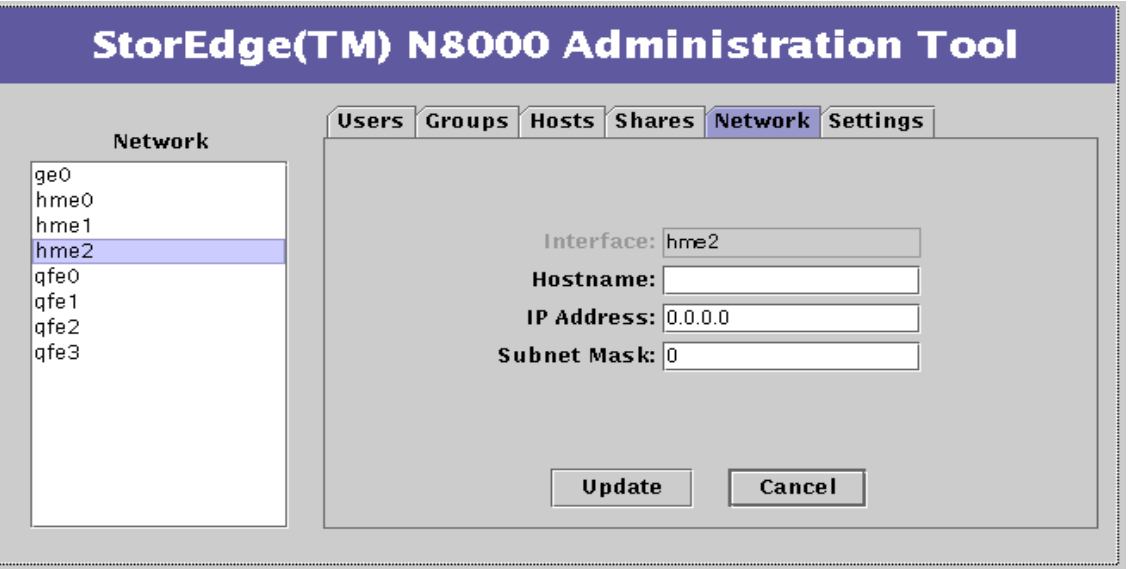

<span id="page-43-0"></span>圖 2-14 Network 功能 – Change

- Hostname。此欄位讓您爲變更的網路介面指定一個唯一的名稱。
- IP Address。此欄位用來爲變更的網路介面指定一個唯一的 IP 位址。
- Subnet Mask。此欄位讓您為配置的介面設定子網路遮罩。可用兩種方式輸入子網路 遮罩:
	- 小數點表示法,例如 255.255.255.0
	- 十六進制表示法,例如 ffffff00
- Update。此按鈕讓您所做的任何變更生效,並繼續 Network 標籤的程序。
- Cancel。此按鈕取消立即異動。

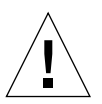

警告 - 變更網路介面的配置可能會導致 Filer 與其餘網路間的通訊問題。請謹慎確認 Filer 確實符合網路上其他主機的配置設定值。

## Network 標籤選項

#### View

View 選項可在 Filer 視窗的資料項目欄位中檢視反白顯示之介面的資訊。若有一介面尙 未配置,則 IP 位址會設定為 0.0.0.0。資料項目欄位中顯示的資訊為淡灰色,表示此欄 位目前非作用中。

## Change

此選項讓您變更網路介面的配置。也可使用 Change 來配置先前忽略掉的介面。

### **Disable**

此選項讓您將所選取的網路介面重設回未配置的狀態。Disable 可重設所有的數值,包 括主機名稱與 IP 位址。

# Settings 標籤

使用 Settings 標籤 (功能)以配置不同系統的設定和參數。

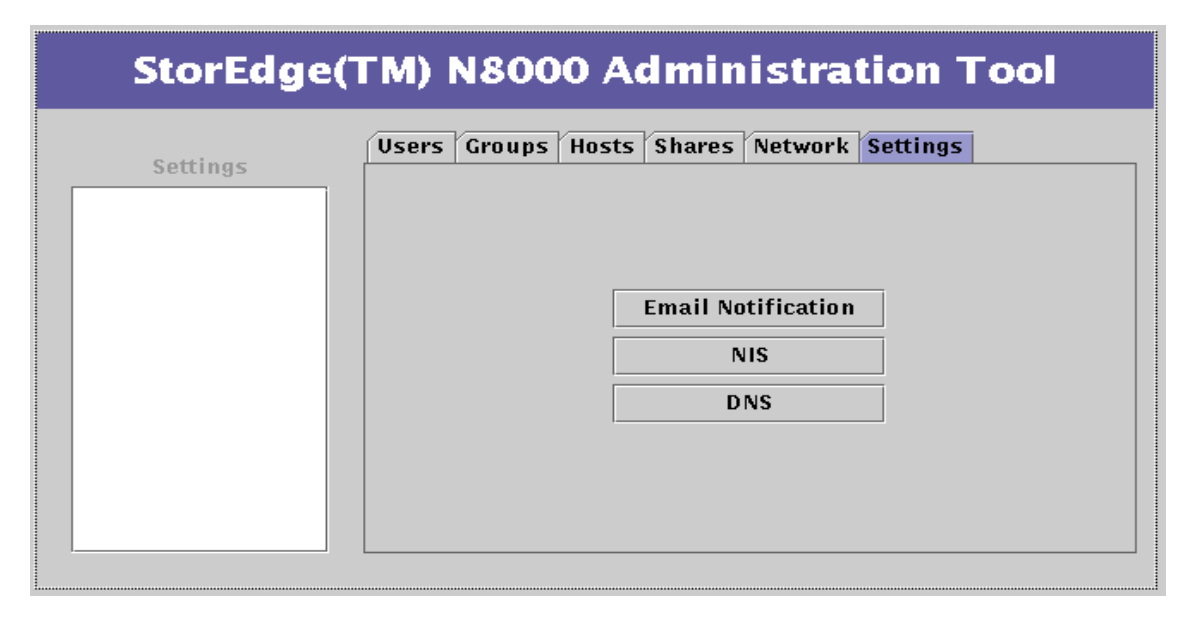

<span id="page-45-0"></span>圖 2-15 Settings 功能對話方塊

## Settings 標籤對話方塊

當您開啓 Shares 功能,會顯示一個具有三個可作用按鈕的對話方塊,如圖 2-15 所示。

■ EMail Notification。使用此按鈃來配置一個或多個電子郵件位址,如果有硬碟發生 錯誤,將會傳送通知到此電子郵件位址。RAID 所保護的資料磁碟發生錯誤時,也將 傳送通知。

注意-若要啓動電子郵件通知, Filer 必須能識別網路郵件伺服器。若要識別網路郵件伺 服器,請使用 Host 功能建立一個名為 imailhostî 的主機,或指定一個現有的主機的別名 為 imailhostî。

- NIS。使用此按鈕以變更電腦常駐的 Network Information Service (網路資訊服務 / NIS) 領域。NIS 乃用於將不同的資料檔案分發至多部電腦。
- DNS。使用此按鈃以變更 Domain Name System (領域名稱系統 /DNS) 的資訊,Filer 使用此資訊以搜尋使用主機名稱的網路位址。DNS 為 IP 位址的對應名稱。

# 使用 Filer Administration Tool

本章內容編排如下:

- 第32頁的「商務範例」
- 第33頁的「程序」
	- 第34頁的「新增新的群組」
	- 第37頁的「新增新的使用者」
	- 第41頁的「移除使用者」
	- 第42頁的「變更群組」
	- 第45頁的「新增新的主機」
	- 第50頁的「新增新的共享」
	- 第58頁的「變更共享」
	- 第65頁的「變更網路介面」
	- 第65頁的「變更電子郵件通知」
	- 第67頁的「變更 DNS 客戶端服務」
	- 第69頁的「變更 NIS 客戶端服務」

# <span id="page-47-0"></span>商務範例

本節提供了典型的商務範例,並假設您是某公司的系統管理員,需要為財務部門指派 Filer 的存取。此財務部門有五個成員及一位管理階層的人員。管理者和其他成員需有 不同的存取權限。公司 CFO 也需要有 Filer 資料的唯讀存取權。

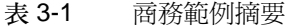

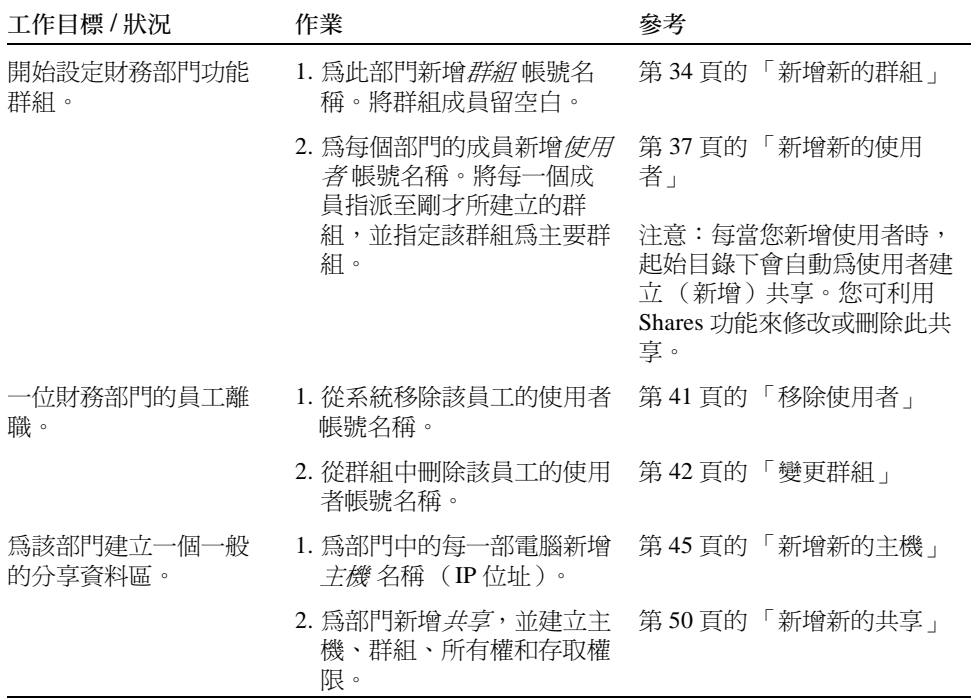

#### 表 3-1 商務範例摘要 (接上頁)

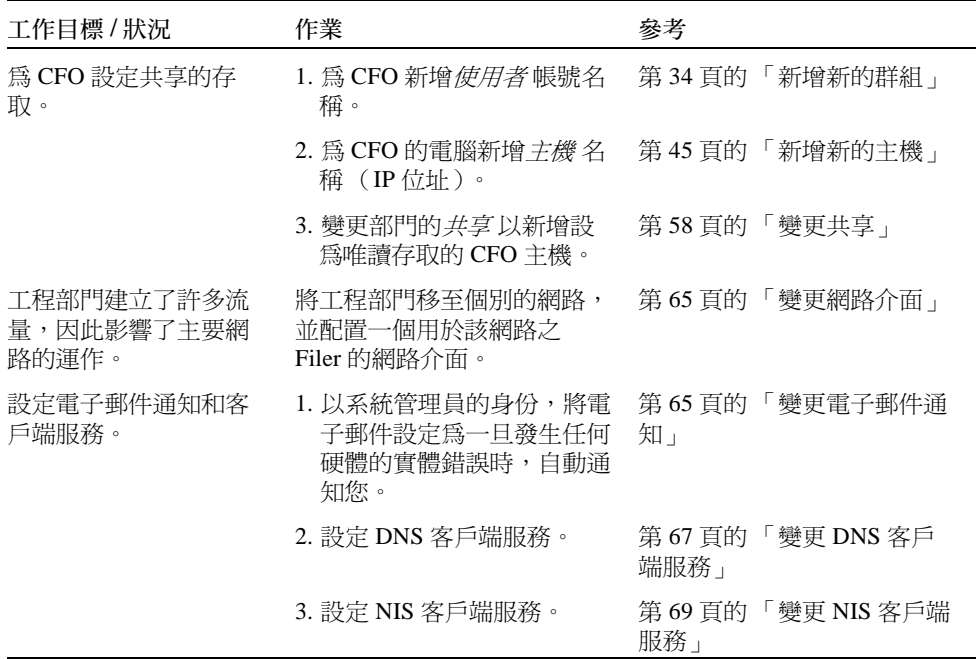

<span id="page-48-0"></span>程序

本節包括下列程序:

- 第34頁的「新增新的群組」
- 第37頁的「新增新的使用者」
- 第41頁的「移除使用者」
- 第42頁的「變更群組」
- 第45頁的「新增新的主機」
- 第50頁的「新增新的共享」
- 第58頁的「變更共享」
- 第65頁的「變更網路介面」
- 第65頁的「變更電子郵件通知」
- 第67頁的「變更 DNS 客戶端服務」
- 第69頁的「變更 NIS 客戶端服務」

## <span id="page-49-0"></span>▼ 新增新的群組

使用此功能以建立群組,該群組可在稍後歸類爲主要群組及子群組。可以將新的群組留 爲空白,稍後再指派成員。

- 1. 如果目前不是在 Groups 標籤下, 按一下該標籤。
- 2. 在 Groups 列表方塊的背景區域中按一下滑鼠右鍵。

會顯示 Groups 列表方塊的子功能表。

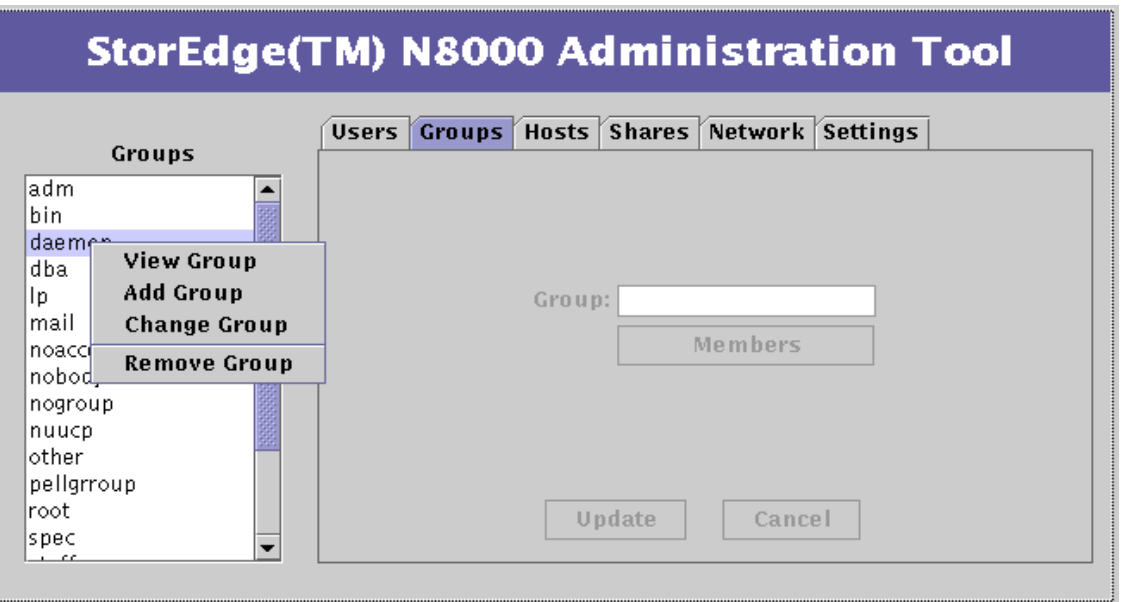

Groups 列表功能表 圖 3-1

注意-如果您在列表中的名稱或背景區域上按下滑鼠右鍵,會出現一個符合當時所選之 內容的功能表。符合當時所選之內容的意思是,當時只有適用的功能會出現。例如,如 果您在使用者名稱上按一下滑鼠右鍵,顯示的功能是全部選項;如果您是在背景區按右 鍵,則只會顯示 Add 功能。所有 Filer Administration Tool 功能的列表功能表都如此。

3. 選擇 Add Group。

對話方塊變成作用中。

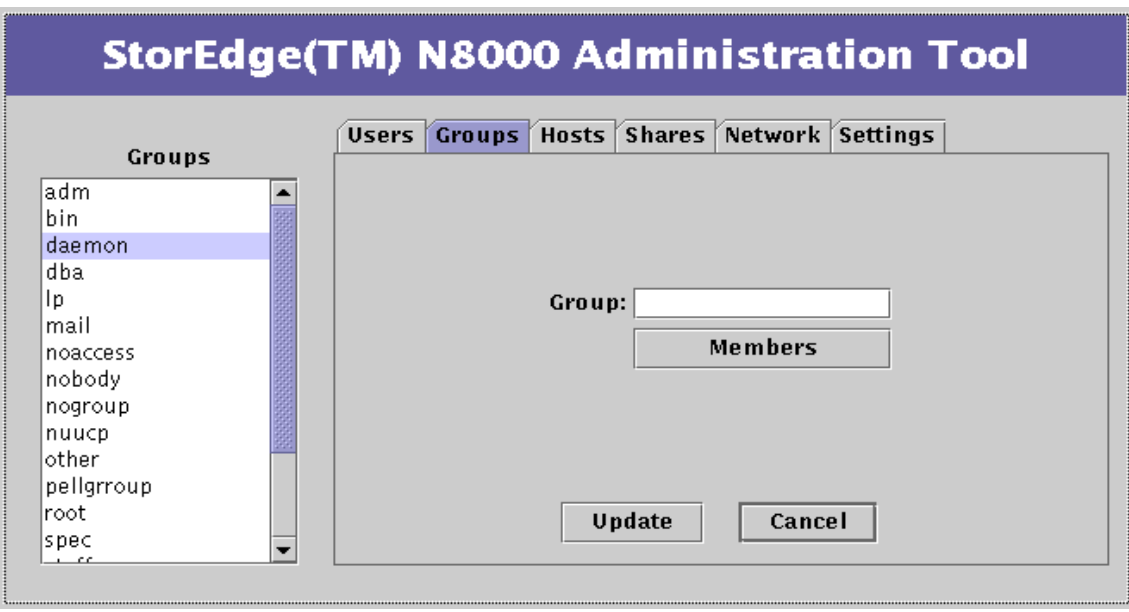

圖 3-2 Groups 功能 - Add Group

4. 鍵入唯一的群組名稱,中間不要有空格,最多八個英數字母。

5. 按一下 Members, 然而若尚未將使用者新增至系統(如第32頁的「商務範例」所 述),您可省略此步驟先將群組留爲空白,稍後再指派成員。

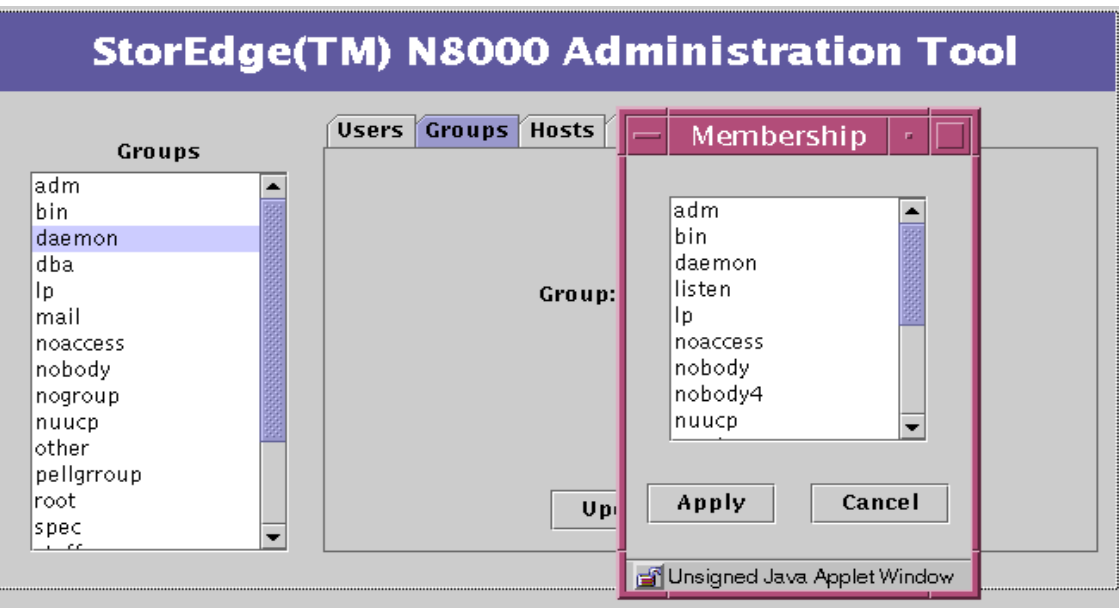

會出現顯示所有目前使用者的 Members Selection 列表。

Groups 功能 - Members Selection 圖 3-3

a. 按住 Control 鍵並點選所有成員以新增至群組。

b. 按一下 Apply。

6. 按一下 Update。

注意-當您開始編輯功能時,必須使用 Update 做變更或使用 Cancel 取消。

7. 確認 Groups 列表方塊已顯示新的群組。

## <span id="page-52-0"></span>▼ 新增新的使用者

- 1. 如果目前不是在 Users 標籤下, 按一下該標籤。
- 2. 在 Users 列表方塊的背景區域中按一下滑鼠右鍵。 會顯示 Users 列表功能表。

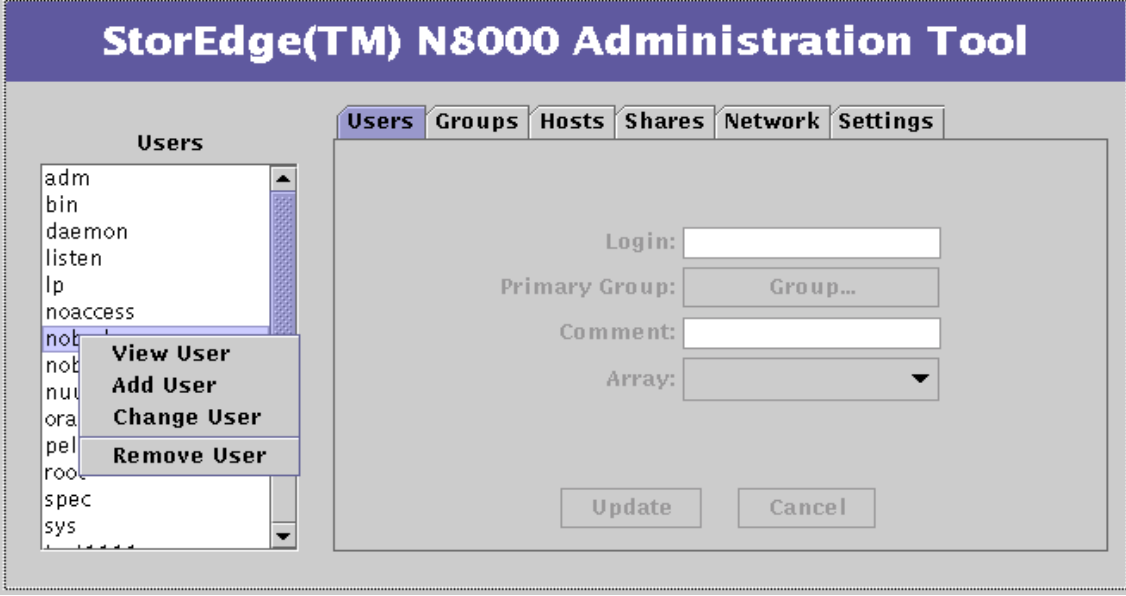

圖 3-4 Users 列表功能表

#### 3. 選擇 Add User。

對話方塊變成作用中。

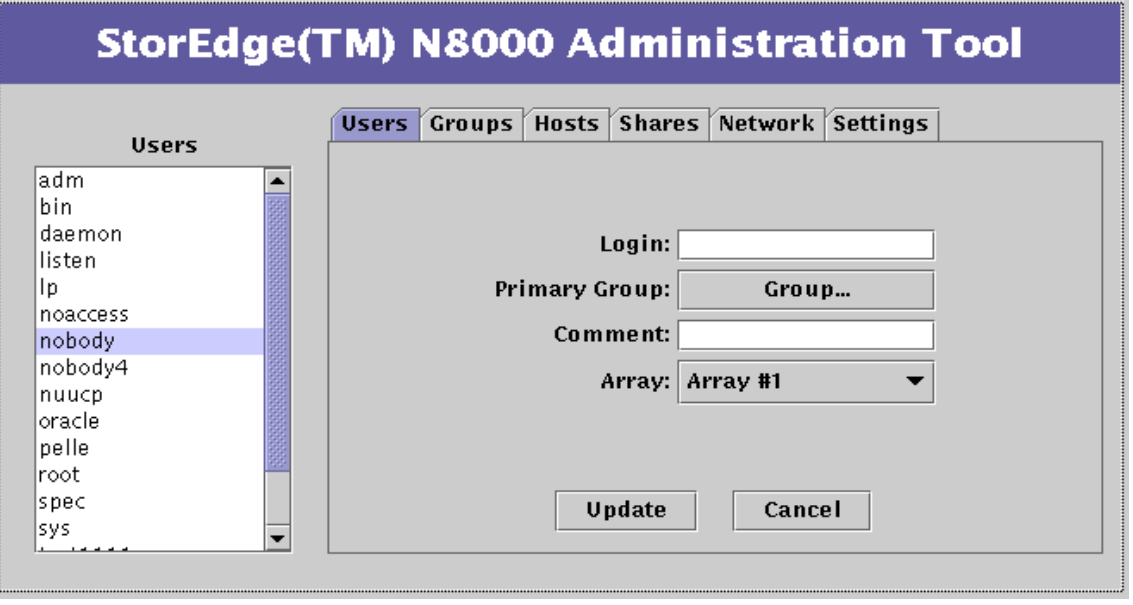

- 圖 3-5 Users 功能 Add User
- 4. 鍵入唯一的使用者名稱,中間不要有空格,最多八個英數字母。 此將成爲使用者的登入名稱。

5. 按一下 Primary Group。

顯示 Group Selection 列表方塊。

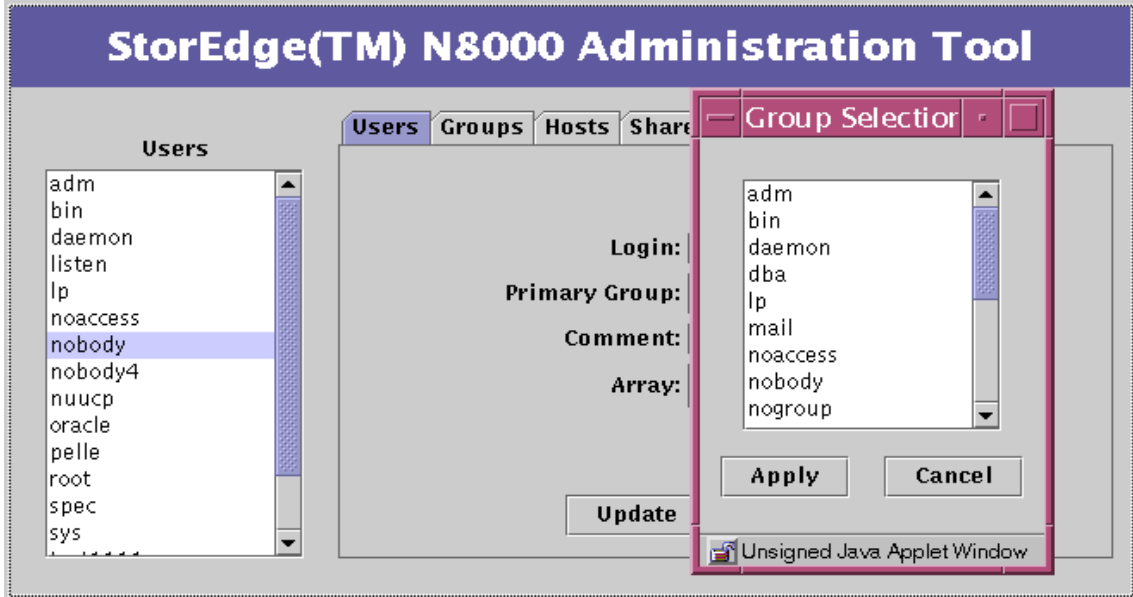

Users 功能 - Primary Group - Group Selection 圖 3-6

- 6. 選擇一個 Group 並按一下 Apply。 此會將使用者連結到這個主要群組。
- 7. 加入註解。

8. 按一下 Array 並選擇一個陣列。

指定使用者的陣列可以是任何數字。

注意-請參閱 CLI 一章中的 Vol 指令。

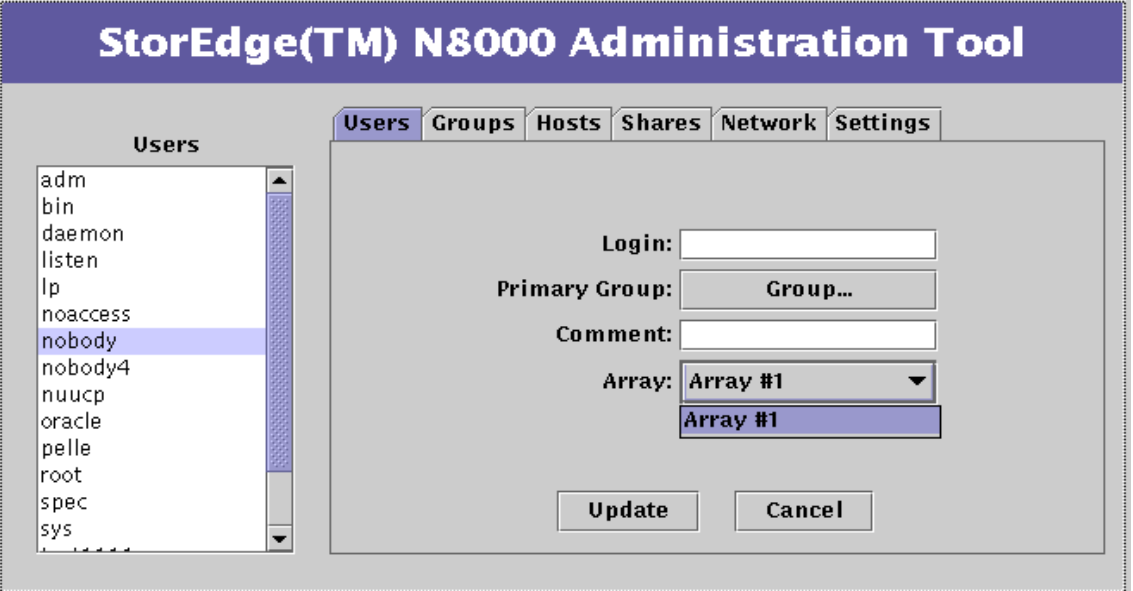

圖 3-7 Users 功能 - Array Selection

- 9. 按一下 Update。
- 10. 確認 Users 列表已顯示新的使用者。

## <span id="page-56-0"></span>▼ 移除使用者

- 1. 如果目前不是在 Users 標籤下, 按一下該標籤。
- 2. 在其中一個使用者上按一下滑鼠右鍵。 會顯示 Users 列表功能表。

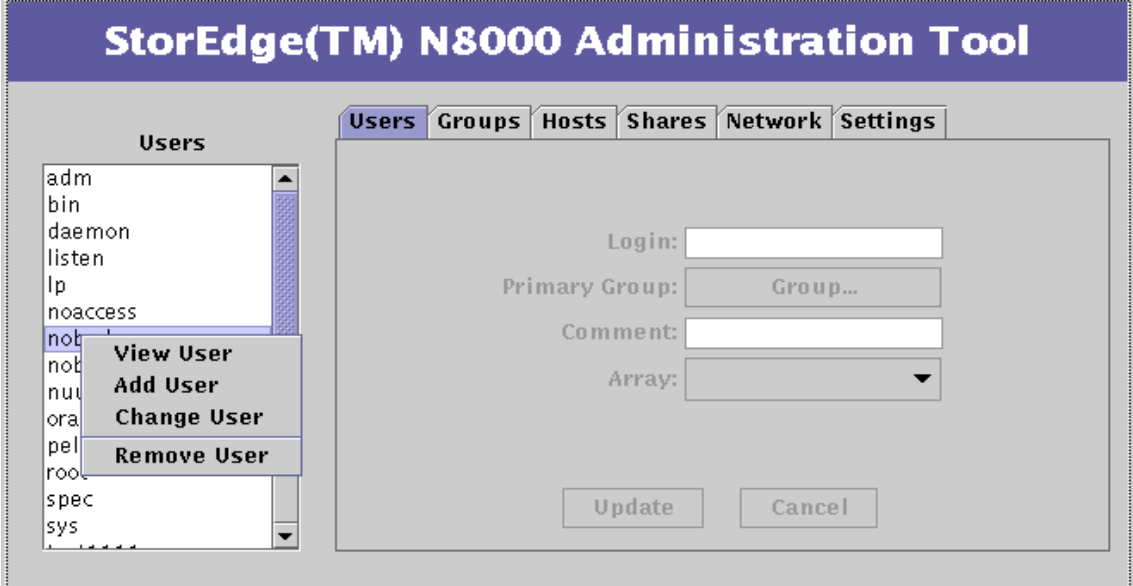

Users 列表功能表 圖 3-8

- 3. 選擇 Remove User 並在提示出現時確認或取消移除的項目。
- 4. 確認 Users 列表中沒有顯示已刪除的使用者。

<span id="page-57-0"></span>▼ 變更群組

使用 Change Group 選項刪除群組中的成員。

注意 - 可使用 Users 功能將新的或現存的使用者新增至群組中(請參閱第37頁的「新 增新的使用者」)。要新增新的使用者,在 Users 列表的背景區域上按一下。要新增現 存的使用者,則在使用者名稱上按一下。

- 1. 如果目前不是在 Groups 標籤下, 按一下該標籤。
- 2. 在其中一個群組上按一下滑鼠右鍵。

會顯示 Groups 列表功能表。

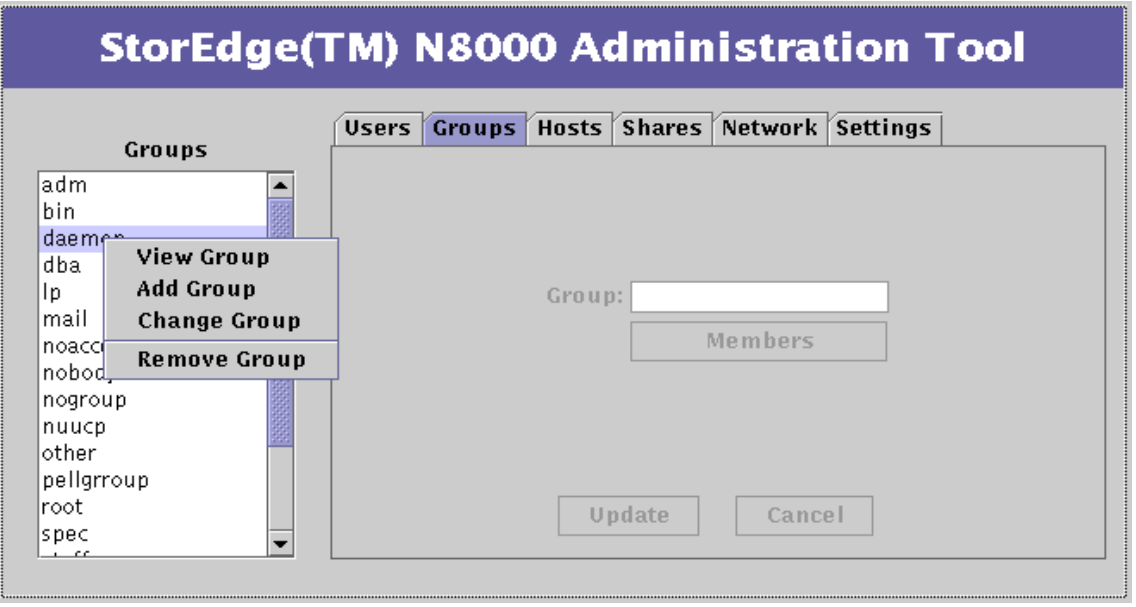

圖 3-9 Groups 列表功能表

#### 3. 選擇 Change Group。

群組名稱會顯示在資料項目欄位中,而且 Members 按鈕變成可以使用的狀態。

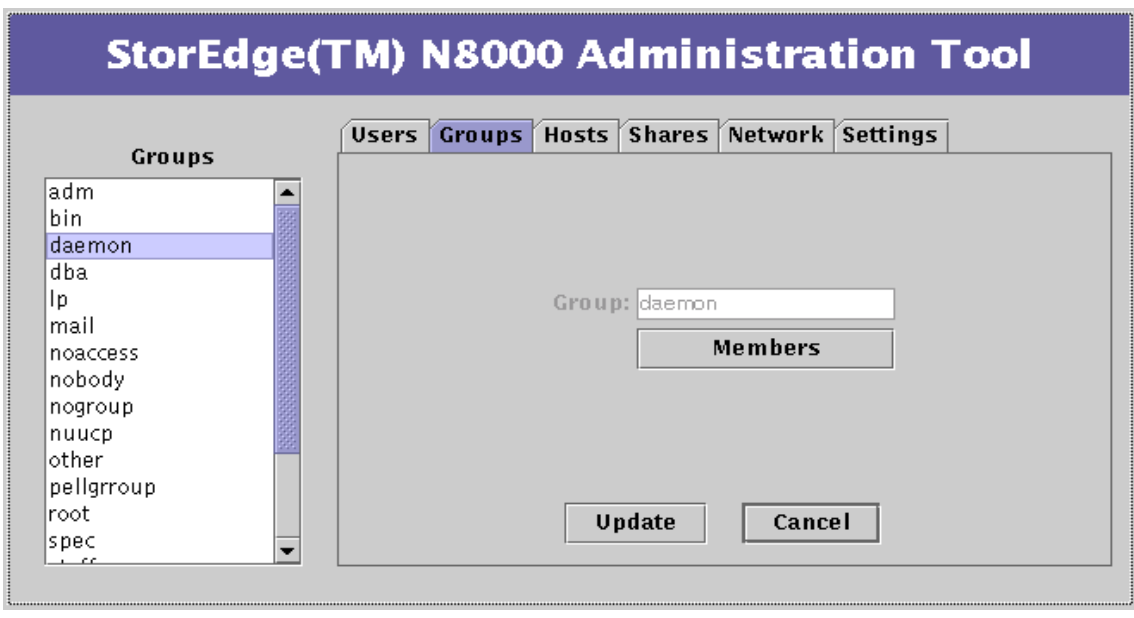

圖 3-10 Groups 功能 - Change Group

#### 4. 按一下 Members。

將顯示 Members Selection 列表包含了已命名之群組中的所有成員。

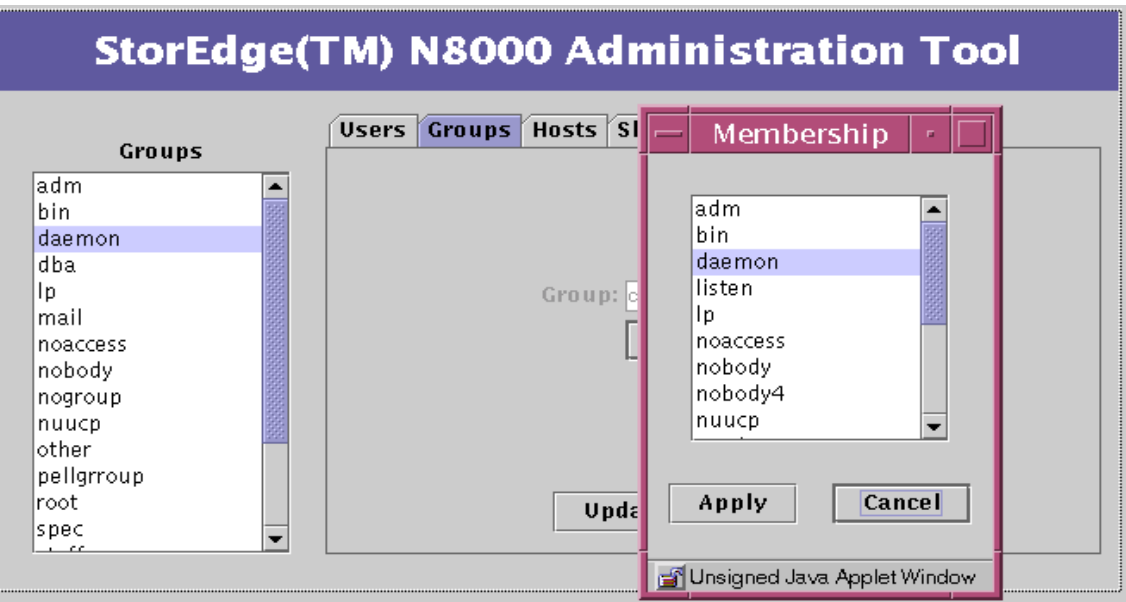

Groups 功能 - Member Selection 圖 3-11

#### 5. 按住 Control 鍵,並點選群組中*剩下*的所有成員使其反白。

所有沒有反白的成員將會被刪除。

注意 - 如果您要選擇之剩下的成員不只一個,而當您選擇一個新的名稱時,沒有按住 Control 鍵,則目前的成員將不會被選取!如果忘記按住 Control 鍵,想要恢復原來的選 取, 按一下 Cancel。

- 6. 按一下 Apply。
- 7. 按一下 Update。
- 8. 再按一次 Members, 確認在 Member Selection 列表中沒有顯示要刪除的成員。

## <span id="page-60-0"></span>▼ 新增新的主機

- 1. 如果目前不是在 Hosts 標籤下, 按一下該標籤。
- 2. 在 Host 列表方塊的背景區域中按一下滑鼠右鍵。 會顯示 Hosts 列表功能表。

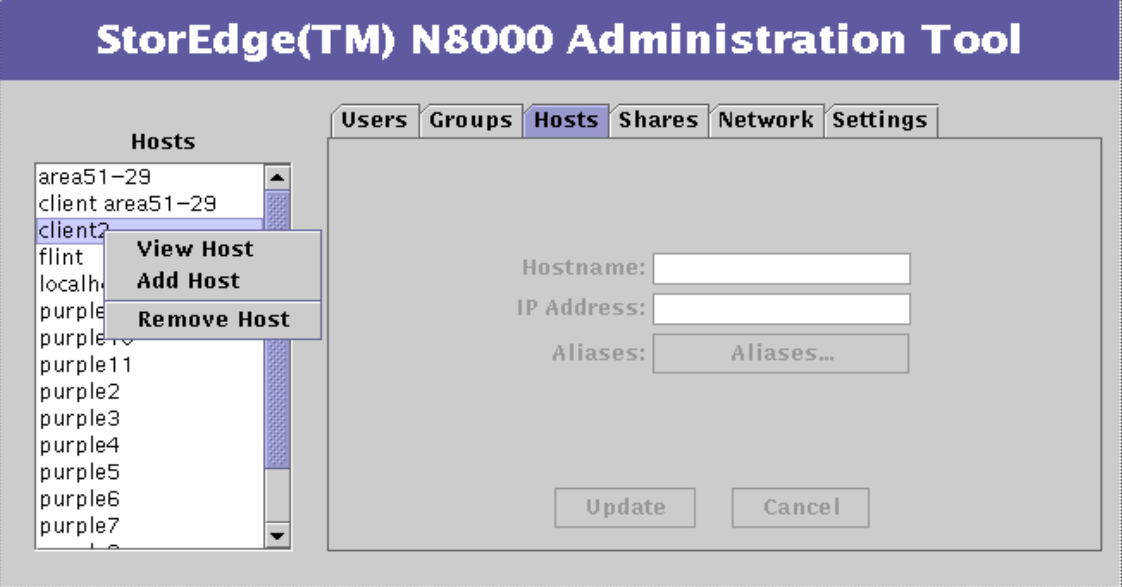

圖 3-12 Hosts 列表功能表

#### 3. 選擇 Add Host。

對話方塊變成作用中。

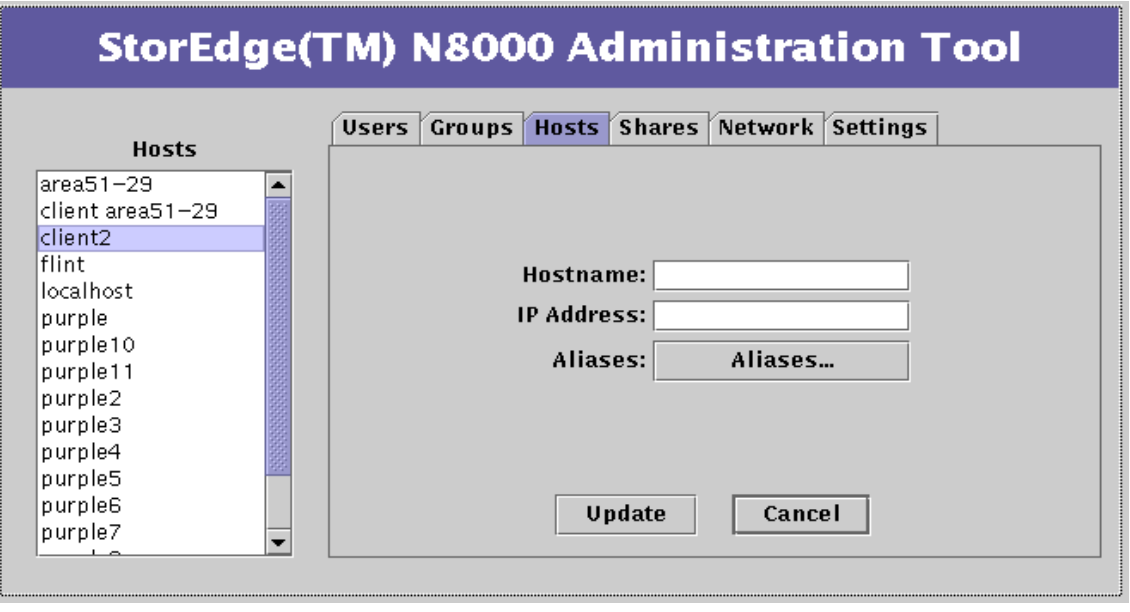

- 圖 3-13 Hosts 功能 Add Host
- 4. 鍵入唯一的主機名稱。

5. 鍵入主機的 IP 位址。

6. 根據您的意願,可選擇按一下 Aliases。

Host Aliases 列表可能是空的, 如圖 3-14 所示。

a. 若要移除主機,在其上按一下滑鼠右鍵,然後選取 Remove Host,在選取 Apply。

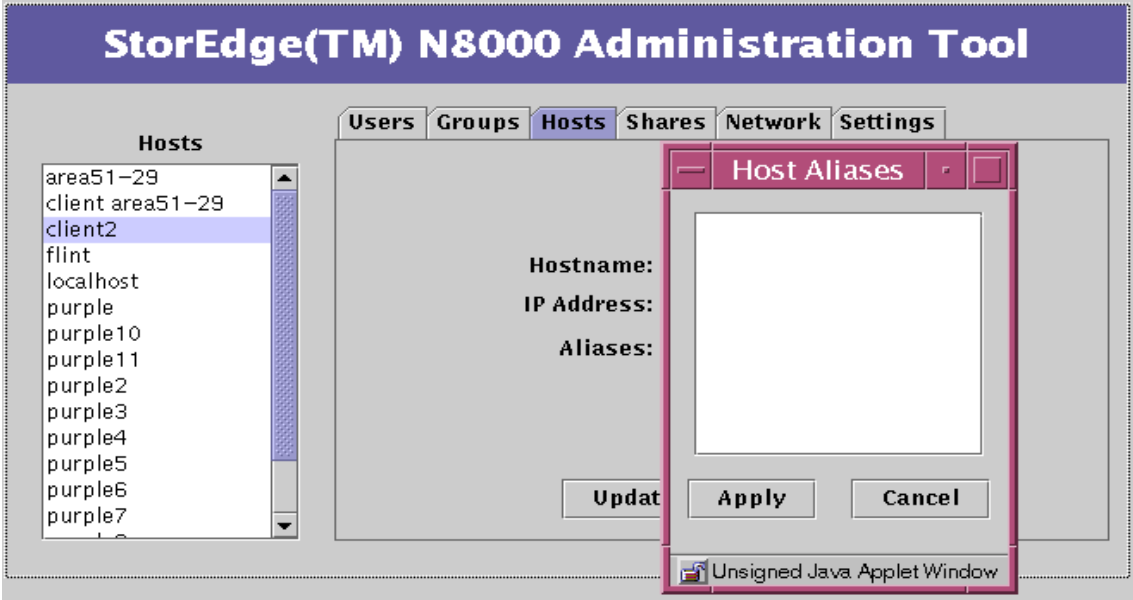

<span id="page-62-0"></span>圖 3-14 Hosts 功能 - Host Aliases

b. 要新增主機, 在背景區域上按一下滑鼠右鍵。

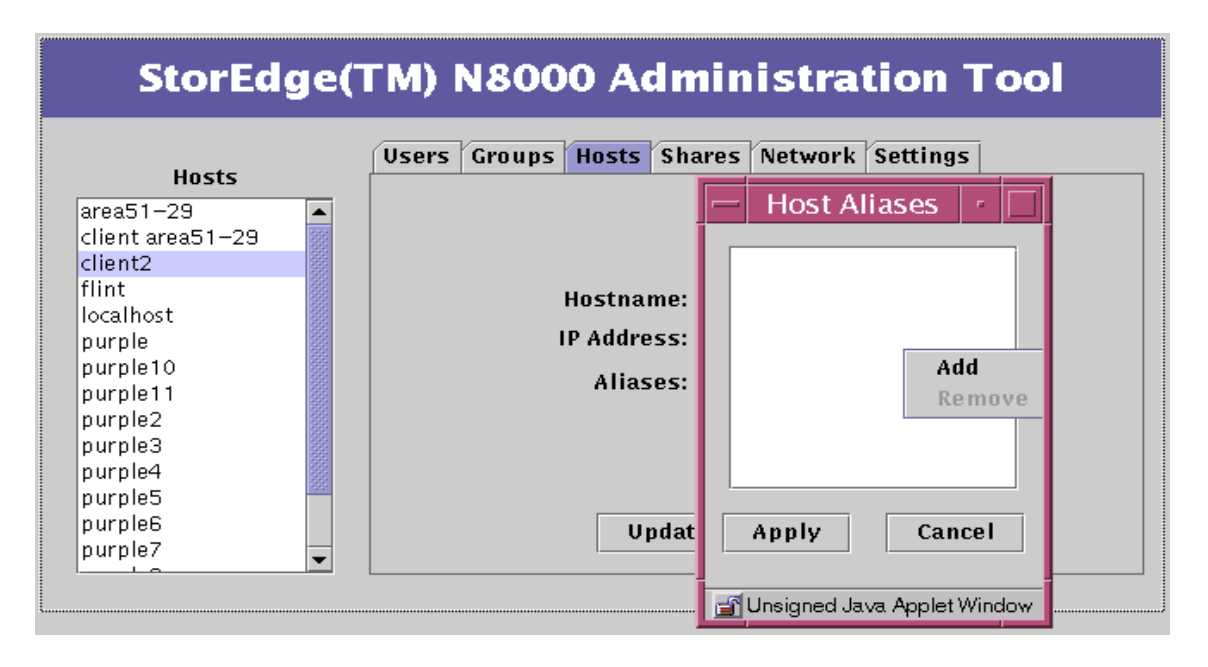

Hosts 功能 - Host Aliases - Add 圖 3-15

i. 按一下 Add。 會顯示 Add Host Alias 對話方塊。

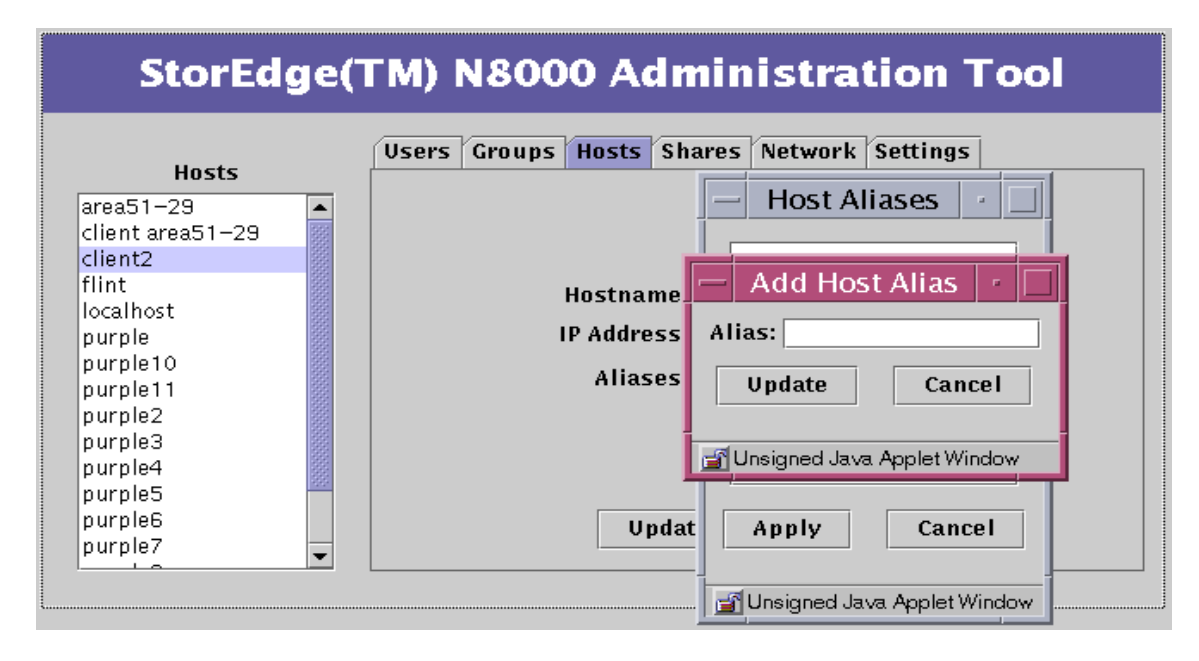

Hosts 功能 - Host Aliases - Add - Add Host Aliases 圖 3-16

ii. 鍵入主機的 Alias 並按一下 Update。

iii. 按一下 Apply。

- 7. 按一下 Update。
- 8. 確認主機顯示在 Hosts 列表中。

## <span id="page-65-0"></span>▼ 新增新的共享

- 1. 如果目前不是在 Shares 標籤下, 按一下該標籤。
- 2. 在 Shares 列表方塊的背景區域中按一下滑鼠右鍵。

會顯示 Shares 列表功能表。

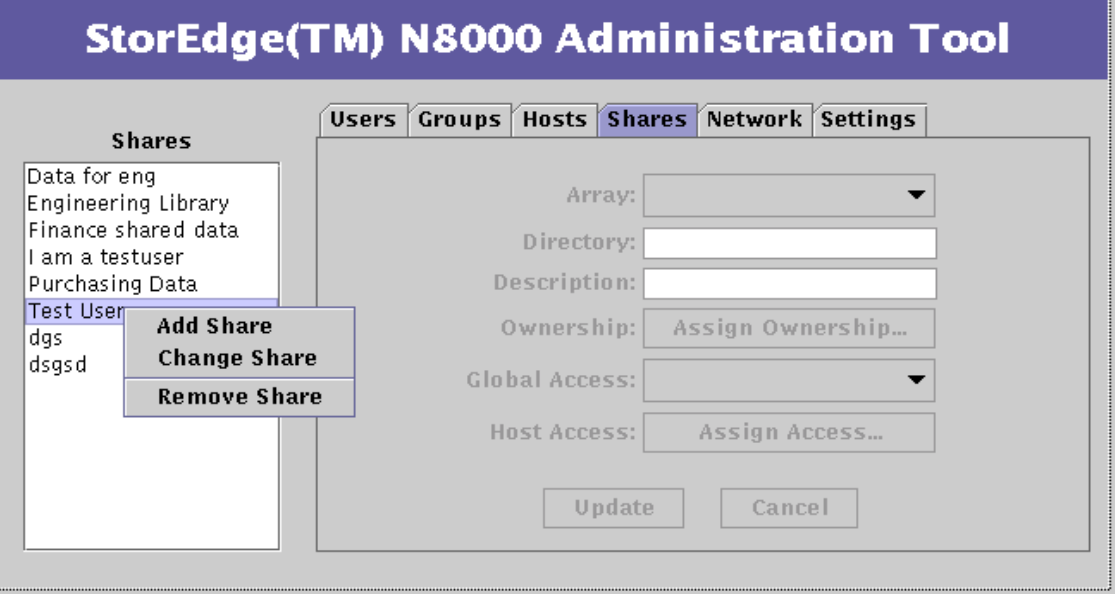

圖 3-17 Shares 列表功能表

#### 3. 選擇 Add Share。

對話方塊變成作用中。

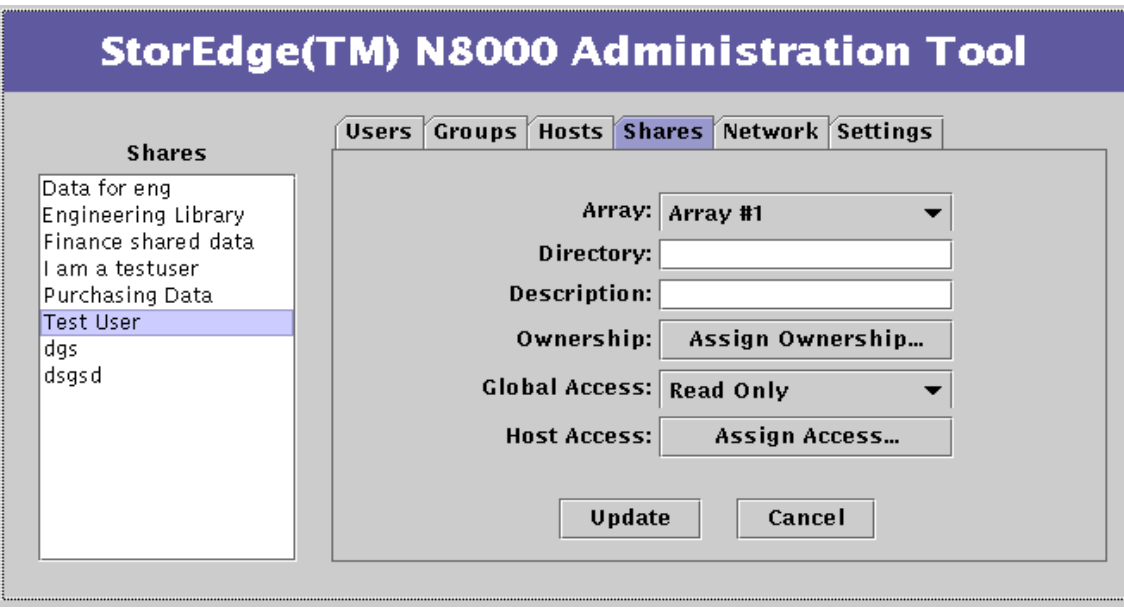

圖 3-18 Shares 功能 - Add Share

4. 按一下 Array 並選擇一個陣列。 指定使用者的陣列可以是任何數字。

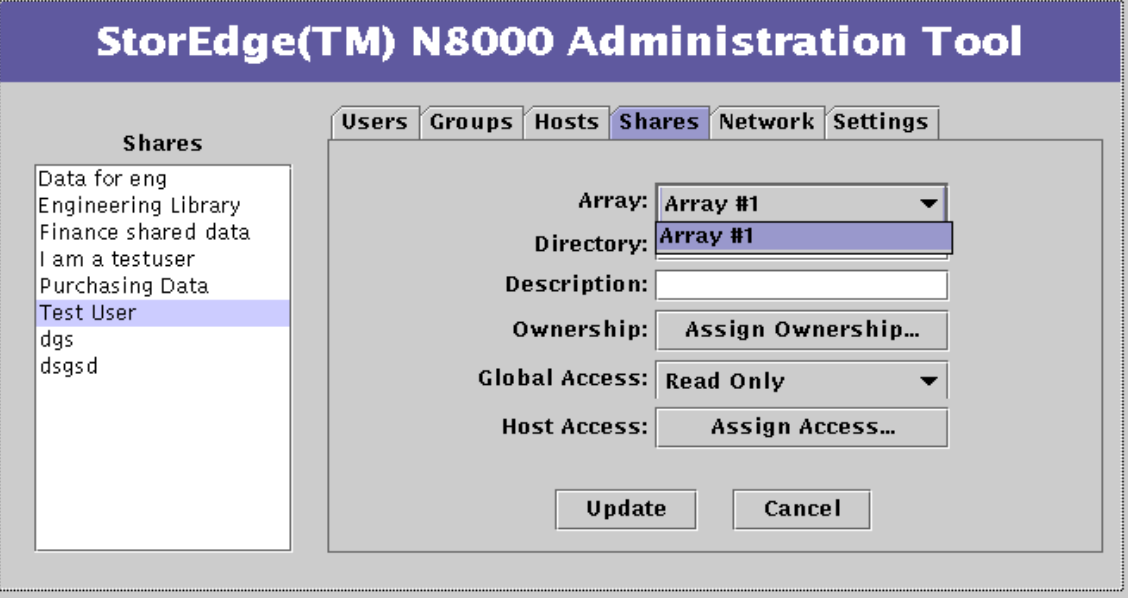

圖 3-19 Shares 功能 – Array Selection

5. 鍵入要建立的目錄名稱。

它將會在以上所指定的陣列共享資訊。

6. 在 Description 欄位中鍵入用於此部門之新的共享的名稱。

7. 按一下 Ownership。

顯示 Ownership 對話方塊。

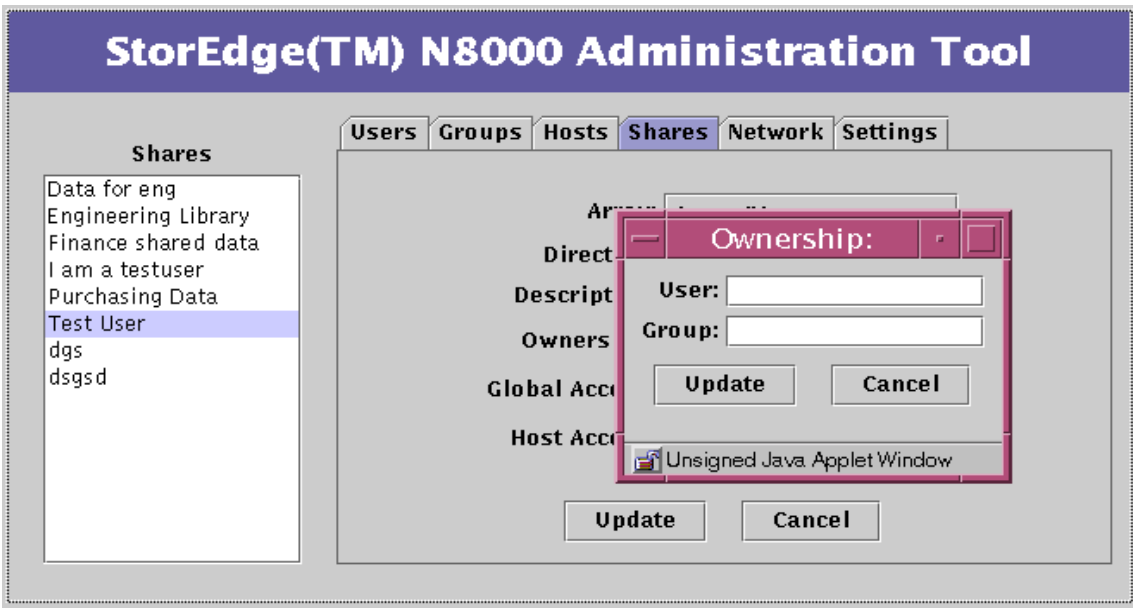

圖 3-20 Shares 功能 - Ownership

8. 輸入 User 名稱和 Group, 然後按一下 Update。 這裡可以是部門管理者和部門群組名稱。

9. 按一下 Global Access 並選擇 Global Access 等級。 整體存取是用於網路上所有系統之讀與寫的權限。

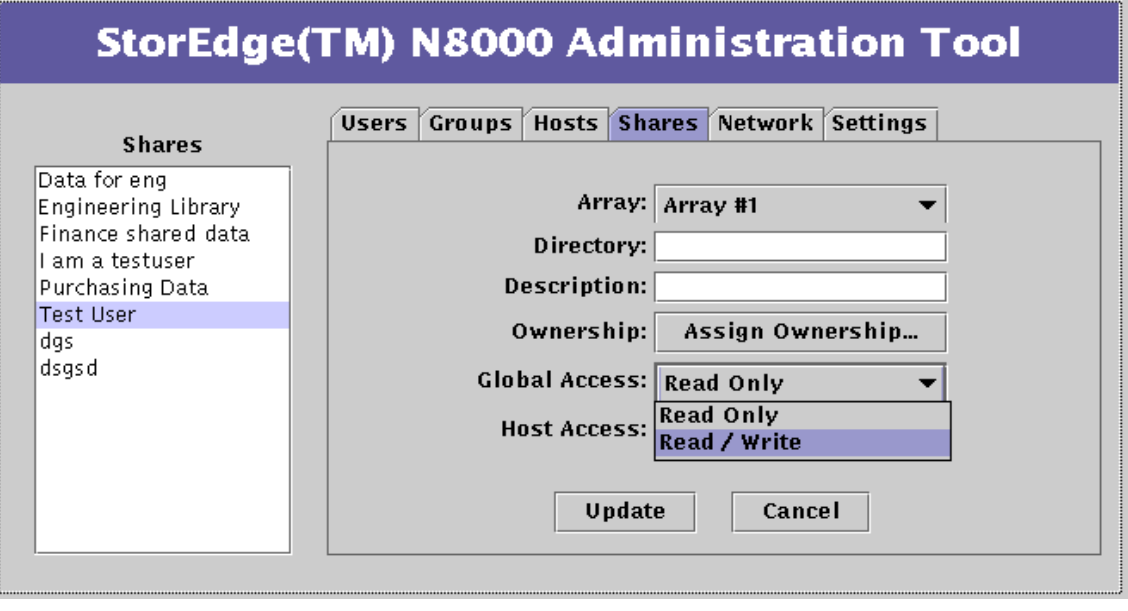

圖 3-21 Shares 功能 - Global Access

#### 10. 根據您的意願,可選擇按一下 Host Access 並選取您要的選項。

您可使用這個選項,根據前一個建立整體存取之步驟的說明來建立存取權限。如此, 您便可以將整體存取指定爲讀 / 寫, 但是您可以指定某些主機的存取只有唯讀。

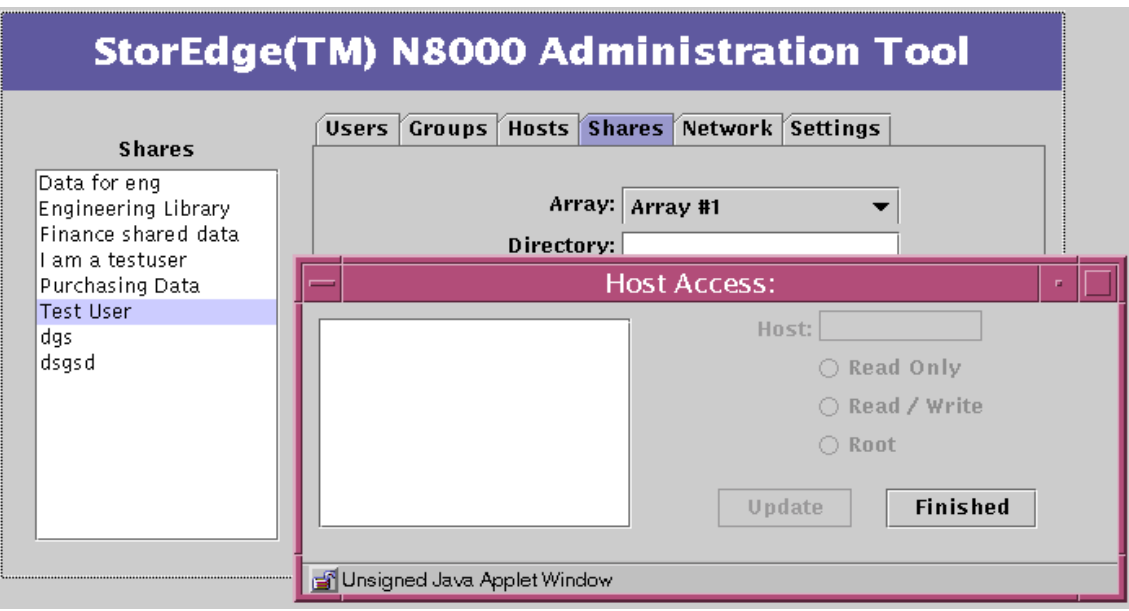

圖 3-22 Shares 功能 - Host Access

a. 選擇性地新增主機。

i. 在 Host Access 列表的背景區域中按一下滑鼠右鍵並選擇 Add Host。

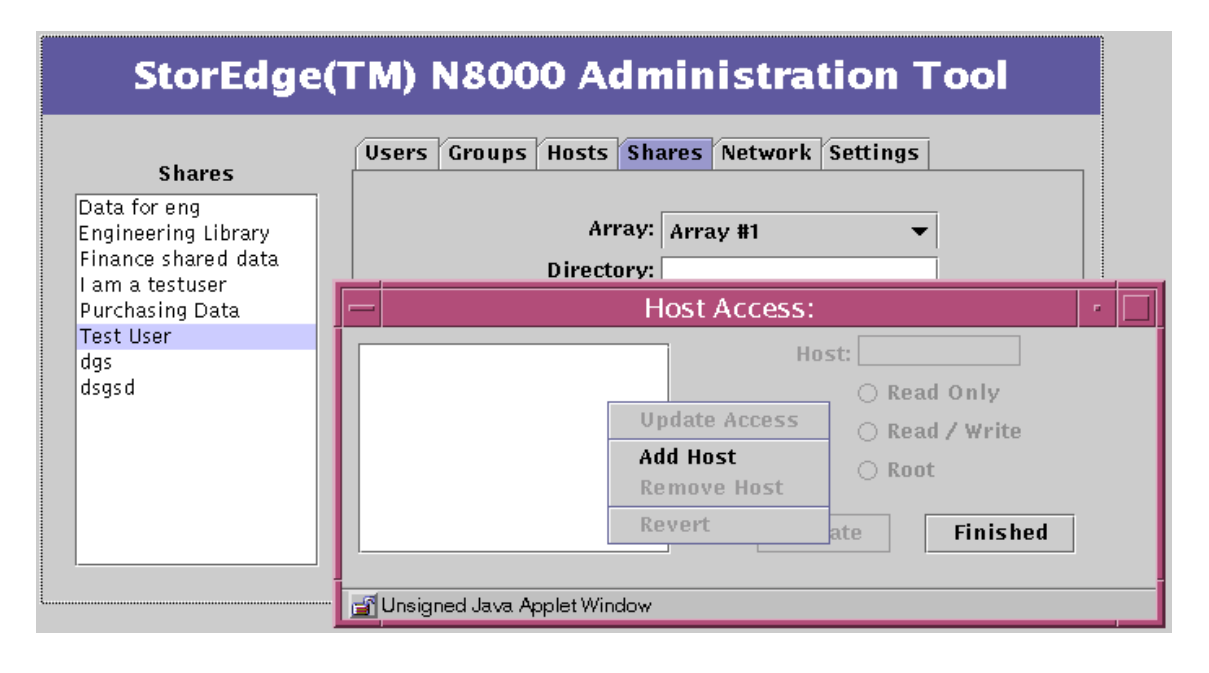

Shares 功能 - Host Access 子功能表 圖 3-23
#### 會顯示 Add Host 對話方塊。

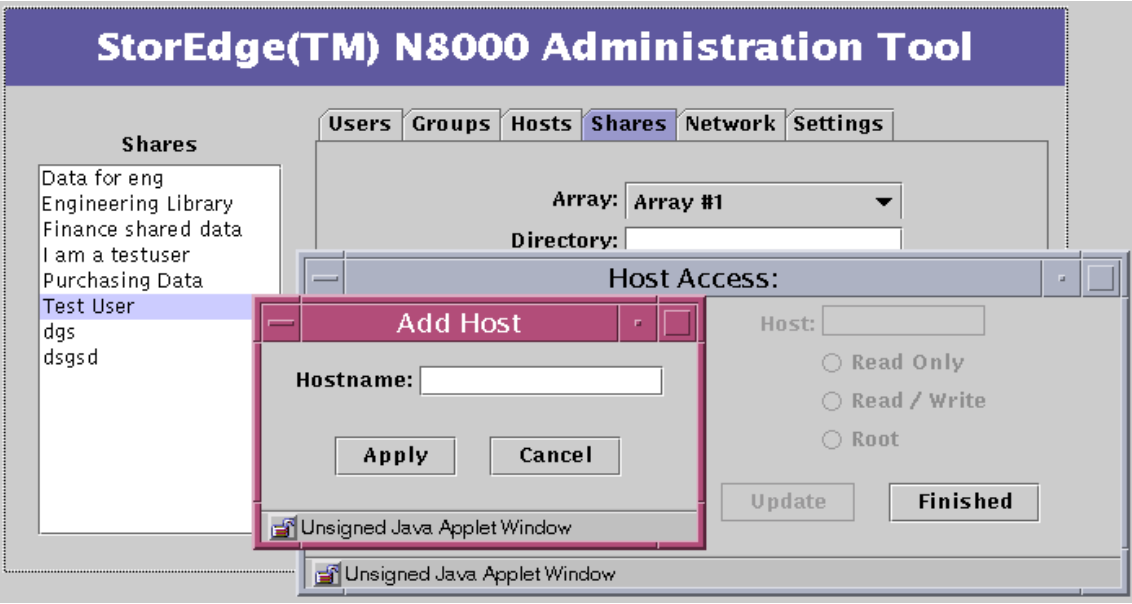

Shares 功能 - Host Access - Add Host 圖 3-24

ii. 鍵入主機名稱並按一下 Apply。

Host Access 對話方塊將顯示新增的主機名稱(請參閱圖 3-22)。

- b. 選擇主機。
- c. 選擇主機的存取等級並按一下 Update。
- d. 對於其他您想選的主機重覆此動作。
- e. 按一下 Finished。
- 11. 按一下 Update。
- 12. 確認 Shares 列表中已顯示新的共享。

### ▼ 變更共享

- 1. 如果目前不是在 Shares 標籤下, 按一下該標籤。
- 2. 在其中一個共享上按一下滑鼠右鍵。

會顯示 Shares 列表功能表。

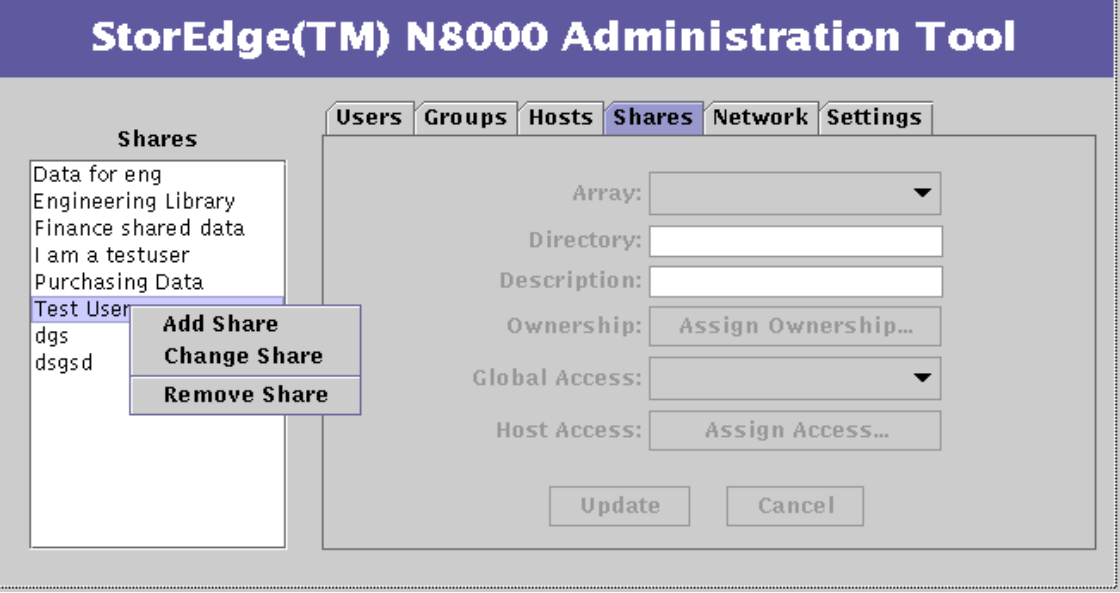

#### 圖 3-25 Shares 列表功能表

#### 3. 選擇 Change Share。

對話方塊的最後三個資料項目按鈕會變成可以使用的狀態。

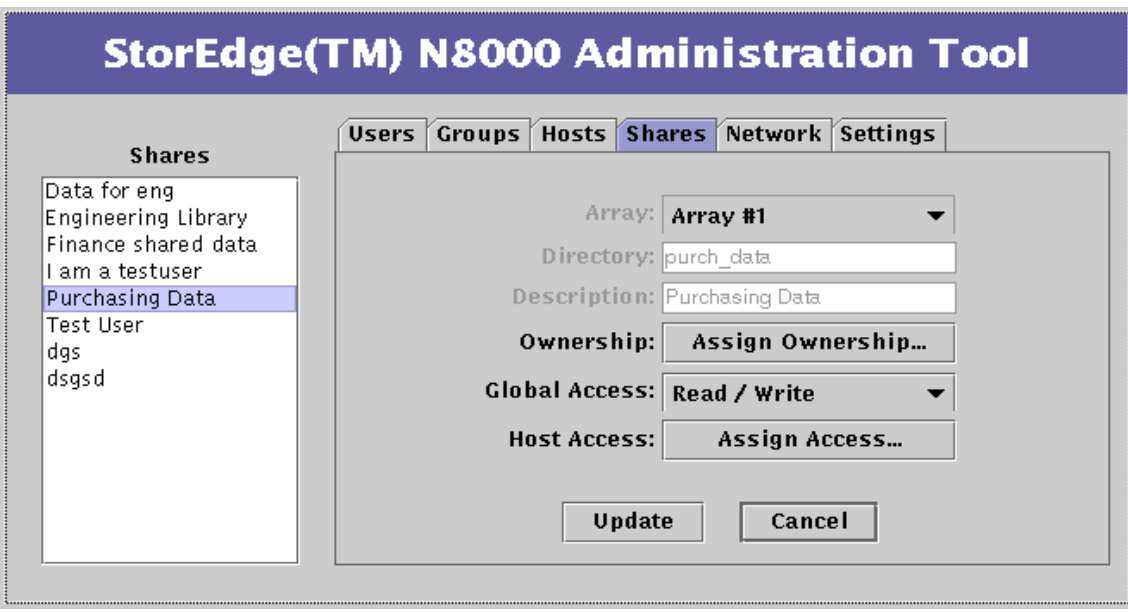

圖 3-26 Shares 功能 - Change Share

4. 根據狀況(例如:如果是上一任的所有者離開公司)按一下 Ownership。 顯示 Ownership 對話方塊。

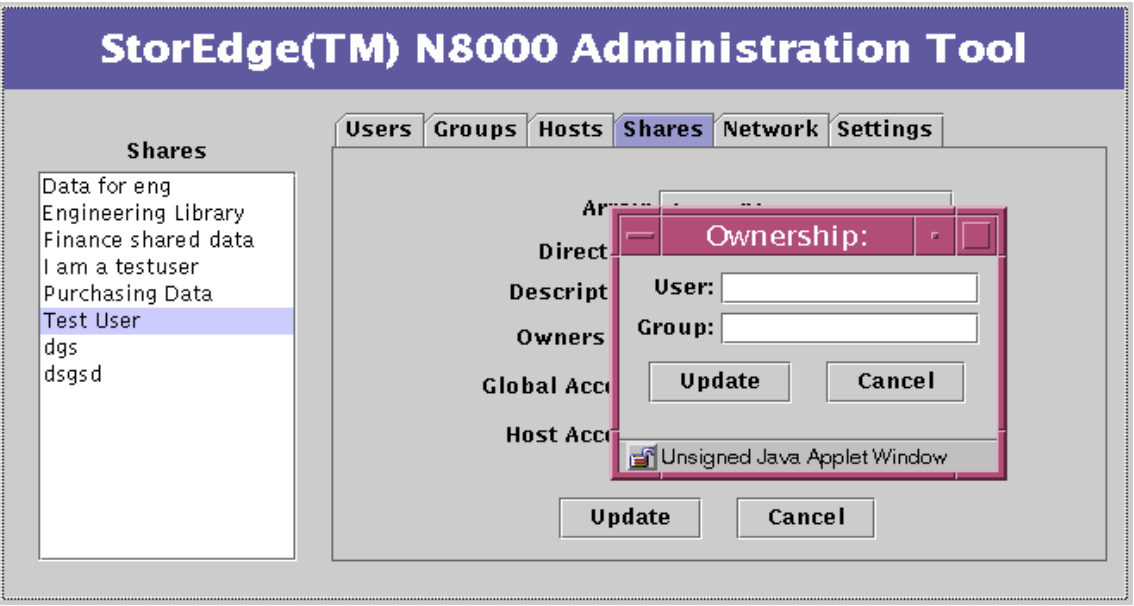

圖 3-27 Shares 功能 - Ownership

5. 輸入 User 名稱和 Group 名稱,然後按一下 Update。

6. 根據狀況按一下 Global Access 並選擇 Global Access 等級。 整體存取是用於網路上所有系統之讀與寫的權限。

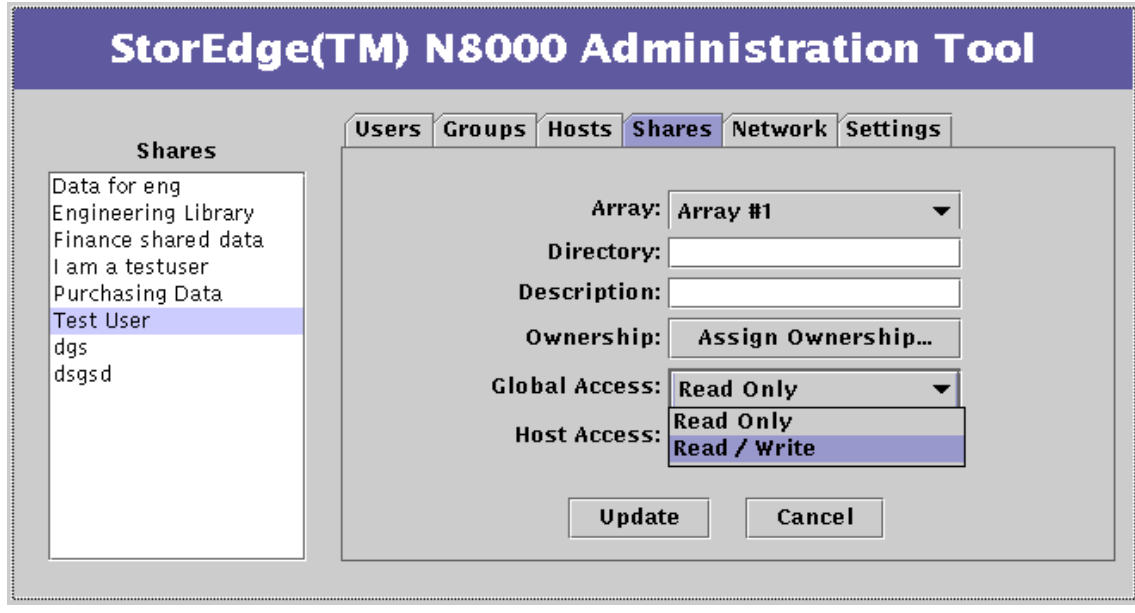

圖 3-28 Shares 功能 - Global Access

7. 根據您的意願,可選擇按一下 Host Access 並選取您要的選項。

此爲可對共享所做的最典型的變更。

您可使用這個選項,根據前一個建立整體存取之步驟的說明來建立存取權限。如此,您 便可以將整體存取指定爲讀 / 寫, 但是您可以指定某些主機的存取只有唯讀。

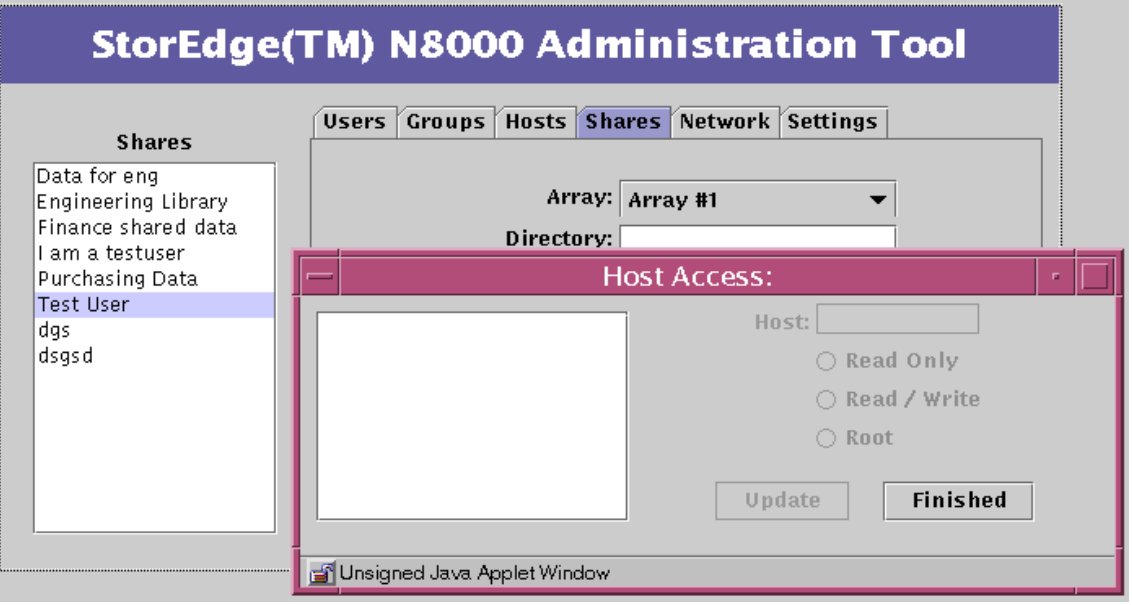

<span id="page-77-0"></span>圖 3-29 Shares 功能 - Host Access

a. 選擇性地新增主機:

i. 在 Host Access 列表的背景區域中按一下滑鼠右鍵並選擇 Add Host。

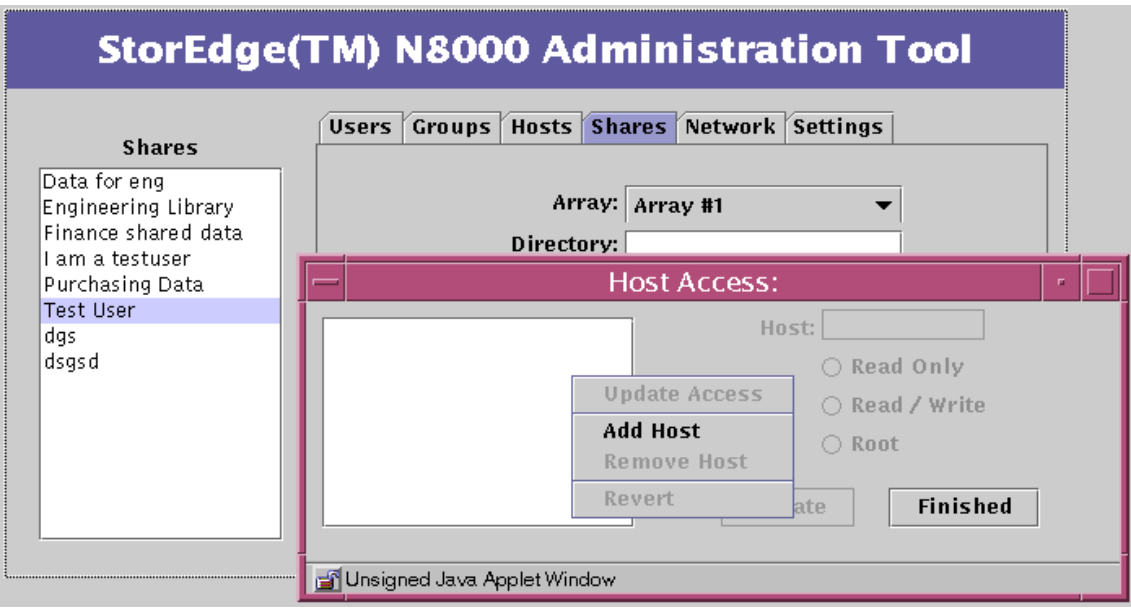

圖 3-30 Shares 功能 - Host Access 子功能表

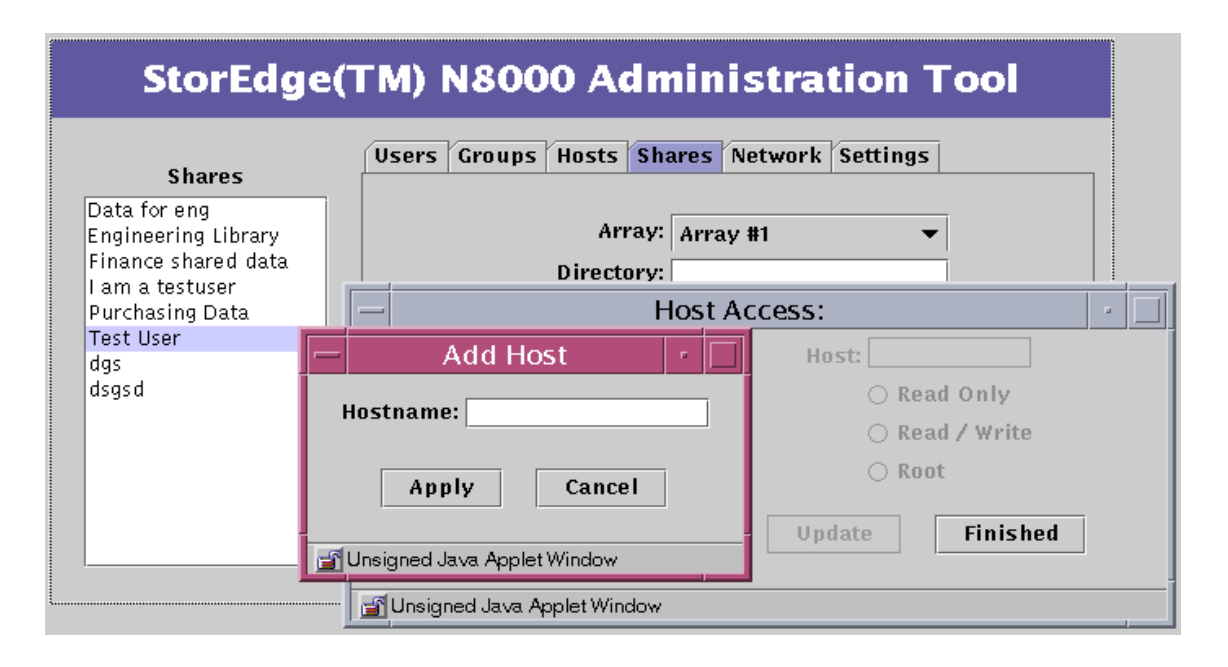

Shares 功能 - Host Access - Add Host 圖 3-31

ii. 鍵入主機名稱並按一下 Apply。

Host Access 對話方塊將顯示新增的主機名稱(請參閱圖 3-29)。

b. 選擇主機。

c. 選擇主機的存取等級並按一下 Update。

d. 對於其他您想選的主機重覆此動作。

e. 按一下 Finished。

8. 按一下 Update。

### ▼ 變更網路介面

注意-請參閱 CLI 一章中的 Trunk 指令。

- 1. 請洽詢本地的 Sun 銷售代表以取得適用於 Filer 之網路介面選項的詳細資訊。
- 2. 從 Sun 取得網路介面卡。
- 3. 根據網路介面卡所附的說明將介面卡安裝於 Filer 中。
- 4. 使用 Filer Administration Tool 配置新的介面卡, 使其可在網路上使用。 請參閱第26頁的「Network 標籤」。

### ▼ 變更電子郵件通知

1. 如果目前不是在 Settings 標籤下, 按一下該標籤。 會顯示 Settings 功能表。

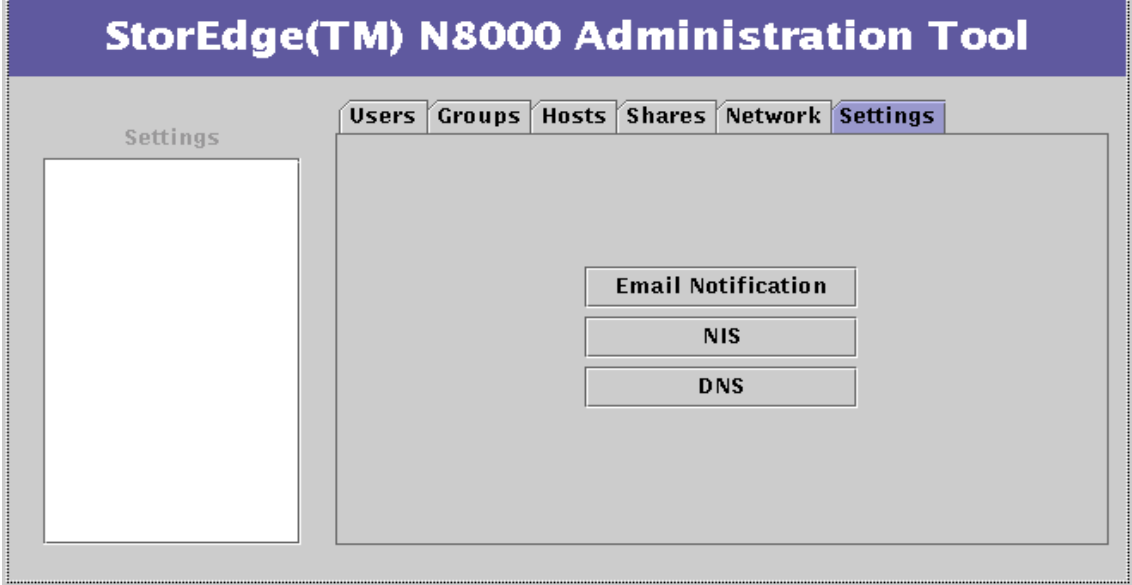

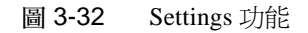

2. 按一下 EMail Notification。

會顯示 EMail Address 列表方塊。

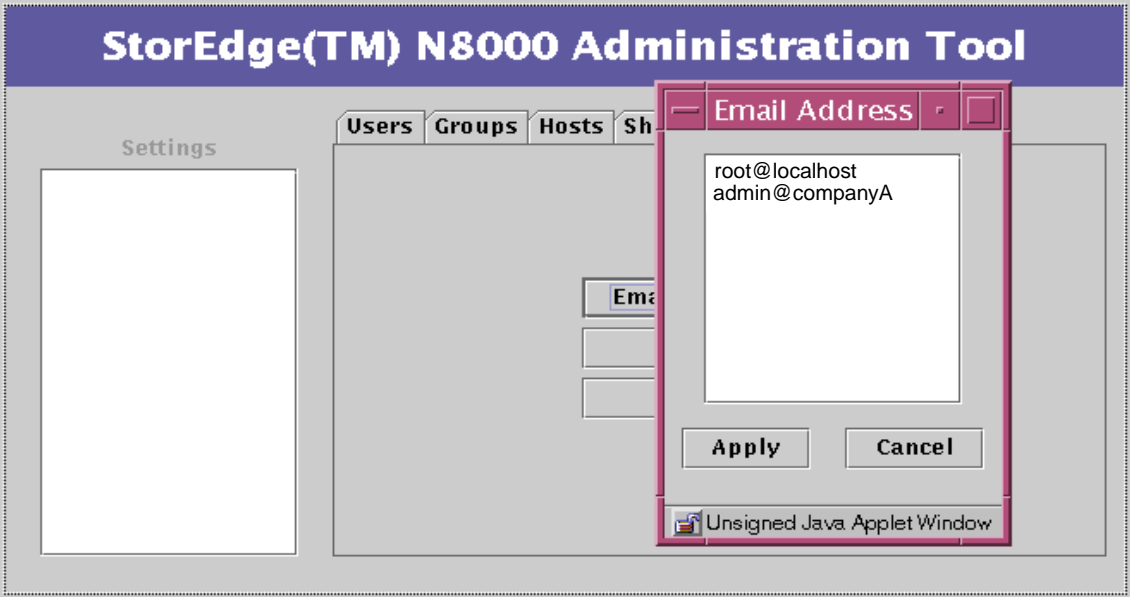

Settings 功能 - Email Address 圖 3-33

- 3. 鍵入新的電子郵件位址。
- 4. 將新的項目反白並按一下 Apply。 列表上會顯示新的位址。

## ▼ 變更 DNS 客戶端服務

1. 如果目前不是在 Settings 標籤下, 按一下該標籤。 會顯示 Settings 功能表。

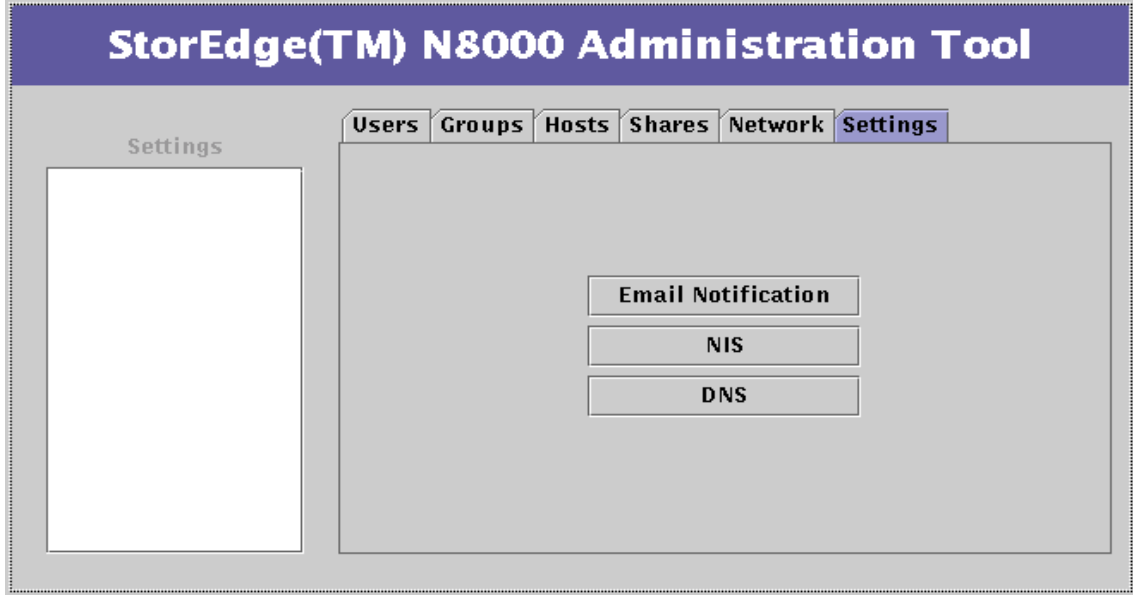

圖 3-34 Settings 功能

2. 按一下 DNS。

會顯示 DNS Configuration 對話方塊。

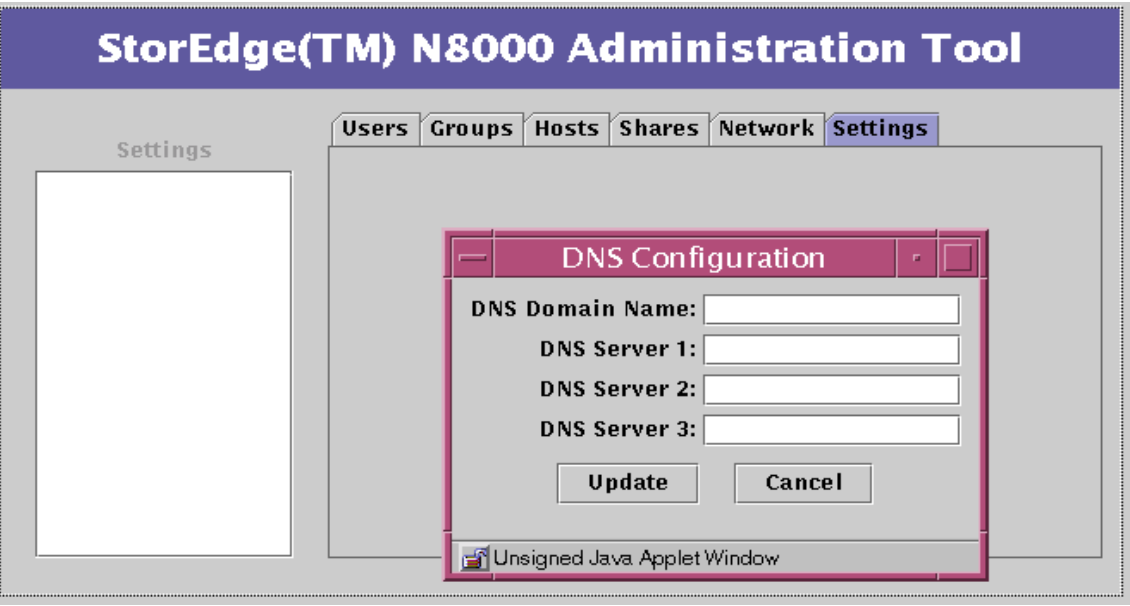

Settings 功能 – DNS Configuration 圖 3-35

- 3. 鍵入新的 DNS Domain Name。
- 4. 鍵入您欲與新領域名稱結合的伺服器名稱。
- 5. 按一下 Update。

## ▼ 變更 NIS 客戶端服務

1. 如果目前不是在 Settings 標籤下, 按一下該標籤。 會顯示 Settings 功能的功能表。

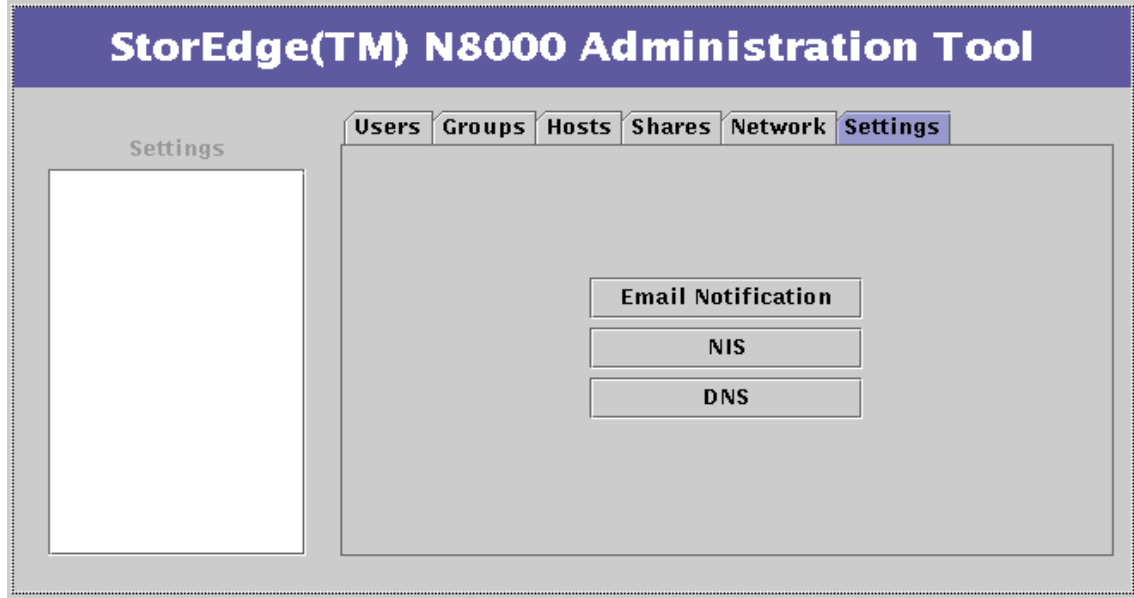

圖 3-36 Settings 功能

2. 按一下 NIS。

會顯示 NIS Configuration 對話方塊。

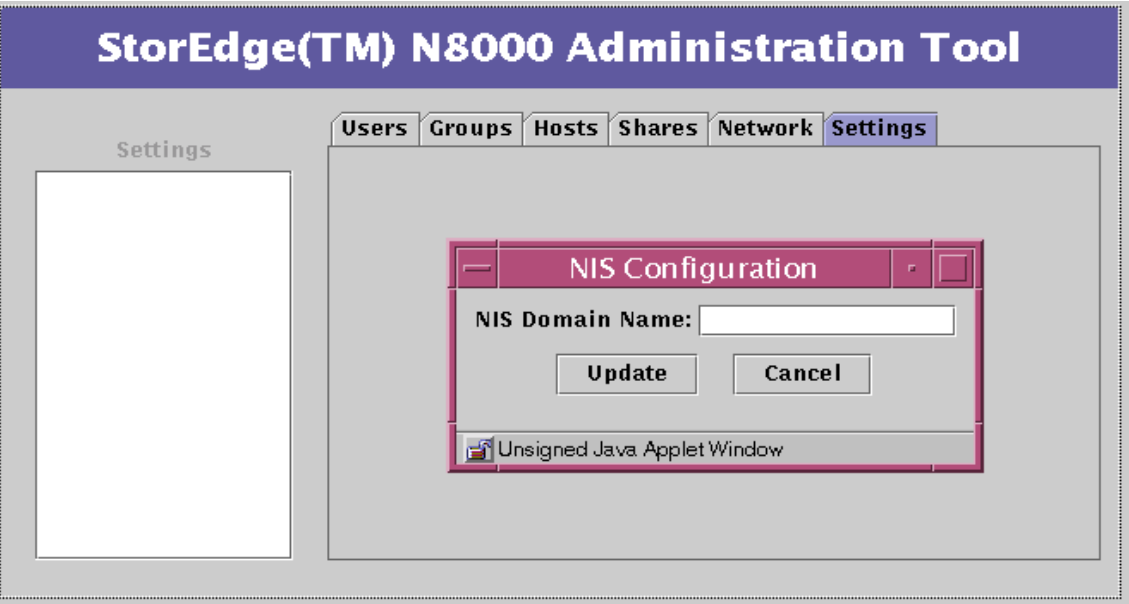

- Settings 功能 NIS Configuration 圖 3-37
- 3. 鍵入新的 NIS Domain Name。
- 4. 按一下 Update。

第四章

# 指令行介面 (CLI) 指南

Sun StorEdge N8000 Filer 產品系列為指令行介面 (CLI) 提供一套強大的系統管理指令。 本章列出 CLI 軟體需求並說明指令。

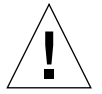

警告 - CLI 為系統管理員所使用的一套 Filer 指令。此管理員 (admin 使用者) 具有對 Filer CLI 指令的有限存取權。實際上, admin 使用者是位於受限的 shell 內, 日無法執 行 CLI 指令集提供之工作以外的任何工作。

但是, root 使用者 (超級使用者)則擁有對 Filer 所有區域的完全存取權。因此, 當以 root 使用者身份登入時,對 CLI 指令或其他指令所做的變更,無論是配置上或程式碼上 的,都會嚴重影響 Filer 的功能,或是無法產生適當及預期的結果。

本章内容包含下列各節:

- 第72頁的「軟體需求」
- 第72頁的「初始管理員登入」
- 第72頁的「線上說明手冊」
- 第73頁的「CLI 指令集」
- 第73頁的「指令說明」

## <span id="page-87-0"></span>軟體需求

Sun StorEdge N8000 Filer 產品系列 CLI 所需軟體產品如下:

- Solaris<sup>™</sup> 8 作業環境
- Solaris PC Netlink 1.2 軟體
- Sun Trunking<sup>TM</sup> 1.2 軟體

# <span id="page-87-1"></span>初始管理員登入

隨 Filer 所附的為簡化的指令行介面 (CLI)。若要存取此介面,請使用撥號網路 (telnet) 淮入 Filer,並以使用者名稱 admin 登入。該帳號的原廠預設密碼也是 admin。第一次 存取 admin 使用者帳號時,系統便會自動提示使用者變更原廠設定的密碼。

## <span id="page-87-2"></span>線上說明手冊

Solaris 作業環境包含線上參考手冊頁,一般稱為*線上說明頁*。線上說明頁可用來快速搜 尋資訊。每個說明頁討論一個主題,可以是一個指令、程式庫功能、檔案格式或裝置驅 動程式。線上說明百也記錄了系統資訊與標準。

若要在 CLI 存取線上說明頁,請開啓終端視窗或 shell 工具,並鍵入 man、指令名稱, 然後按下 Return 鍵:

# fman 指令名稱

系統會回應定義、引數與選項。您可以存取本章提及所有指令的線上說明頁。

# CLI 指令集

下表按照字母順序列出指令。

<span id="page-88-0"></span>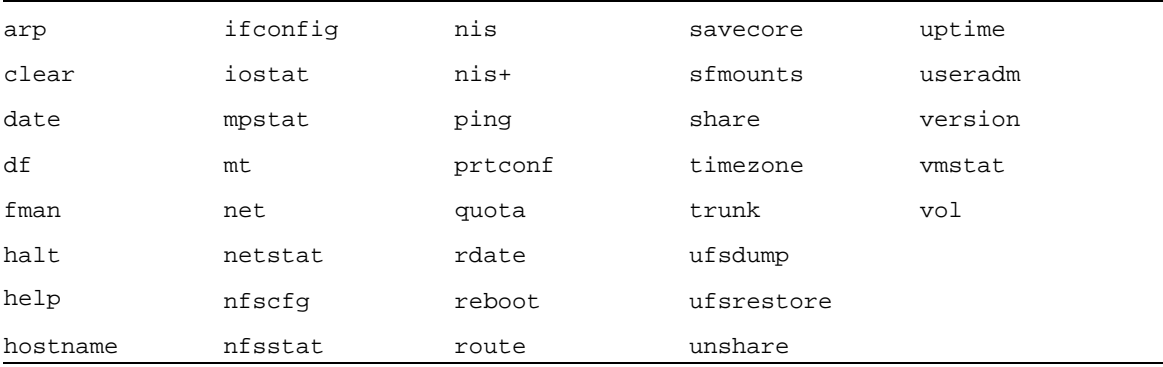

# <span id="page-88-1"></span>指令說明

本節說明 CLI 指令並提供每個指令的功能、範例以及選項或參數。

本節說明下列指令:

- 第75頁的「arp」
- 第76頁的「clear」
- 第76頁的「date」
- 第77頁的「df」
- 第78頁的「fman」
- 第78頁的「halt」
- 第79頁的「help」
- 第79頁的「hostname」
- 第80頁的「ifconfig」
- 第82頁的「iostat」
- 第84頁的「mpstat」
- 第86頁的「mt」
- 第86頁的「net」
- 第87頁的「netstat」
- 第90頁的「nfscfg」
- 第90頁的「nfsstat」
- 第91頁的「nis」
- 第91頁的「nis+」
- 第92頁的「ping」
- 第93頁的「prtconf」
- 第96頁的「quota」
- 第97頁的「rdate」
- 第98頁的「reboot」
- 第98頁的「route」
- 第99頁的「savecore」
- 第100頁的「share」
- 第100頁的「sfmounts」
- 第101頁的「timezone」
- 第102頁的「trunk」
- 第103頁的「ufsdump」
- 第103頁的「ufsrestore」
- 第103頁的「unshare」
- 第104頁的「uptime」
- 第104頁的「useradm」
- 第107 頁的「version」
- 第107頁的「vmstat」
- 第108頁的「vol」

#### <span id="page-90-0"></span>arp

#### 功能

arp 指令顯示並修改由位址解析協定 (Address Resolution Protocol, ARP) 所使用的網際 網路至乙太網路的位址解譯表。

#### 選項

#### 表 4-1 arp 指令選項

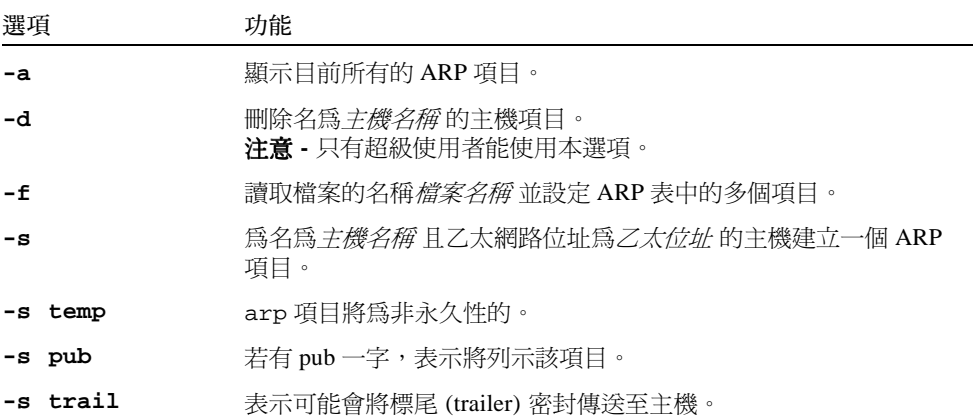

#### 範例

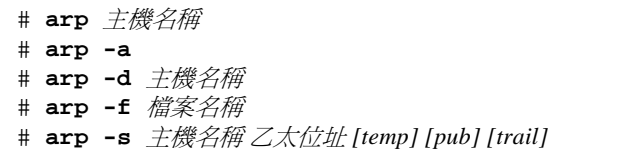

#### <span id="page-91-0"></span>clear

#### 功能

clear 指令會隨時清除您的螢幕。它會查終端類型的環境,然後查驗終端資訊資料庫 以決定清除螢幕的方式。

#### 範例

#### # clear

在此範例中,螢幕將被清除。

#### <span id="page-91-1"></span>date

#### 功能

date 指令會將日期與時間寫入標準輸出,或嘗試設定系統日期與時間。根據預設值, 將會寫入目前的日期與時間。

#### 選項

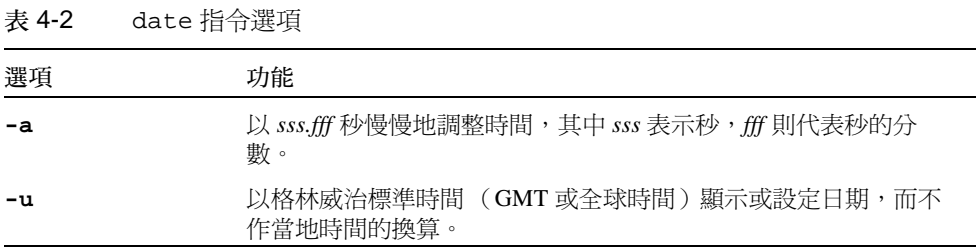

#### 範例

# date Thu Oct 19 16:32:12 PDT 2000 # date -u Thu Oct 19 23:23:37 GMT 2000

#### <span id="page-92-0"></span>功能

df 指令顯示已裝載或卸載的檔案系統所佔用的磁碟空間、已用與可用空間,以及檔案 系統總容量已使用的百分比。檔案系統由裝置決定,或由指定檔案系統上之檔案或目錄 來決定。

若不使用選項, df 便會報告關於所有已裝載檔案系統的資料。

#### 選項

表 4-3 df 指令選項

| 選項  | 功能                                                                                                    |
|-----|----------------------------------------------------------------------------------------------------|
| -a  | 報告關於所有檔案系統的資料,包括在 /etc/mnttab中的項目具<br>有 ignore 選項集的系統。                                                                                                    |
| -b  | 列印出可用的 KB 數。                                                                                                    |
| -e  | 僅列印出可用的檔案數。                                                                                                    |
| – F | 指定操作所在的 <i>檔案系統類型</i> 。-F 選項乃用於卸載的檔案系統。                                                                                                    |
| -g  | 列印出整個 statvfs 結構。<br><b>注意 -</b> 本選項僅用於已裝載的檔案系統,無法搭配 -o 選項使用。<br>本選項優先於 -b、-e、-k、-n、-P 以及 -t 選項。                                                                              |
| -k  | 列印出空間配置,單位為 KB。其輸出包含關於每個指定檔案系統<br>的一行資訊,資訊的內容包含檔案系統名稱、檔案系統配置的總空<br>間、配置給現存檔案的空間、無權限使用者建立新檔案的可用總空<br>間,以及目前配置給系統檔案中所有檔案的正常可用空間百分比。<br><b>注意 -</b> 本選項優先於 -b、-e、-k、-n 以及 -t 選項。 |
| -1  | 僅報告本端檔案系統。本選項僅適用於已裝載的檔案系統,無法搭<br>配 -o 選項使用。                                                                                                    |
| -n  | 僅列印出 <i>檔案系統類型</i> 名稱。本選項將列印出已裝載檔案類型的<br>清單;且僅適用於已裝載的檔案系統,無法搭配 -o 選項使用。                                                                                                    |
| -0  | 指定 <i>特定檔案系統類型</i> 選項。這些選項以逗點分隔,中間無空格。                                                                                                    |
| -t  | 列印出具有總數的完整列表。本選項優先於 -b、-e 以及 -n 選項。                                                                                                    |
| -v  | 傳回整套檔案系統的特定指令行,但是不執行它們。                                                                                                    |
| -P  | 以 512 位元組單位列印出空間配置。                                                                                                    |

#### 範例

#### $# df -e$

```
Filesystem ifree
/dev/dsk/c0t0d0s0 405820
/proc 1899
f d 0/dev/dsk/c0t0d0s3 65012
swap 20211
# df - n: \iota ufs
/proc : proc
/\text{dev/fd}: fd/cache : ufs
/tmp : tmpfs
# df -Vdf -F ufs /dev/dsk/c0t0d0s0
df -F proc /proc
df -F fd fd
df -F ufs /dev/dsk/c0t0d0s3
```
#### <span id="page-93-0"></span>fman

#### 功能

fman 指令顯示關於您選取的線上說明頁之 UNIX 類型資訊。

#### 範例

#### # fman help

在本範例中,將會顯示 help Filer 指令的相關資訊。

#### <span id="page-93-1"></span>halt

#### 功能

halt 指令會將所有擱置的資訊寫入磁碟中並停止作業系統。

#### 選項

表 4-4 halt 指令選項

| 選項 | 功能                                      |
|----|-----------------------------------------|
| -d | 在重新啓動前強制系統故障傾印。                         |
|    | 禁止傳送關於執行 halt 者的訊息至系統日誌常駐程式<br>syslogd。 |
| -n | 在停止前阻止 sync。                            |
| -q | 汛涑停止系統。試圖使用非正常關機程序。                     |
|    | 即使透過撥號終端機,也會停止系統。                       |
|    |                                         |

範例

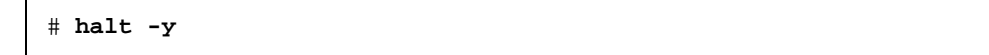

#### <span id="page-94-0"></span>help

#### 功能

help 指令會列印出 Filer 上所有可用指令的清單。本指令不需引數。

#### 範例

# help

在本範例中,將會列印一份 Filer 指令的清單。

#### <span id="page-94-1"></span>hostname

#### 功能

hostname 指令列印出目前(於Filer 初始配置期間所指定)主機的名稱。

#### 範例

# hostname nsuzanne

### <span id="page-95-0"></span>ifconfig

#### 功能

ifconfig指令是用來配置關於 Filer 中安裝的網路埠之多種設定。如需詳細說明,請 使用 Filer CLI 的 fman 指令。

#### 選項

表 4-5 ifconfig 指令選項

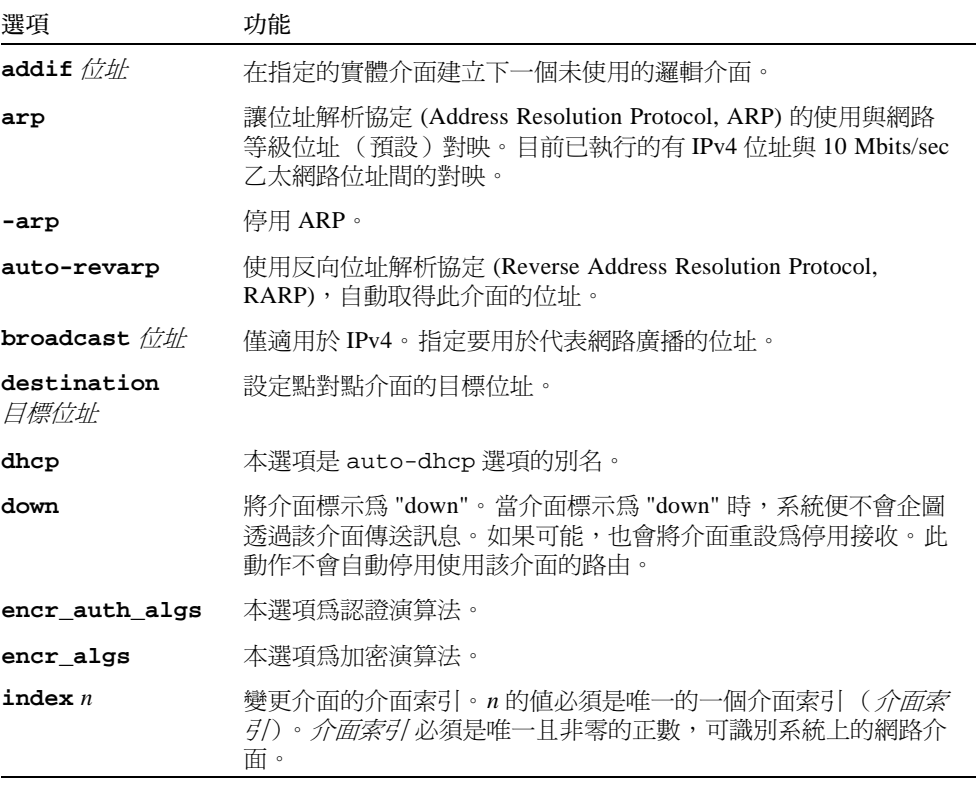

表 4-5 ifconfig 指令選項 (接上頁)

| 選項                           | 功能                                                                                                    |
|------------------------------|----------------------------------------------------------------------------------------------------|
| metric $n$                   | 將介面的路由度量單位 (metric) 設為 n; 如果沒有指定任何數值,<br>預設値為0。路由度量單位由路由通訊協定所使用。度量單位較高<br>會使路由較不順利;度量單位被視爲連接目標網路或主機的額外<br>hop $\circ$     |
| modinsert<br>mod_name@pos    | 插入名為 mod_name 的模組至位於 pos 的裝置串流。                                                                                           |
| modlist                      | 列出裝置串流中的所有模組。                                                                                                    |
| modremove<br>$mod\_name@pos$ | 從位於 pos 的裝置串流將名為 mod_name 的模組移除。                                                                                          |
| $m$ tu $n$                   | 將介面的最大傳輸單位設爲 n。多種網路類型對 mtu 都有上限,例<br>如乙太網路的上限即為 1500。                                                                     |
| netmask mask                 | 僅適用於 IPv4。指定應保留多少位址,用於將網路細分為子網路。                                                                                          |
| nud                          | 啓動非定點 (point-to-go) 介面上鄰近無法到達的偵測機制。                                                                                       |
| -nud                         | 停用非定點 (point-to-go) 介面上鄰近無法到達的偵測機制。                                                                                       |
| plumb                        | 開啓與實體介面名稱相關的裝置,並設置 IP 使用裝置所需的串流。<br>當使用邏輯介面名稱時,本選項即用來建立指定名稱的邏輯介面。                                                         |
| private                      | 涌知 in.routed 路由常駐程式不應公佈介面。                                                                                                |
| -private                     | 指定不公佈的介面。                                                                                                    |
| removeif 位址                  | 將符合指定 <i>位址</i> 的實體介面上之邏輯介面移除。                                                                                            |
| set                          | 設定介面的 <i>位址,前置字元長度</i> 或兩者。                                                                                               |
| subnet                       | 設定介面的子網路 <i>位址</i> 。                                                                                                    |
| tdst<br>涌道月標位址               | 設定通道的目標位置。該位址應該異於通道的 <i>目標位址</i> ,因爲並無<br>封包會透過此種通道離開系統。                                                                  |
| -trailers                    | 停用「標尾」("trailer")連結層級密封。                                                                                                  |
| tsrc<br>通道來源位址               | 設定通道的來源位址。                                                                                                    |
| unplumb                      | 損毀與實體介面相關的所有串流,並關閉相關的裝置。當使用邏輯<br>介面名稱時,會將邏輯介面由系統中移除。執行本選項後,裝置名<br>稱將不會再出現在 ifconfig -a 的輸出中。介面必須「不在作<br>用中」(down)才能執行此選項。 |
| up                           | 將介面標示為 "up"。本選項在 <b>ifconfig</b> down 之後啓動介面,<br>意即重新初始化硬體。                                                               |
| xmit                         | 使介面傳送封包。當介面爲 "up" 時,此爲預設的運作方式。                                                                                            |
| -xmit                        | 停止介面上的封包傳送。介面將繼續接收封包。                                                                                                    |

#### 範例

若要列印出每個介面的位址資訊,請使用下列指令。

# ifconfig -a lo0: flags=849<UP, LOOPBACK, RUNNING, MULTICAST> mtu 8232 inet 127.0.0.1 netmask ff000000 hme0: flags=863<UP, BROADCAST, NOTRAILERS, RUNNING, MULTICAST> mtu 1500 inet 129.150.154.91 netmask ffffff00 broadcast 129.150.154.255 ether 8:0:20:8a:3a:1b

#### <span id="page-97-0"></span>iostat

#### 功能

iostat 指令會反覆地報告終端機、磁碟與磁帶輸入/輸出(I/O)活動以及中央處理器 (CPU)的使用狀況。

#### 選項

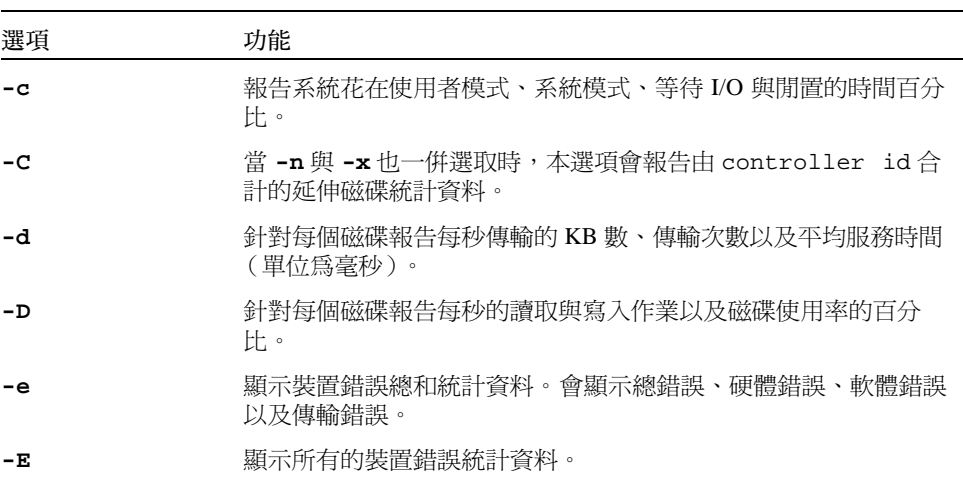

表 4-6 iostat 指令選項

表 4-6 iostat 指令選項 (接上頁)

| 選項            | 功能                                                                           |
|---------------|------------------------------------------------------------------------------|
| $-\mathbf{I}$ | 報告每個間隔的總數而非比率 (在適用狀況下)。                                                      |
| $-1$ n        | 將報告中所含磁碟數目限制爲 n;-d 與 -D 磁碟限制的預設値爲<br>4,而 –x 則無限制。<br>注意 - 明確請求的磁碟則不受限於此磁碟限制。 |
| -m            | 報告檔案系統的裝載點。此選項在同時指定 -P 或 -p 選項時的用<br>涂最大。                                    |
| -м            | 顯示資料總處理能力( 單位為 MB/sec. 而非 KB/sec. )。                                         |
| -n            | 以描述性格式顯示名稱( 例如:cXtYdZ、rmt/N、<br>server:/export/path)。                        |
| -p            | 針對每個磁碟報告每個分割區的統計資料與每個裝置的統計資料。                                                |
| -P            | 針對每個磁碟只報告每個分割區的統計資料,而不報告每個裝置的<br>統計資料。                                       |
| -r            | 以逗點分隔的格式發出資料。                                                                |
| -s            | 禁止關於「狀態變更」的訊息。                                                               |
| -t            | 報告每秒讀取與寫入終端機的字元數。                                                            |
| – ፐ           | 發出時間戳記。                                                                      |
| -x            | 針對每個磁碟報告擴充磁碟統計資料。輸出的格式爲表格。                                                   |
| - z           | 不列印出基本資料值全部爲零的行。                                                             |

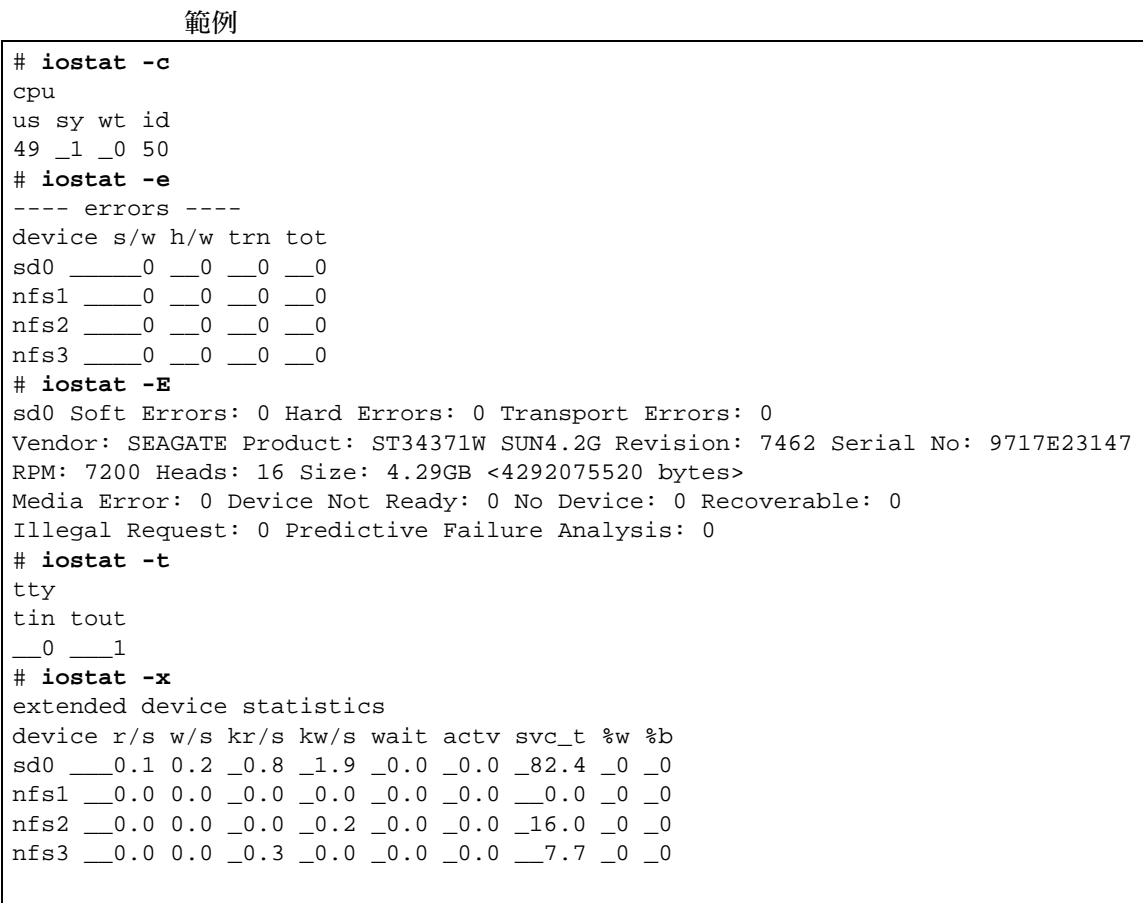

#### <span id="page-99-0"></span>mpstat

#### 功能

mpstat 指令以表格格式報告每個處理器的統計資料。表格的每一列代表一個處理器的 活動。第一個表格總結由啓動開始起的所有活動;而後面的每個表格則總結前一間隔的 活動。除非特別註明,否則所有的値均爲比率(每秒的事件)。

mpstat 指令報告下列資訊。

表 4-7 mpstat 指令輸出欄位

| 欄位                    | 說明                         |
|-----------------------|----------------------------|
| <b>CPU</b>            | 處理器 ID                     |
| minf                  | 次要故障                       |
| $m \nightharpoonup f$ | 主要故障                       |
| xcal                  | 處理器內的交叉呼叫                  |
| intr                  | 中斷                         |
| ithr                  | 中斷                         |
| CSW                   | 因執行緒中斷 (不計入時脈中斷)           |
| icsw                  | 偶然的環境切換                    |
| migr                  | 執行緒移轉 (至其他處理器)             |
| smtx                  | 在 mutex 上轉動 (第一次未取得鎖定)     |
| SYW                   | 在讀取器 / 寫入器鎖定上轉動 (第一次未取得鎖定) |
| syscl                 | 系統呼叫                       |
| usr                   | 使用者時間百分比                   |
| sys                   | 系統時間百分比                    |
| wt                    | 等待時間百分比                    |
| idl                   | 閒置時間百分比                    |

#### 選項

支援下列選項。

#### 表 4-8 mpstat 指令選項

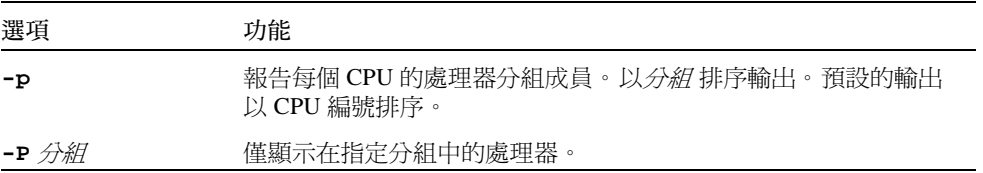

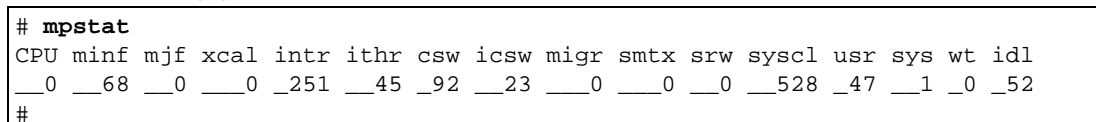

<span id="page-101-0"></span>mt

#### 功能

mt 指令傳送指令至磁帶驅動程式。若未指定 -f 磁帶名稱, 則會使用環境變數 TAPE; 若 TAPE 不存在,mt 便會使用裝置 /dev/rmt/0n。

#### 選項

-f 磁帶名稱選項與變數指定原始的磁帶裝置。

#### 範例

# mt 指令...

在此範例中,會傳送一次*指令*至磁帶磁碟機。

#### <span id="page-101-1"></span>net

#### 功能

使用 net 指令配置多種不同的 Filer 之 PC 連接。也可使用此指令建立和 Microsoft Windows™ 使用者的 CIFS 共享。若需詳細資訊,請使用 Filer CLI 的 net help 指令。 範例

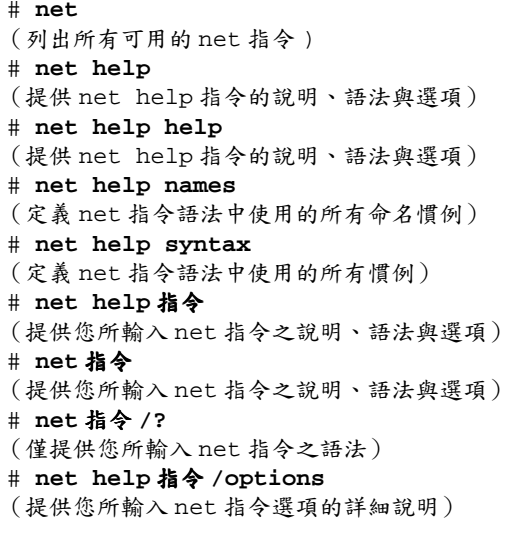

#### <span id="page-102-0"></span>netstat

功能

netstat 指令以多種格式 (根據您選取的選項而異)顯示特定網路相關的資料結構內 容。

指令的第一種格式列出每個通訊協定在使用中的虛擬連接埠(Socket)。第二種格式由多 種其他網路資料結構中選取一種。第三種格式顯示介面的狀態。第四種格式顯示路由 表。第五種格式顯示多元播送的路由表。第六種格式則顯示在一種或所有介面上的 DHCP狀態。

#### 選項

表 4-9 netstat 指令選項

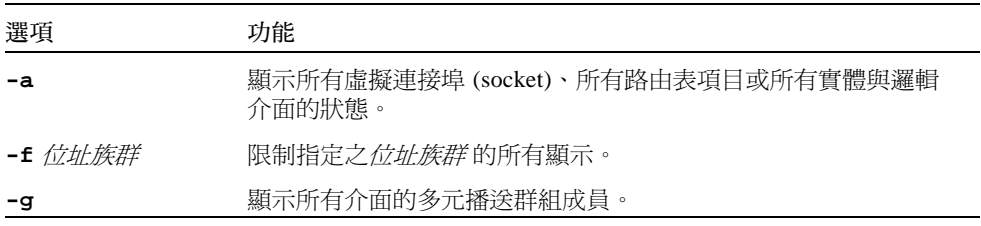

表 4-9 netstat 指令選項 (接上頁)

| 選項                       | 功能                                                                                                    |
|--------------------------|----------------------------------------------------------------------------------------------------|
| -i                       | 顯示用於 IP 流量的介面狀態。一般會顯示實體介面的狀態與統計<br>資料。當與 -a 選項結合一起使用時,此選項也會報告邏輯介面的<br>資訊。                                    |
| -m                       | 顯示 STREAMS 統計資料。                                                                                             |
| -n                       | 以數字顯示網路位址。netstat 通常會以符號顯示位址。                                                                                |
| -p                       | 引導網路至媒體表。                                                                                                    |
| -r                       | 顯示路由表。一般來說僅會顯示介面、主機、網路與預設的路由,<br>但是當結合 -a 選項時,將會列印所有路由,句括快取記憶體。                                              |
| -s                       | 顯示每個通訊協定的統計資料。當與-M 選項合用時,反而會顯示<br>多元播送的路由統計資料。與 -a 選項合用時,除了系統整體的統<br>計資料之外,也會顯示每個介面的統計資料 (可用時)。              |
| -v                       | 補充。顯示虛擬連接埠與路由表的詳細資訊。                                                                                         |
| $-1$ $\hat{T}$ $\hat{H}$ | 顯示特定介面的狀態。 <i>介面</i> 可以是任何有效介面,例如 hme0 或<br>1e0。一般會顯示實體介面的狀態與統計資料。當結合 -a 選項<br>時,也會報告邏輯介面的資訊。                |
| -м                       | 顯示多元播送的路由表。當與 <b>-s</b> 選項合用時,反而會顯示多元播<br>送的路由統計資料。                                                          |
| -P <i>诵訊協定</i>           | 限制適用於 <i>通訊協定</i> 的統計顯示或所有虛擬連接埠的狀態。通訊<br>協定可以是 ip、ipv6、icmp、icmpv6、igmp、udp、tcp 或<br>rawip。指令僅接受全部小寫的通訊協定選項。 |
| -D                       | 顯示配置 DHCP 之介面的狀態。                                                                                            |

箭例

# netstat -g Group Memberships Interface Group NefCnt  $100$  224.0.0.1 1 hme0 224.0.1.1 1 hme0 224.0.0.1 2 # netstat -i Name Mtu\_ Net/Dest\_ Address\_\_ Ipkts\_ Terrs Opkts\_ Oerrs Collis Queue lo0 8232 localhost localhost 23735 0 23735 0 0 0 0 hme0 1500 speedy\_\_\_\_ speedy\_\_\_\_ 302112 0\_\_\_\_\_ 142515 0\_\_\_\_ 0\_\_\_\_\_ 0 # netstat -m streams allocation: cumulative allocation current maximum \_\_\_\_\_\_\_\_\_\_\_\_total \_\_failures queues 736 806 34711 0 mblk 550 1020 104744 0 dblk 534 1426 8208508 0 strevent 13 340 185109 0 446 Kbytes allocated for streams data # netstat -r Routing Table: \_\_Destination Gateway\_\_\_\_\_\_\_ Flags Ref Use\_\_\_\_\_ Interface nwk04-154 \_\_\_ speedy \_\_\_\_\_\_ \_U \_\_ \_\_3 \_\_\_\_\_286 hme0 224.0.0.0 \_\_\_ speedy \_\_\_\_\_\_ \_U \_\_ \_3 \_\_\_\_\_ 0 hme0 default \_\_\_\_\_\_ rnwk02b-154 \_ \_UG \_ \_\_0 \_\_\_\_\_680  $localhost$  \_\_ localhost \_\_ \_UH \_ \_0 \_\_22846 lo0 # netstat -M Virtual Interface Table is empty Multicast Forwarding Cache Origin-Subnet \_\_\_\_\_Mcastgroup # Pkts In-Vif Out-vifs/Forw-ttl Total no. of entries in cache: 0  $_{\pm}$ 

#### <span id="page-105-0"></span>nfscfq

#### 功能

nfscfg指令啓動或停用 NFSTM 服務。

#### 參數

nfscfg指令接受下列指令行參數。

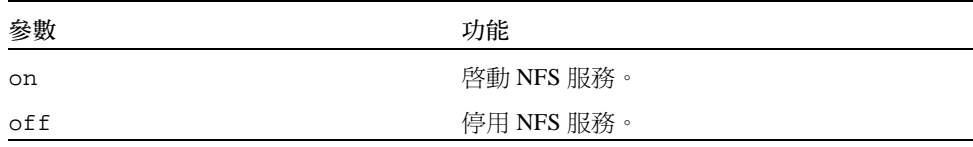

範例

# nfscfg on

在此範例中, NFS 服務是啓動的。

#### <span id="page-105-1"></span>nfsstat

#### 功能

nfsstat 指令顯示 NFS 與 RPC (遠端程序呼叫) 介面的相關統計資訊至核心。此選項 也可用於重新初始該資訊。若未指定任何選項,則預設為 nfsstat -cnrs。亦即顯示 所有資訊,但不執行初始動作。

#### 選項

表 4-10 nfsstat 指令選項

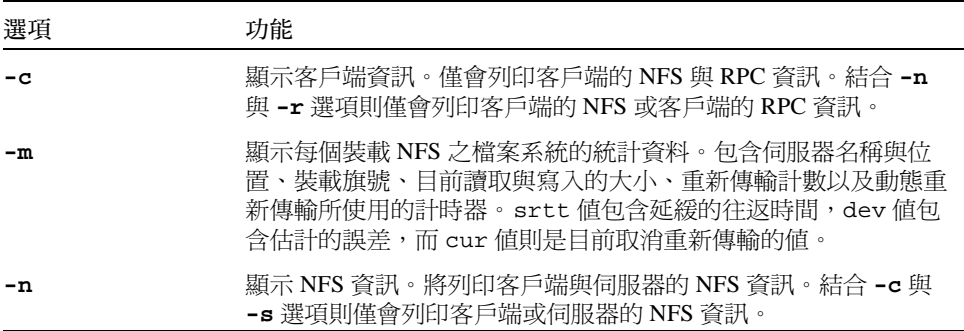

| 選項  | 功能                                                             |
|-----|----------------------------------------------------------------|
| -r  | 顯示 RPC 資訊。                                                     |
| -s  | 顯示伺服器資訊。                                                       |
| - z | 將統計資料歸零 (重新初始)。本選項僅供超級使用者使用,可結<br>合上述任何選項,在列印出統計資料後將特定的統計資料歸零。 |

表 4-10 nfsstat 指令選項 (接上頁)

範例

#### # nfsstat -m

/home/nsuzanne from hal0nwk-nfsl:/nfsl/home6/nsuzanne Flags: vers=3, proto=tcp, sec=sys, hard, intr, link, symlink, acl, rsize=32768, wsize= 32768, retrans=5 /usr/dist from udnwk02c,udnwk02b,udnwk02a:/usr/dist/ \_Flags: vers=3, proto=tcp, sec=sys, hard, intr, llock, link, symlink, acl, rsize=32768, wsize=32768, retrans=5 \_Failover:noresponse=1, failover=1, remap=2, currserver=udnwk02a  $#$ 

#### <span id="page-106-0"></span>nis

#### 功能

nis 指令傳回 NIS 伺服器的名稱與預設領域。

範例

 $#$ nis The NIS server is ns-east-110. The default domain is Ecd.East.Sun.COM

#### <span id="page-106-1"></span> $n i s+$

功能

nis+指令傳回 NIS 伺服器的名稱。

範例

 $#$  nis+ The NIS server is ns-east-110. The default domain is Ecd.East.Sun.COM

#### <span id="page-107-0"></span>ping

#### 功能

ping 指令利用 ICMP 通訊協定的 ECHO\_REQUEST 資料電報,由指定的*主機* 或網路閘 道引出 ICMP ECHO\_RESPONSE。若主機回應, ping 會在標準輸出中列印「主機 is alive」然後結束。否則,在逾時秒數後將會出現「no answer from 主機」。預設 的*渝時* 值為 20 秒。

#### 選項

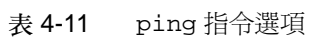

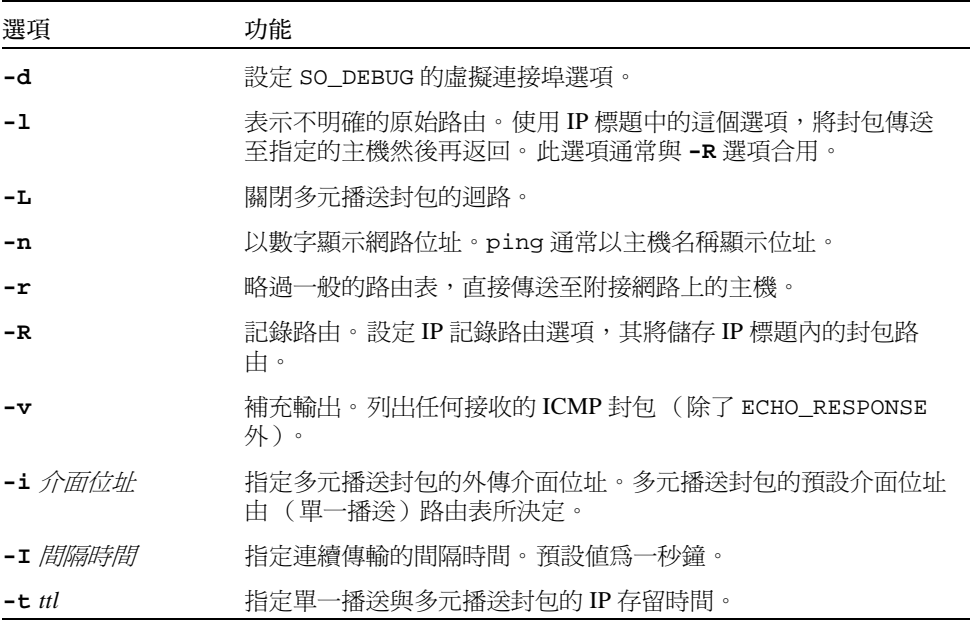
範例

# ping *主機*  $#$  ping  $-s$ 

範例的第一行,查詢主機是否正在作用中。範例的第二行,每秒會傳送一個資料電報而 且每接收 ECHO\_RESPONSE 就會列印出一行。

#### prtconf

#### 功能

prtconf 指令列印出系統配置資訊。輸出包含總記憶體,並將系統週邊設備的配置格 式化為裝置樹狀圖。

#### 選項

#### 表 4-12 prtconf 指令選項

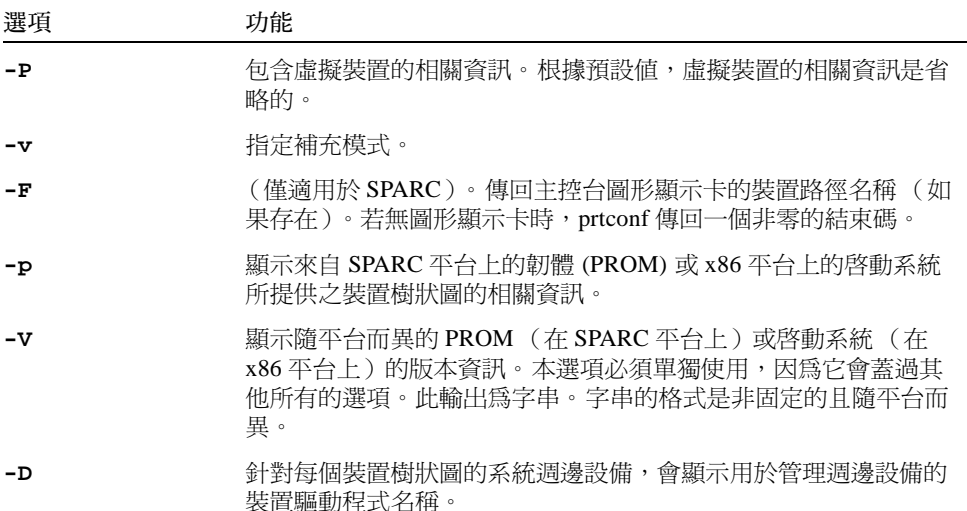

#### 箭例

#  $prtconf - F$ Console output device is not a frame buffer # prtconf -V OBP 3.23.0 1999/06/30 13:53 # prtconf -p System Configuration: Sun Microsystems sun4u Memory size: 1024 Megabytes System Peripherals (PROM Nodes): Node 'SUNW, Ultra-80' Node 'packages' Node 'terminal-emulator' Node 'deblocker' Node 'obp-tftp' Node 'disk-label' Node 'SUNW, builtin-drivers' Node 'sun-keyboard' Node 'ufs-file-system' Node 'chosen' Node 'openprom' Node 'client-services'

上述範例未完,續下頁。

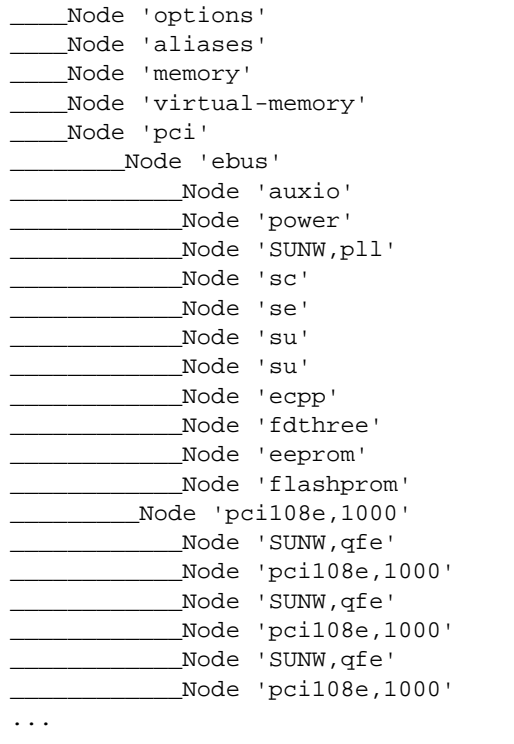

#### quota

#### 功能

quota 指令啓動、停用以及報告檔案系統中的配額。

#### Quota 指令

quota 指令有五個功能,如下表所述。每個功能可能都需要一個或多個參數,如「功 能說明」所述。

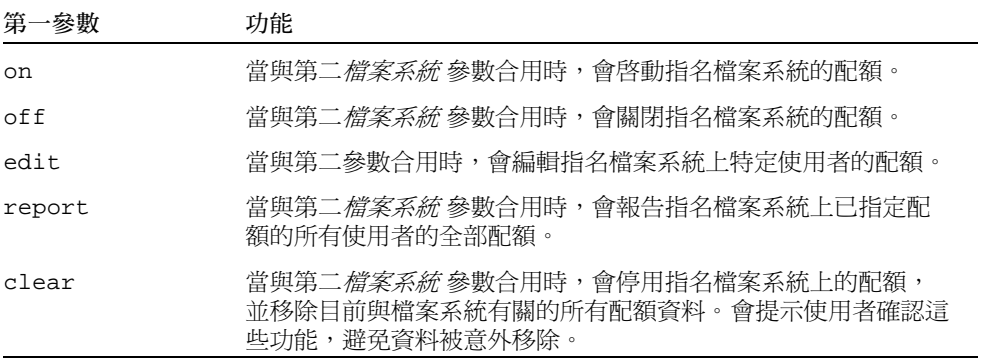

功能說明

on

on 參數需要第二*檔案系統* 參數, 其中*檔案系統* 為目前裝載之檔案系統的裝載點。

off

off參數需要第二*檔案系統參*數,其中*檔案系統*為目前裝載之檔案系統的裝載點。即 使已停用配額,所有使用者的配額資訊也會保留著。此便於以後啓動配額。

edit

edit 參數需要按先後順序使用下列參數。

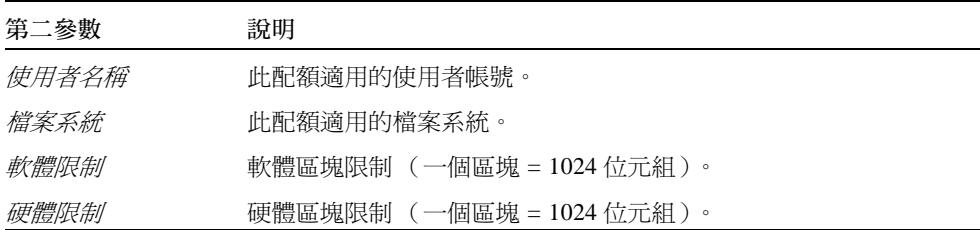

report

report 參數需要第二*檔案系統*參數,其中*檔案系統*為目前裝載之檔案系統的裝載點。

#### clear

clear 參數需要第二*檔案系統* 參數, 其中*檔案系統* 為目前裝載之檔案系統的裝載點。

範例

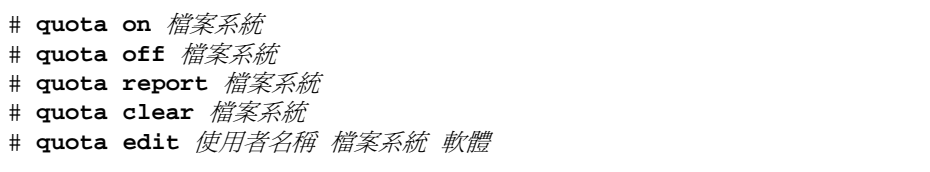

#### rdate

功能

rdate 指令由遠端主機設定系統日期。

#### 範例

# rdate 主機名稱

#### reboot

#### 功能

reboot 指令重新啓動作業系統。有時在升級過程或某些事件之後可能必須以手動的方 式重新啓動系統。

#### 選項

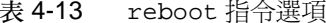

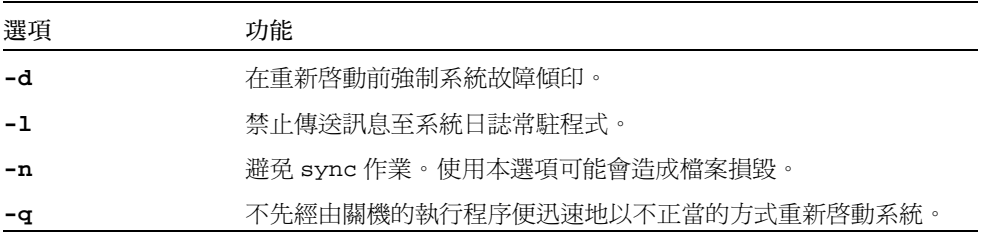

#### 範例

# reboot -q

#### route

#### 功能

route 指令以手動方式操縱網路的路由表。

#### 選項

表 4-14 route 指令選項

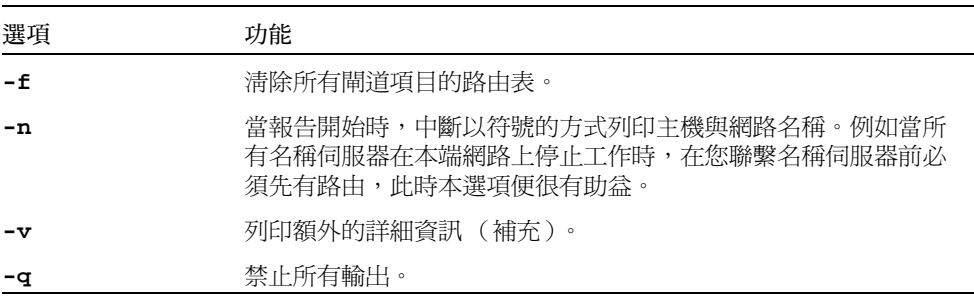

speedy% route add default 主機名稱 0

#### savecore

#### 功能

savecore 指令儲存核心(假設有核心)的故障傾印,並在關機日誌寫入重新啓動的 訊息。savecore 指令檢查故障傾印,以確定與目前執行中的作業系統版本一致。若一 致, savecore 便會儲存故障傾印的資料。

#### 選項

表 4-15 savecore 指令選項

| 選項      | 功能                                                                                                    |
|---------|----------------------------------------------------------------------------------------------------|
| -L      | 不需重新啓動或以任何方式改變系統,便可儲存目前執行中之<br>Solaris 系統的故障傾印。本選項強制 savecore 儲存系統的現場<br>快照至傾印裝置,然後立即擷取資料並將其寫入指定目錄中新的故<br>障傾印檔案集。 |
| -v      | 由 savecore 啓動補充的錯誤資訊。                                                                                             |
| -d      | 忽略傾印標題的有效旗號。強制 savecore 儲存故障傾印,即使<br>儲存於傾印裝置的標題資訊表示已經儲存傾印。                                                        |
| -f 傾印檔案 | 嘗試從指定的檔案儲存故障傾印,而不是由系統目前的傾印裝置儲<br>存。                                                                               |

#### 範例

# savecore  $\Xi$  #

在此範例中,故障傾印儲存在指定的目錄中。

#### sfmounts

#### 功能

sfmounts 指令列出已從 Filer 遠端裝載檔案系統的所有客戶端。此資訊由 Filer 主機維 護,並在當機時儲存於 /etc/rmtab 檔案中。sfmounts 指令不需選項,並以下列格 式列印所有遠端裝載:

hostname: directory

上述範例中,主機名稱為客戶端的名稱,目錄為已裝載之檔案系統的根目錄。

#### 範例

```
# sfmounts
```

```
The following is a list of all clients that have remotely mounted
filesystems from ns-east-92:
remote_client : /directory
129.148.220.161:/var/tmp
credit://tmp)benchpress:/usr/rbin/bin
```
#### share

#### 功能

share 指令可讓您透過*檔案系統類型* 遠端檔案系統進行匯出動作,或讓資源供人裝 載。如您不指定 -F *檔案系統類型* 中的選項,預設値即爲 /etc/dfs/fstypes 中列示 的第一個檔案系統類型。當您單獨使用 share 指令時,所有共享的檔案系統便會列示 出來。

表 4-16 share 指令選項

| 選項             | 功能                |
|----------------|-------------------|
| -F 檔案系統類型      | 指定檔案系統類型          |
| -o <i>特定選項</i> | 與特定選項 rw 與 ro 合用。 |
| -d <i>說明</i>   | 提供共享資源的說明。        |

#### 範例

# share -F nfs -o ro /disk

#### timezone

#### 功能

timezone 指令藉由將*時區* 變數修改及設定為有效的時區,以更新當地的時區。系統 會提示您重新啓動系統以完成設定時區的程序。

#### 參數

timezone 指令接受有效的時區參數。如您未輸入參數,畫面上即會出現一提示您輸入 -H 選項或有效時區的用法訊息。系統首會依序提示您輸入有效國別以及該國有效的時 區。當系統提示您時,您可以於提示符號處輸入問號(?),檢視每個提示符號的有效輸 入項目列示。

#### 選項

表 4-17 timezone 指令選項

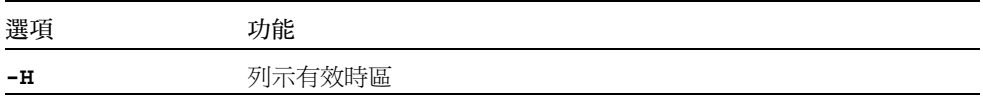

#### 範例

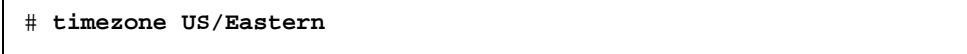

存此範例中,時區於系統重新啓動時,將變更爲東方標準時間(EST)。

#### trunk

### 功能

邏輯上,trunk 指令會將 QuadfastEthernet (qfe) 或 GigabitEthernet (ge) 卡上的數個介面<br>結合,藉以提供增強的網路功能,如 Filer 的流量負載平衡與錯誤修復服務。

#### 參數

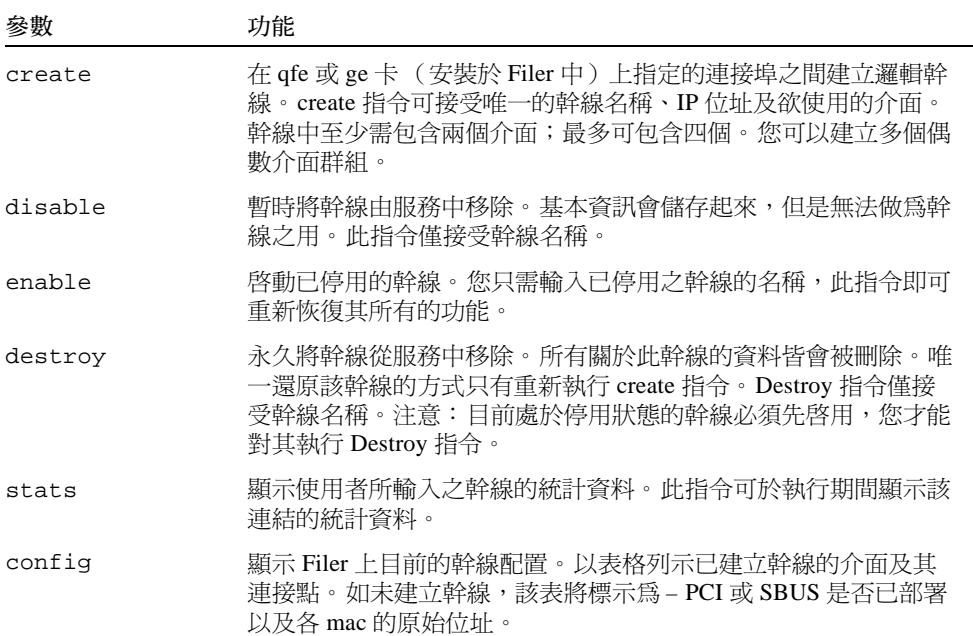

### 範例

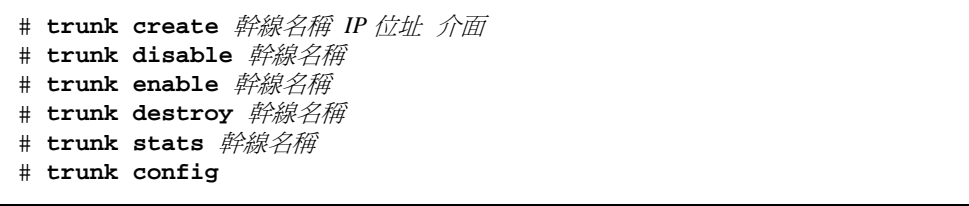

#### ufsdump

#### 功能

ufsdump 指令會將*傾印檔案* 所指定的檔案傾印 (一般爲整個檔案系統或系統內於特定 日期後變更的檔案)到磁帶、磁片或磁碟檔。執行 ufsdump 時,檔案系統必須不在作 用中。檔案系統於卸載後或處於單一使用者模式時,即不存作用中。

#### 箭例

將 c0t3d0 中的 root 檔案系統宗整傾印到 150 MB 的磁帶匣裝置 0 中。

#### # ufsdump 0cfu /dev/rmt/0 /dev/rdsk/c0t3d0s0

於 12.7 釐米 (1/2 英吋) 磁帶裝置 1 中的第 5 層 c0t3d0 usr 分割區製作及驗證增量 傾印結果。

# ufsdump 5fuv /dev/rmt/1 /dev/rdsk/c0t3d0s6

#### ufsrestore

#### 功能

ufsrestore 指令可澴原以 ufsdump 指令所建立之備份媒體中的檔案。

#### 範例

# ufsrestore -rf /mnt/latest\_image.dmp

#### unshare

#### 功能

unshare 指令使共享的本端資源無法以檔案系統類型 (FSType) 供人使用。如您不指定 -F 檔案系統類型選項,預設值即為 /etc/dfs/fstypes 中列示的第一個檔案系統類 型。特定指令,亦及資源名稱的語法表示,僅適用於特定的分散式檔案系統令。

#### 選項

#### 表 4-18 unshare 指令選項

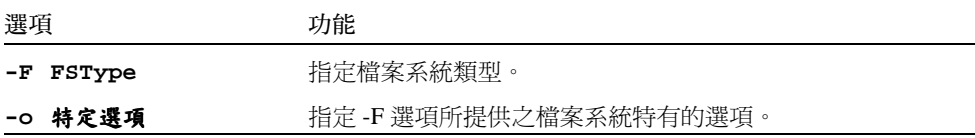

#### 範例

# unshare /801/eng

此範例取消 /801/eng 目錄的共享。

#### uptime

#### 功能

uptime指令可列出目前的時間、系統啓動後已經過多少時間,以及之前一、五與十五 分鐘內,執行佇列中平均的工作數。

#### 範例

# uptime 4:13pm up 20 min(s, 1 user, load average: 0.12, 0.12, 0.11

#### useradm

#### 功能

useradmin 指令可建立、更新或删除 / etc/passwd 檔案與 Microsoft WindowsTM Primary Domain Controller (PDC) 中的使用者。您也可以與 view 參數一起使用此指令, 以杳看使用者清單。

#### 第一參數

useradmin 指令僅接受第一與第二參數。

第一參數列於以下的表格中。

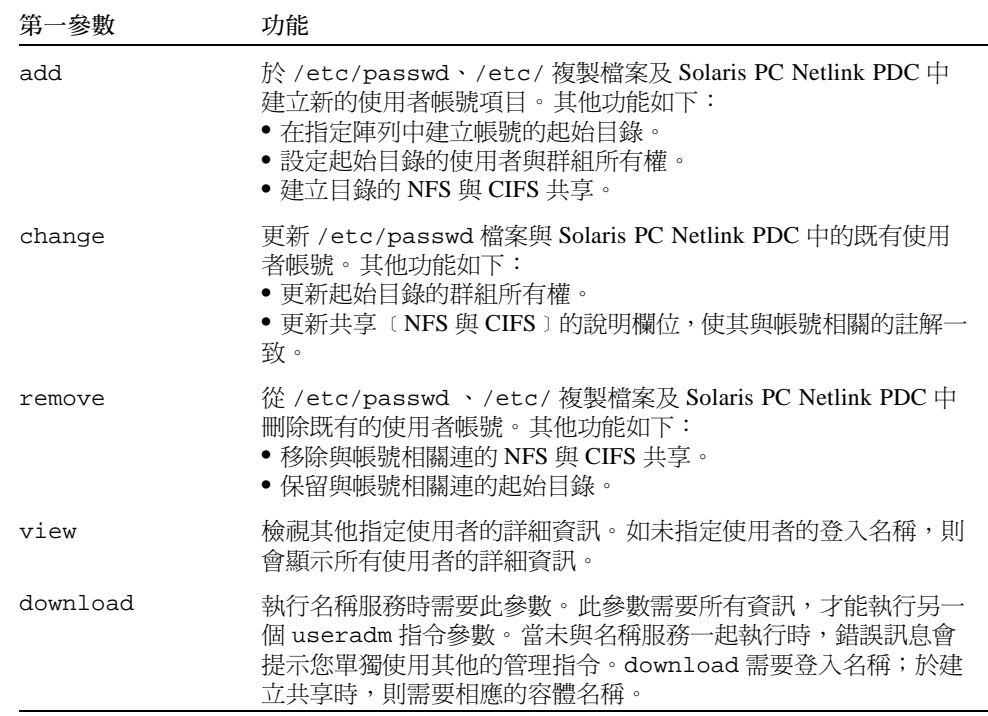

#### 第二參數

add

add 功能需按順序使用下列參數。

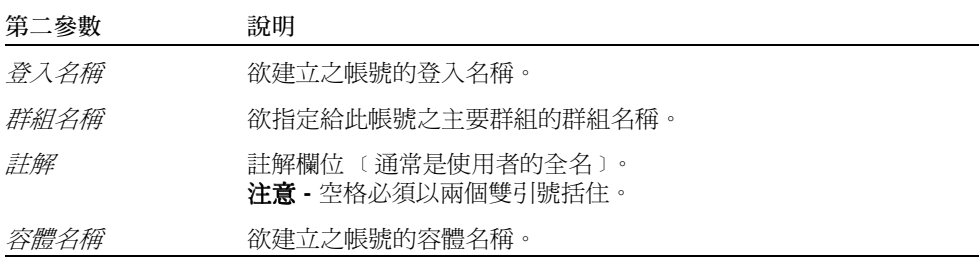

#### change

change 功能需按順序使用下列參數。

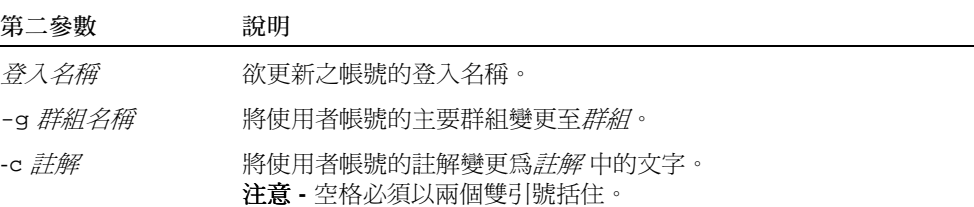

#### remove

remove 功能需要登入名稱參數指出欲刪除之帳號的登入名稱。

#### view

view 功能可接受登入名稱參數指出欲檢視之帳號的登入名稱。未指定登入時,會列 出所有的使用者帳號。

#### download

download 功能需按順序使用下列參數。

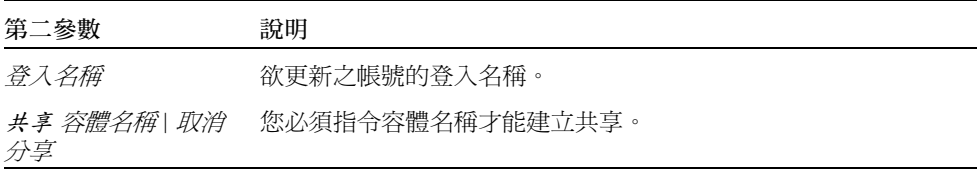

#### 範例

# useradm add 登入名稱 群組名稱 註解 容體名稱 # useradm change 登入名稱[-g 群組名稱][-c 註解] # useradm view 登入名稱 # useradm remove 登入名稱 # useradm download 登入名稱 / 共享容體名稱 / 取消分享 }

#### version

#### 功能

version 指令會顯示:

- 使用中的 Filer 型號與版本
- Administration Tool 的版本
- 指令行介面 (CLI) 的版本
- Solaris 作業系統版本

#### 範例

```
# version
StorEdge (TM) N8400 Filer 1.1
GUI Administration Tool 1.0
Command Line Interface 1.0
SunOS 5.8
```
#### ymstat

#### 功能

vmstat 指令報告關於處理程序、虛擬記憶體、磁碟、陷阱,以及 CPU 活動的特定統 計資料。

您不需指定任何選項,vmstat 即可顯示一行系統自啓動後虛擬記憶體活動摘要。如指 定間隔時間這個選項,則vmstat會列出之前間隔時間秒間的活動摘要記錄,然後持 續重複執行。如您指定*計數*,則會重複統計*計數* 次。

注意 - *間隔時間* 與計數 不適用於 -i 與 -s 選項。

如您指定磁碟,則您所指定的磁碟即會成爲 vmstat 選擇優先顯示的磁碟 〔一行只能 顯示四個)。通用的磁碟名稱為 id、sd、xd 或 xy,後面加上一個數字,如 sd、xd0 等。

#### 選項

表 4-19 vmstat 指令選項

| 選項 | 功能                                               |
|----|--------------------------------------------------|
| -c | 報告快取記憶體淸除統計資料。根據預設,此指令會報告自啓動時<br>間起各類快取記憶體淸除的總數。 |
| -1 | 報告每個裝置的中斷次數。                                     |
| -s | 顯示白啓動起各類系統事件的總數。                                 |
| -s | 報告交換活動而非呼叫活動。                                    |

範例

```
# vmstat -c
flush statistics: (totals)
usr ctx rgn seg pag par
\begin{array}{ccccccccccccc}\n0 & 0 & 0 & 0 & 0 & 0\n\end{array}# vmstat -i
interrupt total rate
_____________________
clock 214819 100
hmec0 _____ 43146 ___ 20
_____________________
Total 257965 120
#
```
vol

#### 功能

vol 指令建立、顯示、擴充、鏡射或移除 Filer 磁碟儲存體裝置上的磁碟容體。

#### 第一參數

vol 指令可接受第一與第二參數。

第一參數列於以下的表格中。

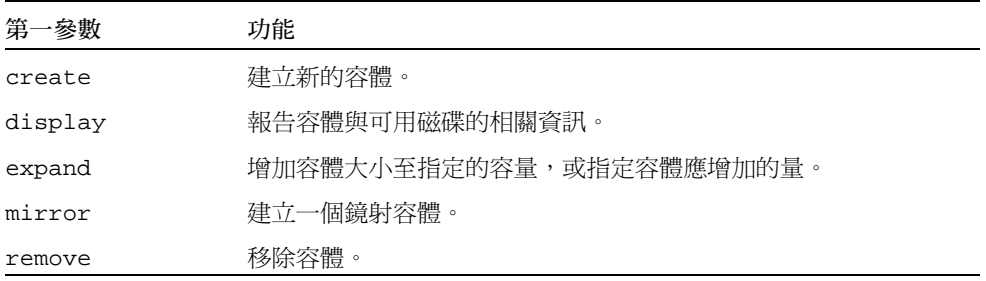

第二參數

create

create 功能需按順序使用下列參數。

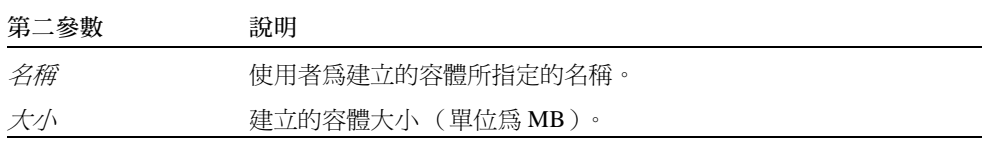

display

display 功能顯示特定容體或磁碟的相關資訊。display 功能需要名稱參數指出特定 容體或磁碟的名稱。

若未指定容體或磁碟名稱,系統便會報告所有容體與可用磁碟的相關資訊。

expand

expand 功能需按順序使用下列參數。

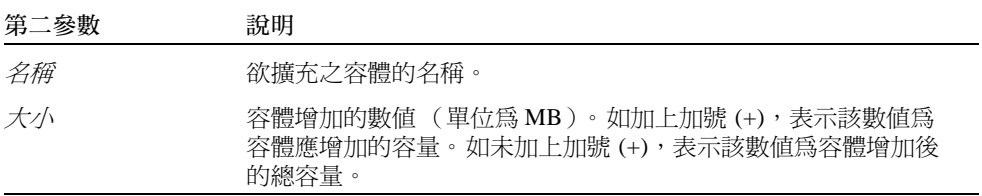

#### mirror

mirror 功能需按順序使用下列參數。

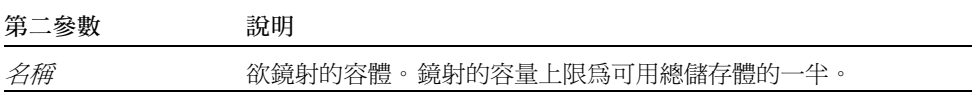

remove

remove 功能需要名稱參數指出欲刪除之容體的名稱。

範例

# vol create 名稱大小 (單位為 MB) # vol display  $\hat{\mathcal{A}}\hat{\mathcal{H}}$ # vol expand 名稱[大小/+大小] [大小的單位為 MB ] # vol mirror  $\hat{\mathcal{A}}\hat{\mathcal{H}}$ # vol remove  $\angle 2\frac{1}{10}$ 

### 第五章

## 疑難排解

本章提供您在使用 Filer Administration Tool 時可能漕遇到的問題之疑難排解程序。關於 其他疑難排解的協助,請洽詢您的 Sun 維修人員。

注意 - 若要存取疑難排解所需的全部指令,您必須以 root 使用者登入。

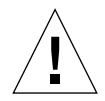

警告 - CLI 為系統管理員所使用的一套 Filer 指令。此管理員 (admin 使用者) 對 Filer CLI 指令的存取權有限。admin 使用者實際上在限制的 shell 內,且無法執行由 CLI 指 令集所提供之外的工作。

但是,root 使用者 (超級使用者) 擁有對 Filer 所有區域的完全存取權。因此,以 root 使用者登入時,對 CLI 指令或其他指令所做的更改,無論是配置或程式碼,都會嚴重影 響 Filer 的功能或妨礙適當與預期的結果。

本章內容編排如下:

- 第112 百的「狀態檢閱與錯誤通知」
- 第 112 頁的「Sun StorEdge T3 磁碟托盤緊急備用磁碟作業的詳細說明」
- 第113 頁的「N8400 與 N8600 系統問題的疑難排解」
	- 第113 頁的「Filer Administration Tool 無法開啓」
	- 第113 頁的「Filer Administration Tool 無法正常顯示」
	- 第113 頁的「無法以 Ping 指令連接網路上的 Filer」
	- 第115 頁的「網站瀏覽器顯示訊息:The requested item could not be loaded by the  $proxy$
	- 第116 百的「重新啓動時間過長」
- 第116頁的「N8400與N8600元件問題的疑難排解」
	- 第116 百的 「磁碟托盤的磁碟機錯誤」
	- 第118 百的「無法以 Ping 指令連接網路上的磁碟托盤」
	- 第118 頁的 「磁碟托盤電源與散熱裝置 (PCU) 錯誤 」
	- 第121 百的 「 磁碟托盤控制卡錯誤 」
	- 第122 頁的「磁碟托盤互連卡錯誤」
	- 第124 頁的「Sun Enterprise 420R 伺服器電源供應或風扇托盤錯誤」
	- 第 124 百的 「Sun Enterprise 4500 伺服器调邊電源供應與散熱模組 (PCM) 錯誤 」
	- 第125 百的 「Sun Enterprise 420R 或 4500 伺服器啓動磁碟錯誤

## <span id="page-127-0"></span>狀態檢閱與錯誤涌知

您可以設置 Filer 系統以兩種方式監控並通知您:

- 若可使用 「簡易網路管理通訊協定 (SNMP)」,則將其設置爲可監控網路上裝置的活 動(請參閱第7頁的「Filer Administration Tool」)。
- 使用 Settings 功能,設定硬體實體於發生錯誤 〔 例如磁碟機與電源 〕 時會以電子郵件 涌知。

<span id="page-127-3"></span>您也應該每個星期一次或兩次,以及每次重新啓動 Filer 時,檢查一下 /var/adm/ messages 中的錯誤訊息。

# <span id="page-127-2"></span><span id="page-127-1"></span>Sun StorEdge T3 磁碟托盤緊急備用磁碟 作業的詳細說明

緊急備用磁碟是當磁碟托盤中的一個資料磁碟發生錯誤時,所使用的額外資料磁碟。若 磁碟托盤的資料磁碟錯誤,則這個單元淮入一個降級的模式,直至錯誤磁碟的所有資料 均重建於緊急備用磁碟。這個過程通常需花費一至二個小時。如果您從磁碟托盤的前面 往後看, 堅急備用磁碟位於磁碟托盤最右邊的插槽 (磁碟9)。

若資料磁碟錯誤, 緊急備用磁碟就會開始作用。若作用中的緊急備用磁碟錯誤,錯誤將 以四種方式報告:

- 主機建立的訊息,位於 /var/adm/messaqes 檔案中,指出主機通往磁碟托盤的連 接問題或磁碟托盤中的磁碟機錯誤。可能也會建立 syslog 錯誤報告。
- 監控磁碟托盤之狀態的撥號網路 (telnet) 階段作業
- 傳送「簡易網路管理通訊協定 (SNMP)」陷阱訊息
- 從上沭每個磁碟機上磁碟托盤前面緩慢閃爍的黃色 LED,可看出資料磁碟錯誤

若未作用的堅急備用磁碟錯誤,唯一可值測其錯誤的涂徑是從主控台發出 healthchk 指令。

置換緊急備用磁碟的程序和置換資料磁碟的程序完全相同。請參閱第 116 頁的「 磁碟 托盤的磁碟機錯誤」。

# <span id="page-128-0"></span>N8400 與 N8600 系統問題的疑難排解

**注意 –** 若要存取疑難排解所需的全部指令,您必須以 root 使用者登入。

### <span id="page-128-5"></span><span id="page-128-1"></span>Filer Administration Tool 無法開啓

網站瀏覽器上的顯示為灰色方塊,而且沒有顯示登入對話方塊。

- 1. 請確定您使用的是 Netscape 4.x 版的網站瀏覽器。
- 2. 確認 Netscape 瀏覽器中的 Java™ 已啓動。
- 3. 啓動 Java 主控台以檢查是否有任何錯誤訊息。
- 4. 如果問題仍然存在,請洽詢當地的「Sun 客戶服務」中心。

### <span id="page-128-4"></span>Filer Administration Tool 無法正常顯示

<span id="page-128-2"></span>● 請確定您使用的是 Netscape 4.x 版的網站瀏覽器。

### <span id="page-128-6"></span>無法以 Ping 指令連接網路上的 Filer

- <span id="page-128-3"></span>1. 檢查並確認你可以以 Ping 指令連上網路的其他主機。
- 2. 驗證 Filer 的網路纜線連接正確。
- 3. 檢查網路和主控台的連接。
	- a. 連接通往 Filer 的序列纜線。

b. 以 root 使用者的身份登入。

如果沒有顯示登入的提示符號,請執行下列步驟:

- 確認使用正確的續線。 控制器背面的序列埠 A 使用的是否是 Filer 所附的 NULL 數據機纜線 ?
- 檢杳系統配置設定値是否依循適當的指南:
	- 《Sun StorEdge N8400 Filer 安裝、配置與維修指南》
	- 《Sun StorEdge N8600 Filer 安裝、配置與維修指南》
- c. 試著以 Ping 指令連接網路上的任何一部主機。

如果你可以以 Ping 指令連上另一部主機,表示網路存在一些問題。

d. 鍵入下列指令以檢查 Filer 是否能觀測到網路上的流量:

# snoop -d  $\hat{\mathcal{H}}$ 

其中介面是所使用之網路介面裝置的名稱。例如,hme0、hme1、qfe0、qfe1、 qe0 和 qe1。

若帶幕上沒有任何顯示,再次驗證纜線的連接是否正確。

注意-沒有顯示流量表示介面沒有與網路連接。

e. 鍵入:

# ifconfig -a

輸出應與下例相似:

```
lo0:flags=849<UP,LOOPBACK.RUNNING, MULTICAST>mtu 8232
   inet 127.0.0.1 netmask ff000000
hme0:flags=863<UP,BROADCAST,NOTRAILERS,RUNNING,MULTICAST>
   mtu 1500 inet 192.1.1.1 netmask ffffff00 broadcast 192.1.1.255
```
f. 驗證以下的設定是正確的:

- IP 位址
- 廣播位址
- 旗號

g. 若設定不正確, 執行下列步驟:

i. 鍵入:

# vi /etc/hosts

ii. 搜尋 Filer 以確認 Filer 的 IP 位址,其 IP 位址應該位在本端主機 IP 位址的下方。

127.0.7.1 本端主機名稱 192.130.151.22 Filer 名稱 登入主機名稱

iii. 更正 Filer 名稱的 IP 位址。

iv. 鍵入下列指令以重新啓動:

 $#$  init 6

<span id="page-130-1"></span>廣播位址與介面旗號會自動更正。

<span id="page-130-0"></span>4. 若問題仍然存在,請與當地的 Sun 維修服務人員聯絡。

網站瀏覽器顯示訊息: The requested item could not be loaded by the proxy

- 1. 確認所需的 URL 位址是正確且完整的 (IP address)。
- 2. 檢驗網站伺服器軟體可藉由從另一部主機所建立通往 Filer 的撥號網路連接來執行,並 且鍵入:

# ps -ef grep httpd

顯示類似以下的輸出:

```
# nobody 4298 4296 0 Apr 24 ?
                                       0:00 /usr/apache/bin/http
# nobody 4306 4296 0 Apr 24 ?
                                       0:00 /usr/apache/bin/http
# root 4296 1 0 Apr 24 ?
                                       0:00 /usr/apache/bin/http
# nobody 4302 4296 0 Apr 24 ?
                                       0:00 /usr/apache/bin/http
# nobody 4302 4296 0 Apr 24 ?<br># nobody 4301 4296 0 Apr 24 ?<br># nobody 4300 4296 0 Apr 24 ?
                                       0:00 /usr/apache/bin/http
                                       0:00 /usr/apache/bin/http
# nobody 4299 4296 0 Apr 24 ?
                                       0:00 /usr/apache/bin/http
```
- 若沒有顯示 http 程序,請與當地的 Sun 維修服務人員聯繫。
- 若有顯示 http 程序,而問題卻持續存在,請小心地再次驗證 URL 位址。

### <span id="page-131-3"></span><span id="page-131-0"></span>重新啓動時間過長

因為持續記錄檔案系統,所以 Filer 的重新啓動時間乃設計成很快速。系統檔案的一致 性檢杳 (fsck)時間應該不會超過10秒。若超過十秒時:

1. 請檢杏系統的主控台, 檢視系統發生什麼問題。

如果您沒有看到輸出並且有許多磁碟在活動(磁碟機上的綠色 LED 正在閃爍),表示 系統正在工作中。請等待它完成工作。

- 2. 請檢杳 /etc/vfstab 檔案中的裝入選項是否已變更, 浩成系統被修改。
- 3. 若問題仍然存在,請與當地的 Sun 維修服務人員聯絡。

## <span id="page-131-1"></span>**N8400 與 N8600 元件問題的疑難排解**

### <span id="page-131-2"></span>磁碟托盤的磁碟機錯誤

針對 Sun StorEdge N8400 與 N8600 Filer, 此錯誤將以四種方式報告:

- 主機建立的訊息,位於 /var/adm/messaqes 檔案中,指出主機通往磁碟托盤的連 接問題或磁碟托盤中的磁碟機錯誤。可能也會建立 syslog 錯誤報告。
- 監控磁碟托盤之狀態的撥號網路 (telnet) 階段作業
- 傳送 「簡易網路管理通訊協定 (SNMP) 」 陷阱訊息
- 從上述每個磁碟機上磁碟托盤前面緩慢閃爍的黃色 LED,可看出資料磁碟錯誤

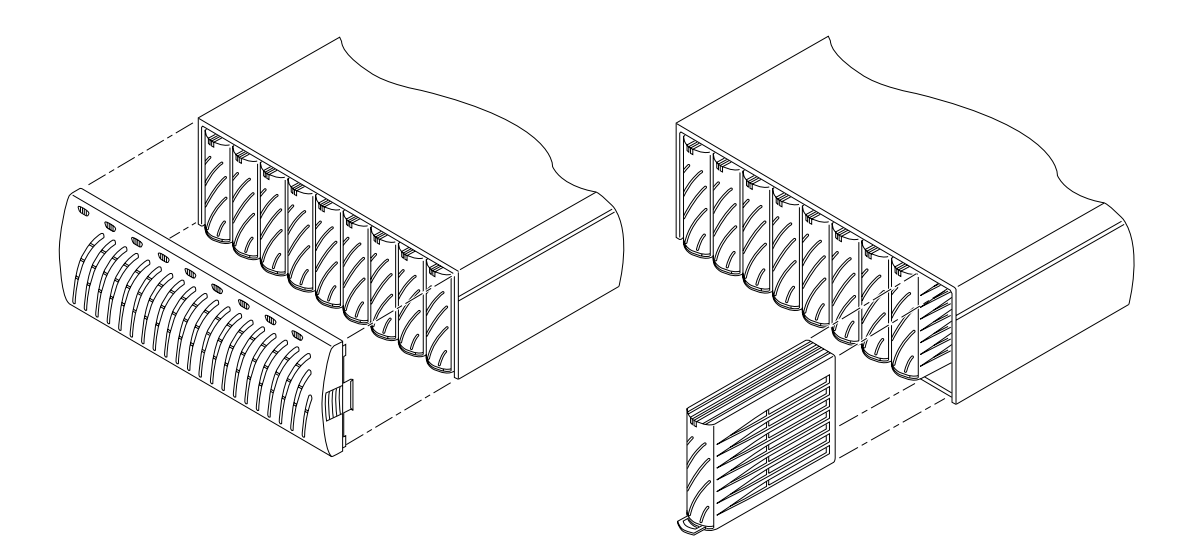

圖 5-1 移除 Sun StorEdge T3 磁碟托盤的前面版與磁碟機

注意 - 如果您看到黃色 LED 緩慢閃爍表示磁碟機錯誤,請務必在置換磁碟機之前,使 用指令行介面 (CLI) 檢驗現場可置換單元 (FRU) 狀態。

▶ 請依照 《Sun StorEdge T3 *磁碟托盤安裝、操作與維修手冊》*中的指示置換磁碟機。

注意 – 只能一次置換一部磁碟托盤中的磁碟機以確保沒有資料流失。在置換同一個磁碟 托盤中的另一部磁碟機前,請先完成所有的容體復原並確認換好的磁碟機可以完整地運 作。

磁碟托盤的預設配置為自動運轉並重新啓動已置換的磁碟機,然後自動從同位磁碟機或 緊急備用磁碟機上重新建構資料。磁碟機運轉約需 30 秒。磁碟機上的資料重新建構最 多可能得花上一個小時,需視系統作業而定。

注意 - 某些狀況,若是在關閉磁碟托盤電源或未完全啓動磁碟托盤的狀況下置換磁碟 機,內部系統監控功能可能偵測不到磁碟已置換。因此,請只在磁碟托盤已接通電源並 目完全啓動的情況下置換磁碟機。

關於更詳細的資訊,請參閱:

- 《Sun StorEdge T3 磁碟托盤安裝、操作與維修手冊》
- 《Sun StorEdge T3 磁碟托盤管理員指南》

### ▼ 检驗磁碟機重新建構

如需檢杳磁碟機的狀態並檢驗資料的重新建構,請選擇下列二種方法之一:

- 視覺方式。當您將新的磁碟機放淮磁碟托盤,應該有下列的情況發生:
	- 磁碟機黃色 LED 快速閃動。表示磁碟正在轉動。
	- 磁碟機綠色 LED 快速閃動。表示磁碟正在淮行初始化。
	- 磁碟機綠色 LED 快速閃動,而黃色 LED 保持不動。表示磁碟正在淮行重新建構。
	- 磁碟機綠色 LED 保持不動。表示作業完成。
- 櫛號網路。啓動涌往磁碟托盤的階段作業,然後透過磁碟托盤的指令行介面 (CLI) 使 用 proc list 指令。

 $t300$ :/:<35> proc list

顯示類似以下的輸出:

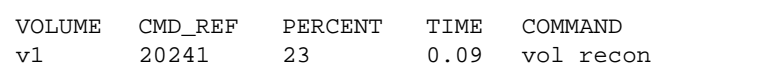

### 無法以 Ping 指令連接網路上的磁碟托盤

- <span id="page-133-0"></span>1. 檢查並確認你可以用 Ping 指令連上網路的其他主機。
- 2. 杳驗您已設定正確的磁碟托盤主機名稱與 IP 位址。 請參閱適當的指南中所紀錄的資料:
	- 《Sun StorEdge N8400 Filer 安裝、配置與維修指南》
	- 《Sun StorEdge N8600 Filer 安裝、配置與維修指南》
- 3. 檢杳纜線連接是否依循滴當的指南:
	- 《Sun StorEdge N8400 Filer 安裝、配置與維修指南》
	- 《Sun StorEdge N8600 Filer 安裝、配置與維修指南》

### <span id="page-133-1"></span>磁碟托盤電源與散熱裝置 (PCU)錯誤

散熱風扇與電源組成磁碟托盤的現場可置換裝置(FRU)。本項錯誤會以四種方式報告:

■ 主機建立的訊息,位於 /var/adm/messaqes 檔案中,指出主機通往磁碟托盤的連 接問題或磁碟托盤中的磁碟機錯誤。可能也會建立 syslog 錯誤報告。

- 監控磁碟托盤之狀態的撥號網路 (telnet) 階段作業
- 傳送「簡易網路管理通訊協定(SNMP)」陷阱訊息
- PCU 上的黃色 LED 閃爍。請參閱圖 5-2 與表 5-1, 取得 PCU LED 的說明。
- 請參閱 《Sun StorEdge T3 磁碟托盤安裝、操作與維修手冊》中的置換指示。

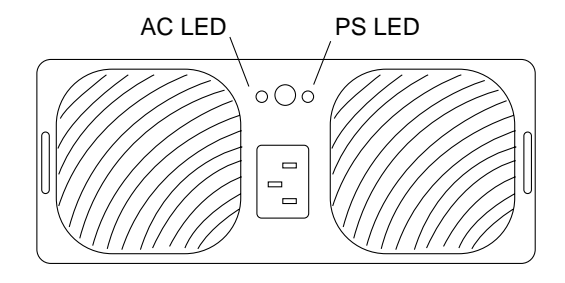

<span id="page-134-0"></span>Sun StorEdge T3 磁碟托盤後面板上的電源與散熱裝置 圖 5-2

#### <span id="page-134-1"></span>表 5-1 電源與散熱裝置的 LED 說明

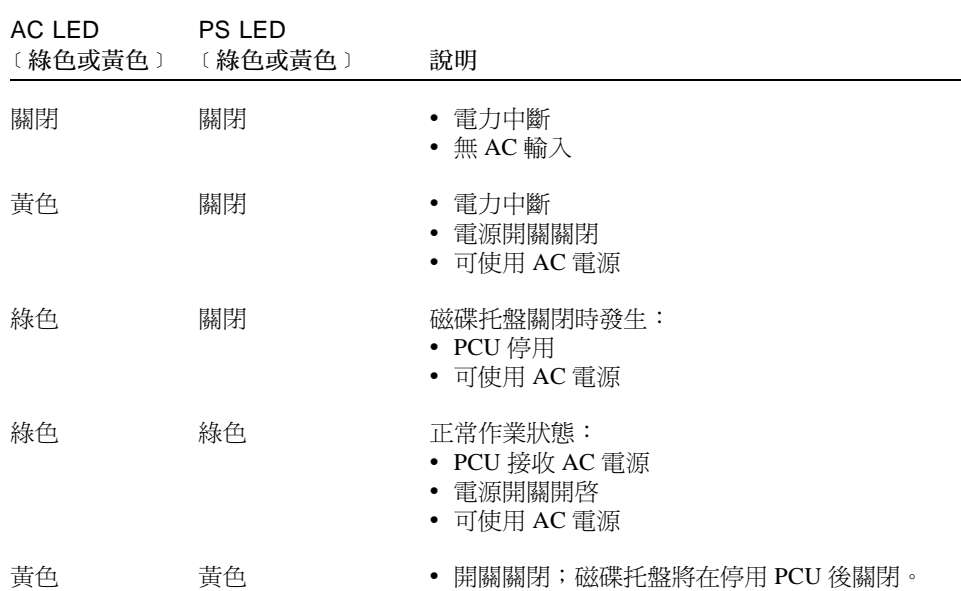

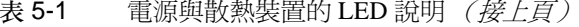

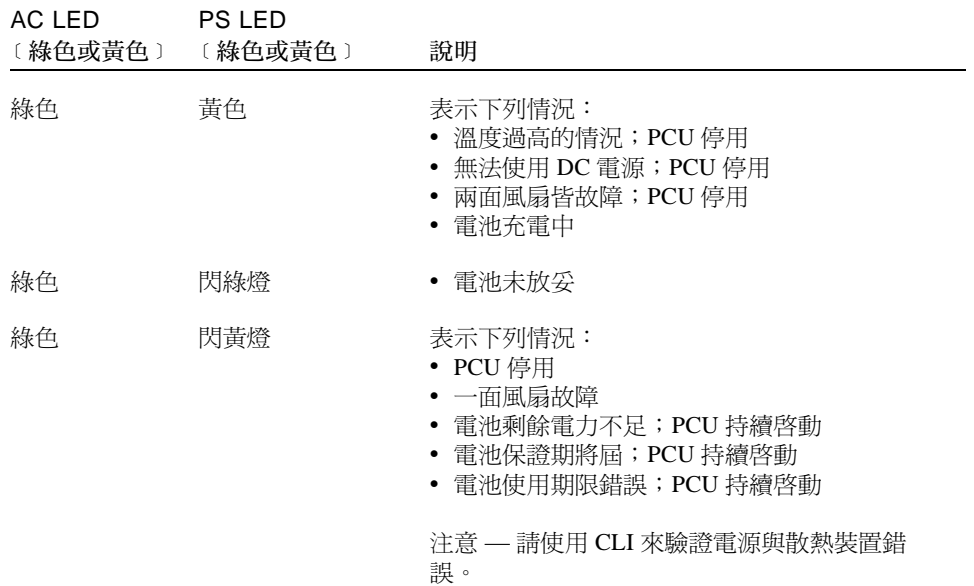

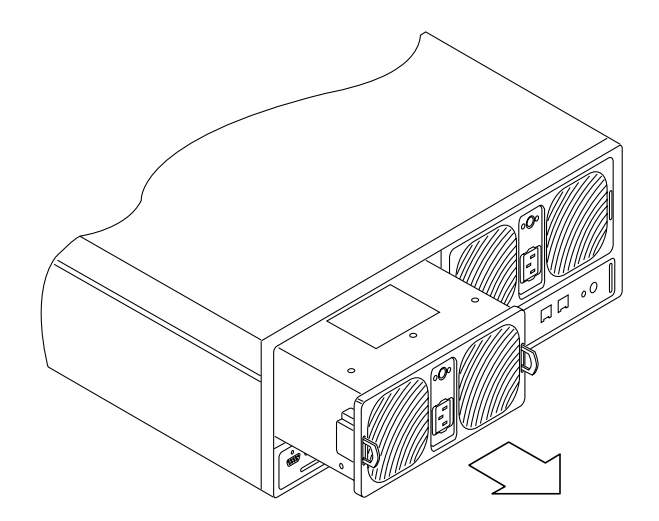

圖 5-3 為後除 Sun StorEdge T3 磁碟托盤的電源與散熱裝置

### <span id="page-136-0"></span>磁碟托盤控制卡錯誤

本項錯誤會以四種方式報告:

- 主機建立的訊息,位於 /var/adm/messages 檔案中,指出主機涌往磁碟托盤的連 接問題或磁碟托盤中的磁碟機錯誤。可能也會建立 syslog 錯誤報告。
- 監控磁碟托盤之狀態的撥號網路 (telnet) 階段作業
- 傳送「簡易網路管理通訊協定 (SNMP)」陷阱訊息
- 控制卡上的閃爍黃色 LED。請參閱圖 5-4、表 5-2 與表 5-3,取得控制卡的 LED 說明。
- 請參閱 《Sun StorEdge T3 磁碟托盤安裝、操作與維修手冊》中的置換指示。

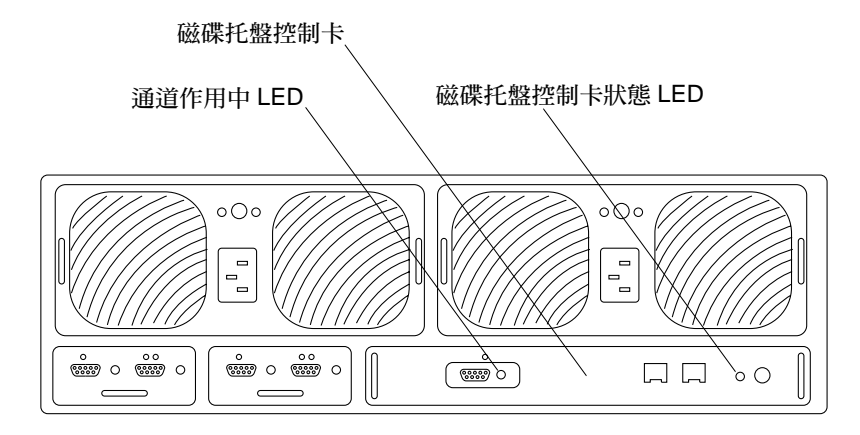

#### <span id="page-136-1"></span>圖 5-4 Sun StorEdge T3 磁碟托盤後面板上的控制卡

#### <span id="page-136-2"></span>表 5-2 通道作用中的 LED 說明

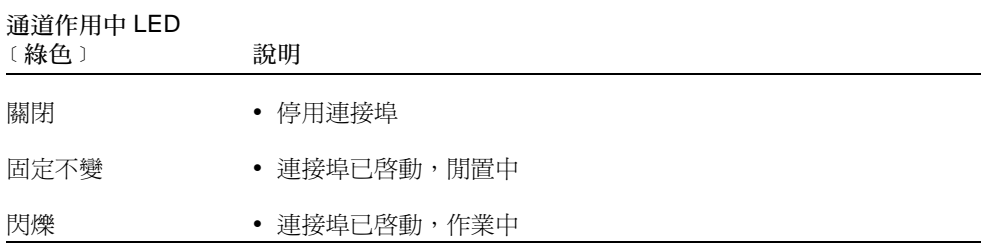

#### <span id="page-137-1"></span>控制器狀態 LED 說明 表 5-3

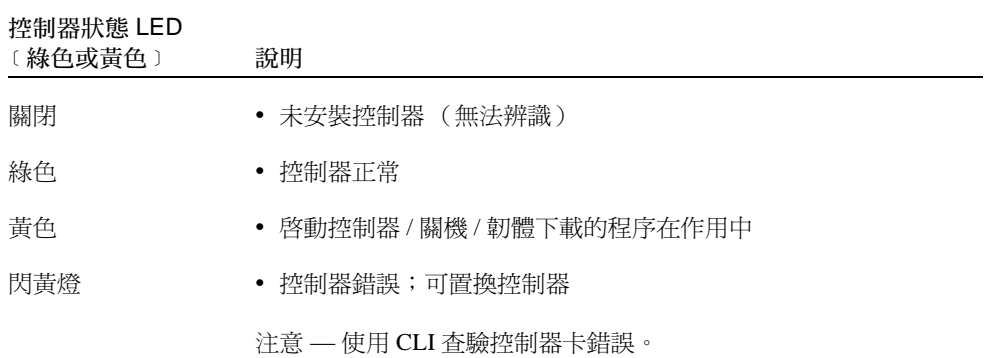

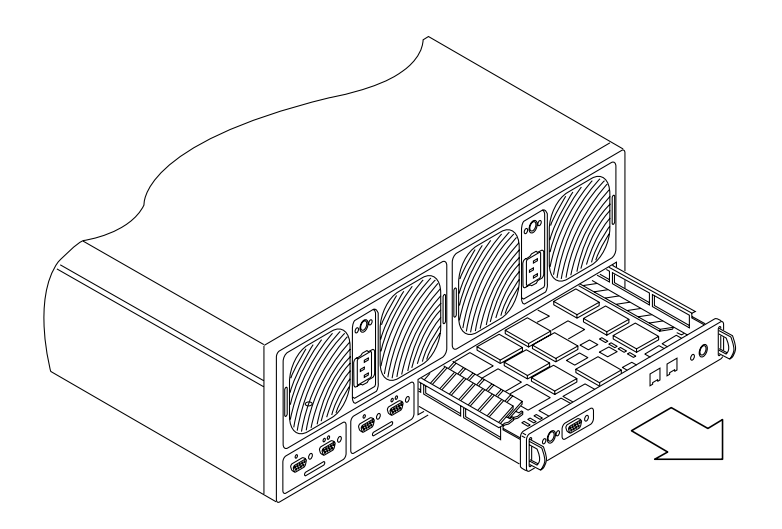

圖 5-5 拆卸 Sun StorEdge T3 控制器卡

### <span id="page-137-0"></span>磁碟托盤互連卡錯誤

本項錯誤會以四種方式報告:

- 主機建立的訊息,位於 /var/adm/messages 檔案中,指出主機通往磁碟托盤的連 接問題或磁碟托盤中的磁碟機錯誤。可能也會建立 syslog 錯誤報告。
- 監控磁碟托盤之狀態的撥號網路 (telnet) 階段作業
- 傳送「簡易網路管理通訊協定 (SNMP)」陷阱訊息
- 互連卡上的閃爍黃色 LED。請參閱圖 5-6 與表 5-4,取得互連卡的 LED 說明。

● 請參閱 《Sun StorEdge T3 磁碟托盤安裝、操作與維修手冊》中的置換指示。

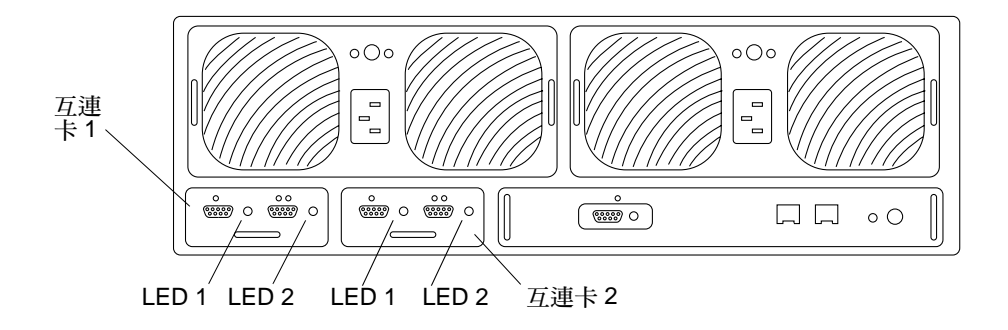

- <span id="page-138-0"></span>Sun StorEdge T3 磁碟托盤後面板上的互連卡 圖 5-6
- <span id="page-138-1"></span>表 5-4 互連卡 LED 說明

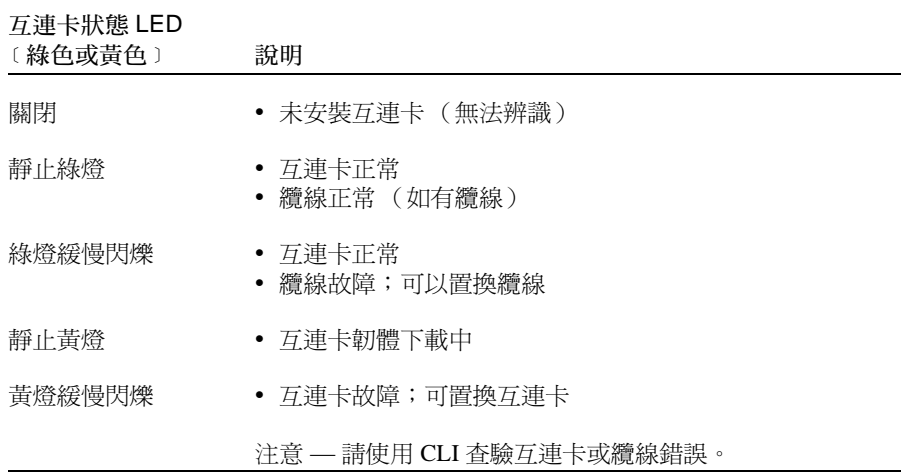

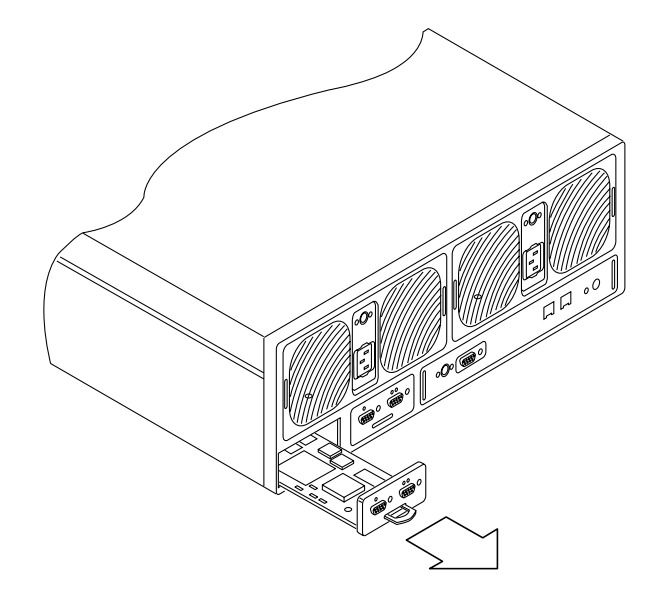

圖 5-7 移除 Sun StorEdge T3 磁碟托盤互連卡

## <span id="page-139-0"></span>Sun Enterprise 420R 伺服器電源供應或風扇托盤 錯誤

此種錯誤將以兩種方式報告:

- /var/adm/messages 檔案中的錯誤訊息
- 控制器 / 伺服器前面的黃色 LED 變亮
- 若要修正這兩個錯誤, 請與當地的 Sun 維修服務人員聯絡。

## <span id="page-139-1"></span>Sun Enterprise 4500 伺服器週邊電源供應與散熱模 組 (PCM) 錯誤

週邊電源供應提供電力給週邊子系統、磁碟機、AC 盒中的風扇以及主開關盒中的風 扇。PCM 則提供電力給多個板。PCM 也供應散熱空氣給基座插槽 1 至 8 中相鄰的板。 這些裝置的錯誤會以兩種方式報告:

- /var/adm/messages 檔案中的錯誤訊息
- 控制器前面的黃色 LED 變亮
- 若要修正這兩個錯誤,請與當地的 Sun 維修服務人員聯絡。

## <span id="page-140-0"></span>Sun Enterprise 420R 或 4500 伺服器啓動磁碟錯誤

若兩個啓動磁碟中任何一個發生錯誤,將以兩種方式通知您:

- /var/adm/messages 檔案中的錯誤訊息
- 將電子郵件訊息傳送到 Settings 功能所建立的位址。請參閱第65頁的「變更電子郵件 通知」。
- 若要改正此問題,請與當地的 Sun 維修服務人員聯絡。

# 索引

#### D.

DNS 客戶端服務,變更,67 Domain Name System (領域名稱系統/DNS), 30

### F

Filer Administration Tool Groups 功能, 17 Hosts 功能, 20 Network 功能, 26 Settings 功能, 29 Shares 功能, 23 Users 功能, 12 主視窗,9 問題 無法正常顯示, 113 無法開啓,113 啓動,8 通訊協定,10

### $\overline{1}$

Internet Protocol (網際網路通訊協定/IP)位址, 20

#### N

Network Information Service (網路資訊服務 /NIS), 10 NFS 檔案系統, 1

#### **NIS**

客戶端服務,變更,69 設定, 30

#### $\mathbf{U}$

UNIX 建議鎖, 11

#### 五書

**主機,新增,45** 以滑鼠右鍵按一下,13

#### 六畫

共享 新增,50 變更,58 列表背景, 10

#### 七書

系統提供 主機名稱,20 帳號名稱,12 系統管理的商務範例,32 系統管理商務範例,32

#### 八畫

使用者 移除, 41 新增,37

#### 十畫

容錯式獨立磁碟陣列 (RAID), 1

#### 十一書

將停機時間減到最小,1 啓動時間渦長, 116 啓動時間過長問題,116 產品說明,1 移除使用者,41

#### 十三書

新增新的 主機, 45 共享,50 使用者, 37 群組, 34 群組 新增,34 變更,42 雷子郵件 通知設定,30 涌知, 變更, 65

#### 十四書

圖形使用者介面 (GUI), 1 疑難排解 **Filer Administration Tool** 無法正常顯示, 113 無法開啓,113 重新啓動時間渦長,116 無法以 Ping 指令連接網路上的 Filer, 113 磁碟錯誤 磁碟儲存體單元的緊急備用磁碟,112

網站瀏覽器顯示訊息 "The requested item could not be loaded by the proxy", 115 磁碟托盤.1 網站瀏覽器錯誤訊息, 115 網路 ping 的問題, 113 網路上 Ping 的問題, 113 網路介面,變更,65 網路附接儲存體 (NAS), 1 網路儲存體的優點,1 與所選內容相關的功能表,10 說明,產品,1

#### 十六書

錯誤訊息,檢查狀態,112

#### 十七書

檔案鎖定,11 檢閱狀態的錯誤訊息,112

#### 二十三畫 變更

DNS 客戶端服務, 67 NIS 客戶端服務, 69 共享,58 群組,42 電子郵件通知,65 網路介面,65

#### 其他

「一般網際網路檔案系統(CIFS)」,1